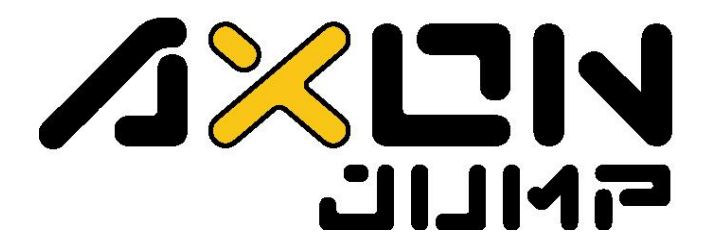

Sistema de Avaliação **CINEMÁTICA** Versão 2.01

# Manual do Usuário

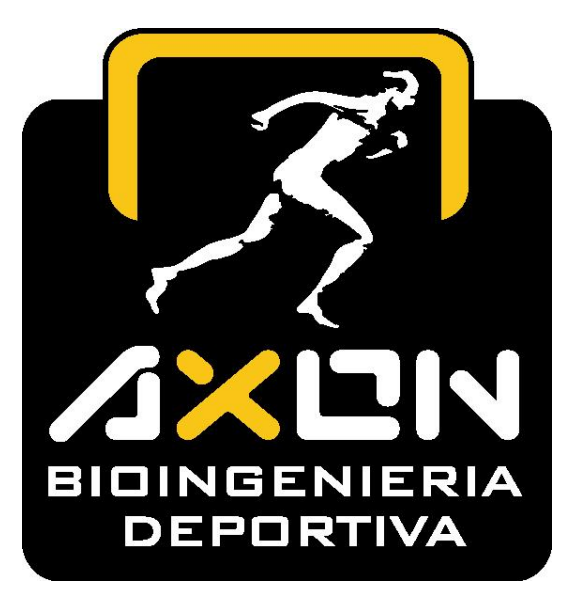

Pequenos Dispositivos para Avaliação Desportiva

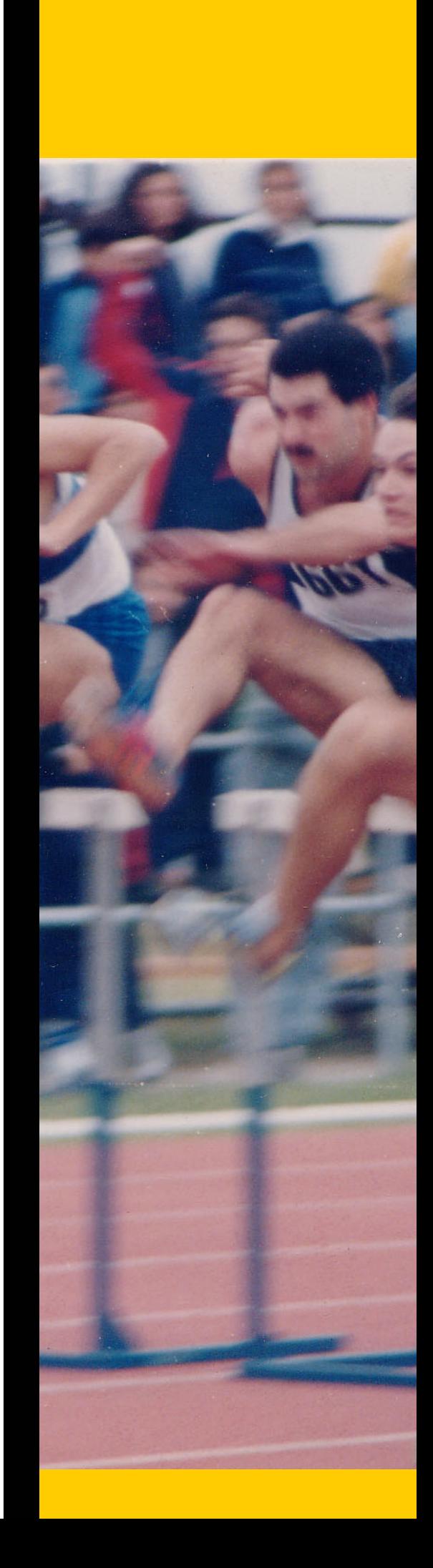

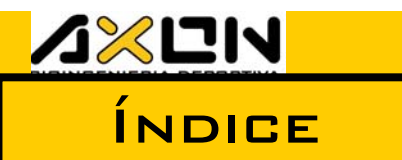

Clique com o mouse sobre o assunto desejado

Página Sessão Assunto

- 1. Bem-vindo
- 2. Introdução
	- 2.1. Como funciona o Sistema?
	- 2.2. Para que avaliar?
	- 2.3. Componentes e Opcionais
	- 2.4. Características
	- 2.5. Diferentes Modelos
	- 2.6. Precauções e Manutenção
	- 2.7. Transporte
	- 2.8. Requisitos Mínimos do Sistema
- 3. Instalação
	- 3.1. Hardware
	- 3.2. Software
		- 3.2.1. Instalação
		- 3.2.2. Atualização
		- 3.2.2. Desinstalação
		- 3.2.4. Início do Programa
		- 3.2.5. Versão Digital deste Manual
	- 3.3. Verificação do Sistema
- 4. Operação
	- 4.1. Gestão de Arquivos e Dados do Desportista
		- 4.1.1. Menu Principal e Barra de Ferramentas Gerais
			- 4.1.1.1. Menu de Arquivo
			- 4.1.1.2. Menu de Ferramentas
			- 4.1.1.3. Menu de Janela
			- 4.1.1.4. Menu de Opções
			- 4.1.1.5. Menu de Ajuda
		- 4.1.2. O Arquivo do Atleta e sua Barra de Ferramentas
	- 4.2. Avaliações: Generalidades a Considerar
		- 4.2.1. Saltos Simples
			- 4.2.2.1. Abalakov (ABK)
			- 4.2.2.2. Counter Movement Jump (CMJ) e CMJ c/carga
			- 4.2.2.3. Squat Jump (SJ)
			- 4.2.2.4. Rocket Jump (RJ)
			- 4.2.2.5. Maximum Jump (Max, MJ ou salto máximo)
			- 4.2.2.6. Drop Jump (DJ)
		- 4.2.2. Saltos Contínuos (CJ)
		- 4.2.3. Cronômetro
			- 4.2.3.1. Possibilidades de Uso
		- 4.2.4. Velocidade
			- 4.2.4.1. Possibilidades de Uso
		- 4.2.5. Freqüência
		- 4.2.6. Pliometria de Membros Superiores
		- 4.2.7. Média das Avaliações
	- 4.3. Treinamentos Pliométricos
	- 4.4. Gráficos
		- 4.4.1. De Evolução
		- 4.4.2. De Drop Jump
		- 4.4.3. De Saltos Contínuos

-----

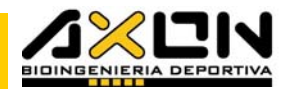

- 4.4.4. De Cronometragem
- 4.4.5. De Freqüência de Passos
- 4.4.6. Comparativo entre Atletas
- 4.4.7. De Treinamentos
- 4.4.8. Generalidades de Todos os Gráficos
- 4.4.9. Impressão
- 4.5. Médias de Grupo
- 4.6. Criação de Relatórios
- 4.7. Exportar para Outros Programas
- 5. APÊNDICE
	- 5.1. Dados Técnicos
	- 5.2. Resolução de Problemas
	- 5.3. Garantia
	- 5.4. Bibliografia Recomendada
	- 5.5. Agradecimentos
	- 5.6. Versão/Quem Somos e Como nos Contactar

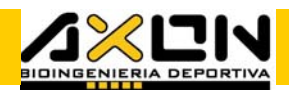

## 1. BEM-VINDO<br>**11111**

Parabéns pela aquisição do Sistema de Avaliação Cinemática Axon Jump. Agradecemos a sua confiança.

Estamos orgulhosos do nosso primeiro produto, pois depositamos nele todos os nossos conhecimentos, experiências e paixão pelo esporte.

Uma das premissas mais importantes do projeto foi a simplicidade e a intuitividade de uso, tanto do software como do hardware, o que será percebido desde o primeiro momento. Estamos certos de que lhe proporcionará muitas satisfações ao avaliar seus desportistas e registrar de maneira objetiva os seus progressos.

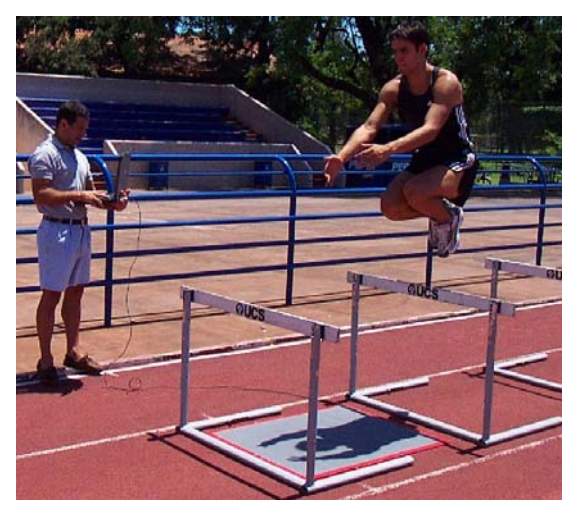

Escrevemos este manual não apenas com a intenção de explicar o funcionamento de nosso sistema, mas também, incluir nele um pouco da teoria resumida acerca das avaliações possíveis, interpretações dos resultados, sugestões e a forma de extrair um melhor proveito do equipamento. Para se aprofundar nesses apaixonantes temas, consulte a bibliografia apresentada no item 5.4.

## 2. Introdução \_\_\_\_\_\_\_\_

## 2.1. Como funciona o Sistema?

O tapete aciona um cronômetro de alta precisão (um milésimo de segundo) que se encontra inserido no programa. A altura e a velocidade dos saltos são calculadas através das fórmulas da física clássica, conhecendo a gravidade DO LUGAR  $(9,81 \text{ M/s}^2$  ao nível do Mar). O salto sendo tecnicamente bem executado, a medição será muito precisa. Cabe destacar que este é um instrumento cinemático, isto é, descreve o movimento (tempo, distância e suas derivadas) sem inferir as suas causas.

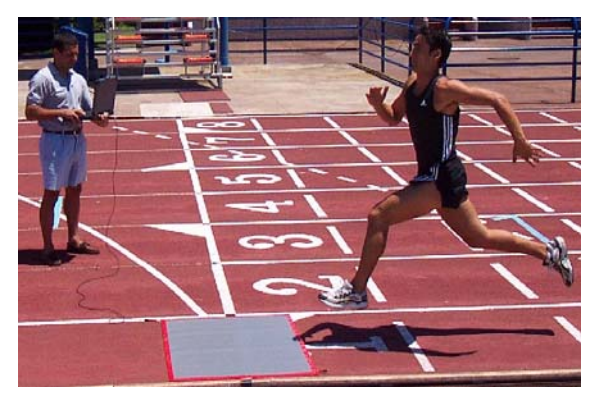

-----

Isso significa que obteremos dele somente variáveis cinemáticas, tais como, tempo, distância e velocidade. Com um pouco de conhecimento, podemos calcular aceleração em trechos de corrida com a função cronômetro programável.

Existem fórmulas que deduzem variáveis dinâmicas, tais como, Força e Potência no salto, mas nos abstivemos deliberadamente de incluí-las, devido à imprecisão do resultado. Essas variáveis devem ser medidas com instrumentos de laboratório, pesados, custosos e muito mais sofisticados, denominados "plataformas de força", com as quais temos experiência em desportistas desde 1993, e conhecemos as diferenças existentes entre  $AMBOS.$ 

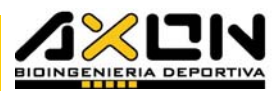

## 2.2. Para que avaliar?

Se traçamos um objetivo desportivo, devemos planificar o treinamento. Planificando um caminho ou estratégia, para alcançar esse objetivo de forma direta, o primeiro passo é conhecer o ponto de partida.

#### Como poderíamos chegar a um lugar sem sabermos onde estamos?

Durante o treinamento, alguns testes podem nos indicar se estamos seguindo o caminho planificado ou se temos que ajustar o programa de treinamento.

## Existem muitas razões para avaliar um desportista. Aqui vai uma lista arbitrária de algumas delas:

- Para ter informações objetivas do pressuposto mecânico atual do desportista (desempenho)
- Para poder planificar o treinamento sobre bases concretas
- Para controlar se estamos nos aproximando ou afastando das metas propostas
- Para registrar a evolução de um desportista, uma equipe ou um grupo
- Para saber se um treinamento é eficaz
- Para comparar um desportista com outros
- Para investigar
- Para saber objetivamente se o atleta está cansado
- Para detectar um talento
- Para selecionar grupos
- **PARA MOTIVAR O DESPORTISTA**
- Para estimar os rendimentos

## 2.3. Componentes e Opcionais

#### O sistema está composto por:

Tapete de contatos (3 modelos, ver as diferenças no item 2.5)

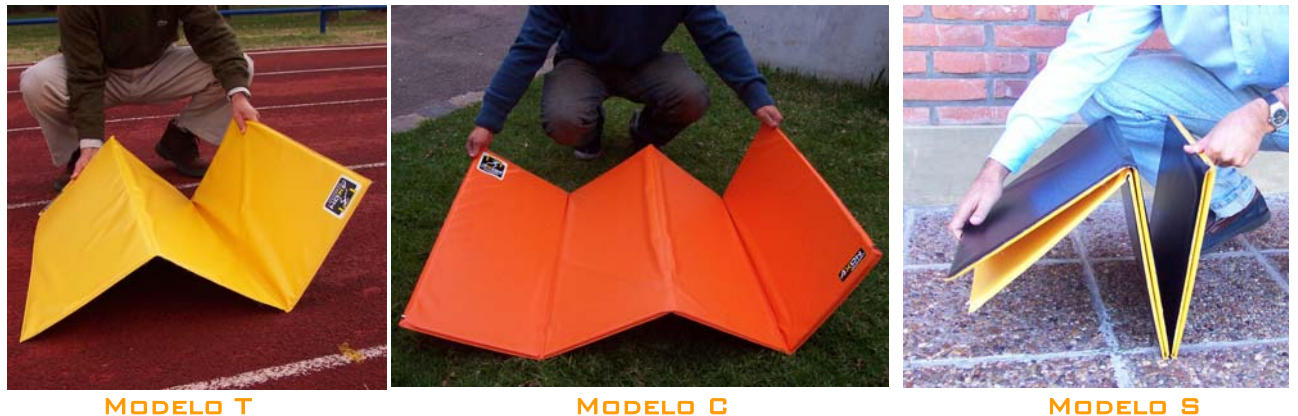

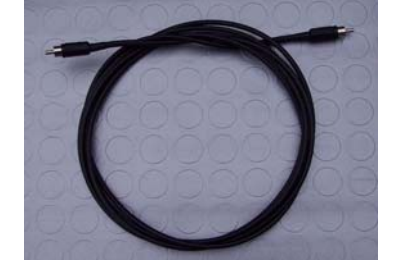

- Cabo de conexão de 3,6 m RCA  $M$ ACHO –  $M$ ACHO
	- Conector para o PC DB25 macho – RCA fêmea

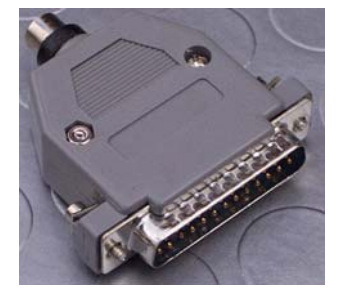

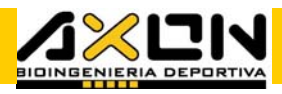

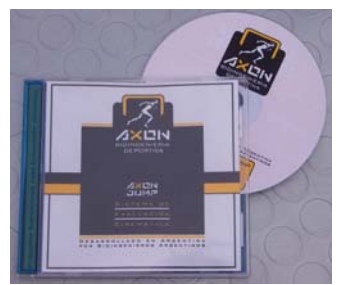

CD de instalação, contendo o software (inclui a versão para disquetes), o presente manual de instruções, o Acrobat Reader, e outros programas úteis de distribuição gratuita na internet.

Bolsa para Transporte

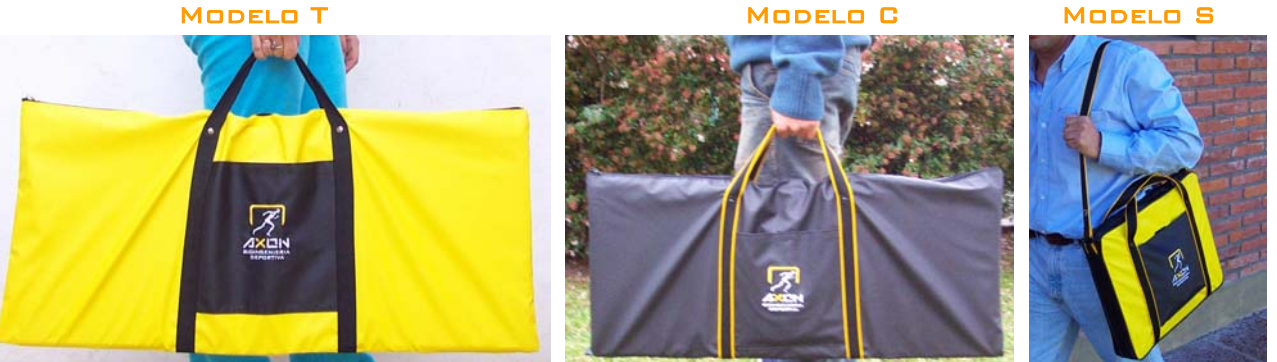

As cores dos tapetes e bolsas podem mudar segundo a disponibilidade.

#### Opcionais:

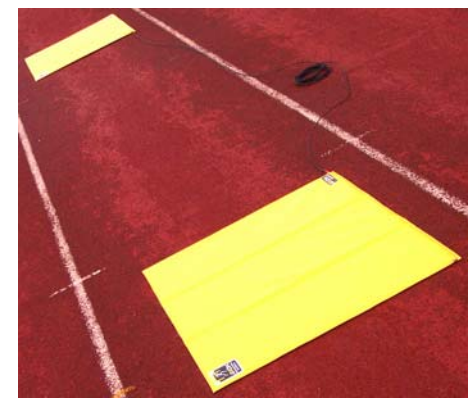

 Tapetes extras (podem ser de qualquer um dos modelos, todos são interconectáveis de maneira indistinta entre si).

\_\_\_\_\_\_\_\_\_\_

**CABOS DE** interconexão de 10 m (um por cada tapete extra) RCA macho-macho Prolongadores de 20 m. RCA macho-fêmea

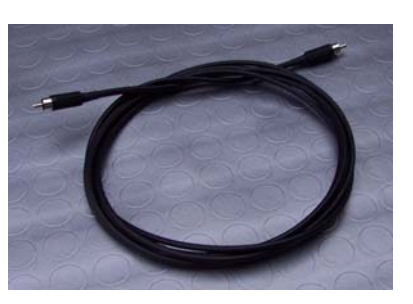

## 2.4. Características

O tapete de contatos Axon Jump é um instrumento semi-rígido, dobrável e portátil, comandado por software e interconectável entre si. Está projetado para:

A Avaliação de distintas capacidades mecânicas cinemáticas em desportistas, tais como: capacidade de salto em distintas condições, fadiga em saltos contínuos, velocidade de deslocamento horizontal, pliometria de membros superiores, freqüência em skipping e cronômetro automático programável.

O Treinamento de sessões pliométricas de saltos contínuos com feedback visual em tempo real, podendo variar o volume, a intensidade e as pausas das referidas sessões.

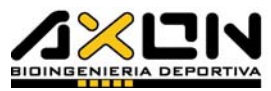

O Registro de todas as variáveis obtidas das avaliações, para posterior gestão, obtenção de gráficos, geração de relatórios e comparação de resultados.

## 2.5. Diferentes Modelos

Há três modelos disponíveis de tapetes, um para cada necessidade. Todos controlados pelo mesmo software, de maneira que todos têm as mesmas funções. A diferença está no tamanho e portabilidade.

#### Modelo T

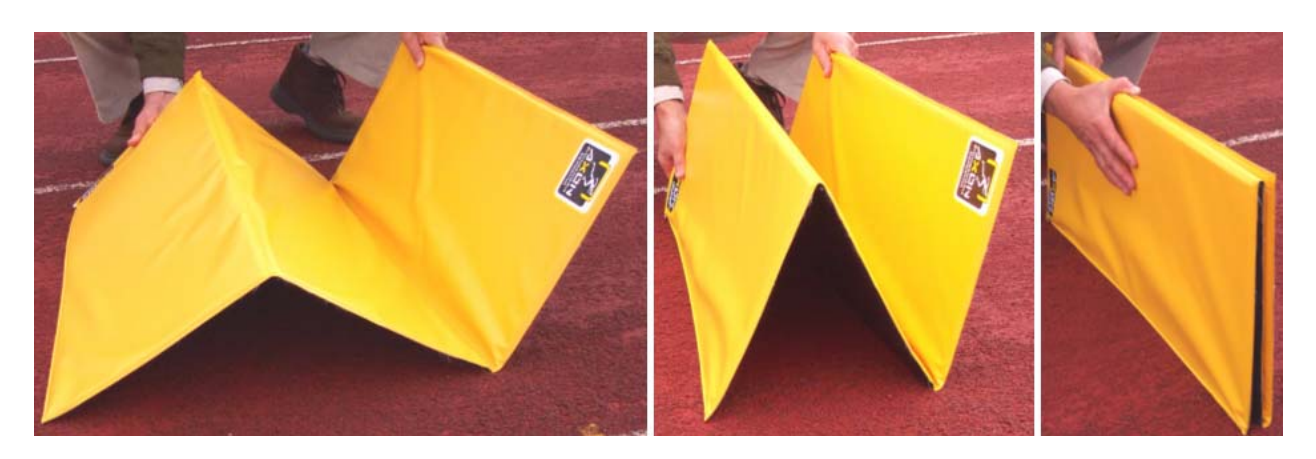

O clássico de "T"rês células. É o modelo mais econômico e mais vendido. Medidas: 103 x 81 cm desdobrado, e 34 x 81 x 4 cm dobrado. Ideal para ser utilizado inicialmente nas avaliações, e posteriormente, utilizá-lo como um segundo tapete (para medições de velocidade) ao adquirir algum dos seguintes outros modelos:

#### Modelo C

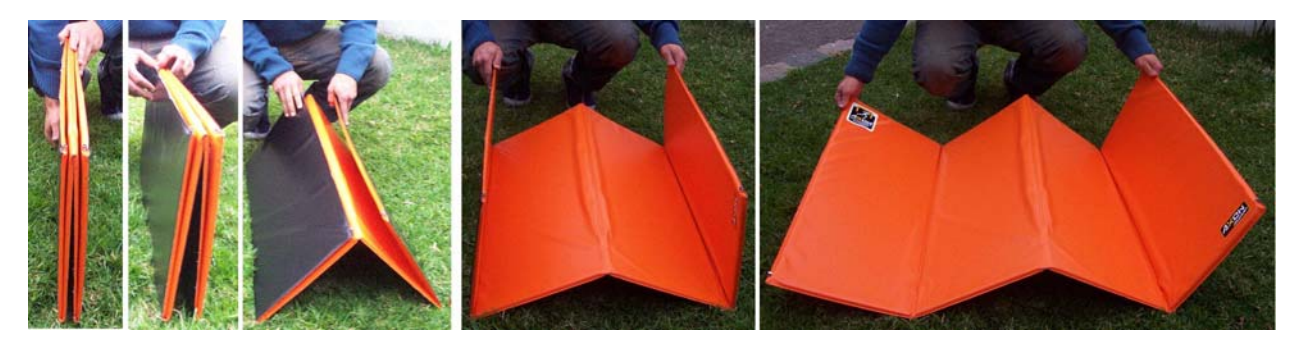

Igual ao anterior, mas de "Q"uatro células. Ideal para centros de treinamento e laboratórios de avaliação.

Aproximadamente 33% maior, para facilitar a execução de saltos máximos, drop jumps e saltos em série. Por ser de maior tamanho, também facilita a tomada de tempos de uma pisada durante a corrida.

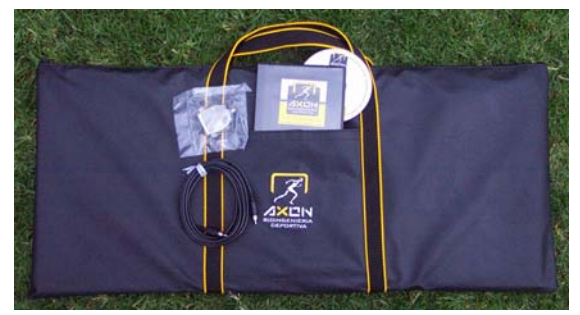

Medidas: 138 x 81 cm desdobrado, 34 x 81 x 6 cm dobrado.

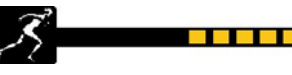

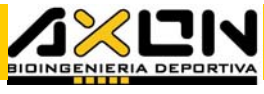

Modelo S

O último modelo desenvolvido possui uma maior portabilidade e robustez que os modelos anteriores, ideal para profissionais que necessitam transportar-se a distintos lugares de avaliação.

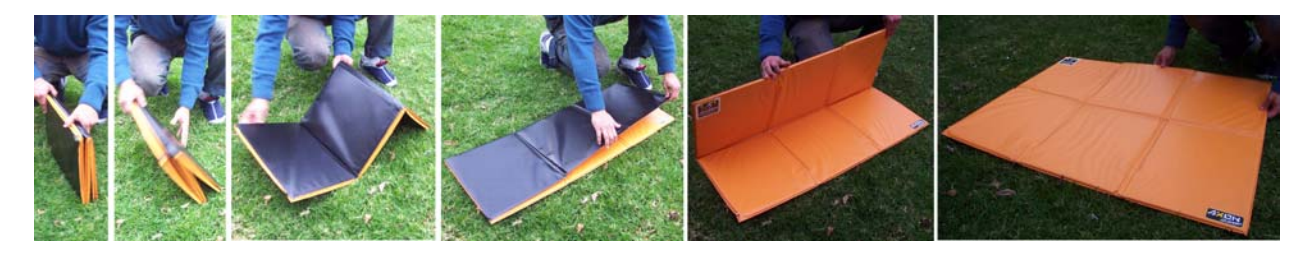

Medidas: 104 x 82 cm desdobrado, 34 x 41 x 6 cm dobrado.

Sua bolsa possui alças, além de um compartimento na parte posterior, projetado para guardar pastas.

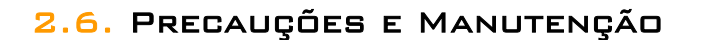

O tapete de contatos é um instrumento de precisão (lembrar que ele é capaz de medir com uma precisão de um milésimo de segundo) e deve ser tratado como tal.

Apesar de ser muito robusto frente aos esforços provocados pelos saltos, sobretudo durante os impactos de queda, é muito delicado frente a outros esforços mecânicos, para os quais não está projetado, como a flexão de suas placas ou quedas.

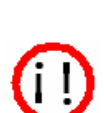

Observando estas simples recomendações, teremos o instrumento em ótimas condições, prolongando sua vida útil:

- Avaliar sobre pisos planos e rígidos (não avaliar sobre gramado, terra, colchonetes, ladrilhos com relevos)
- Dobrá-lo corretamente em ziguezague, tal como demonstram as fotos
- Evitar pisos empoeirados ou com areia, já que facilitam o deslizamento **NÃO DOBRAR AS PLACAS**
- Não expor a altas temperaturas nem ao sol quente
- Não pisar com cravos nem sapatos com saltos
- Ao estar dobrado, não pisá-lo nem pôr objetos pesados em cima
- Evitar molhar os conectores
- Nunca tentar abrir nem cortar o tapete, pois isso anula a garantia
- Não saltar sempre no mesmo lugar, tentar utilizar toda a superfície de maneira uniforme
- Não puxar pelo cabo para desconectá-lo do tapete ou do conector
- Não tentar abrir o conector; ao fazê-lo, o inutilizará

Manutenção:

8//79 Manual do Usuário Axon Jump, Janeiro 2005

a de la contra

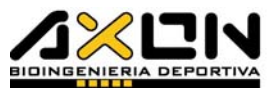

Limpar com um pano úmido e logo secar com um pano de algodão limpo e seco.

Se estiver sujo, limpar com um pano úmido e um pouco de sabão ou detergente, em seguida, enxaguar bem com um pano úmido até que não existam vestígios de detergente, e secar com um pano seco.

Os conectores devem ser mantidos limpos e secos, para evitar problemas elétricos com o PC.

#### 2.7. Transporte

O tapete deve ser transportado em sua bolsa, corretamente dobrado. No compartimento há lugar suficiente para o CD, o conector e o cabo.

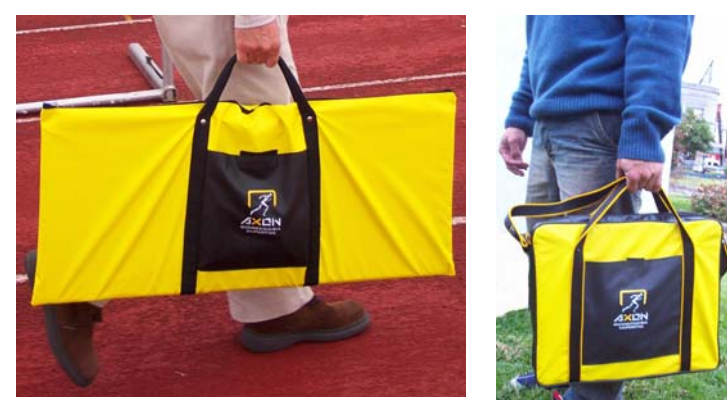

Em uma viagem, deve ser levado sempre como bagagem de mão para evitar choques ou que coloquem objetos pesados sobre ele.

A forma correta de armazenamento é na bolsa, apoiada sobre o piso e as alças voltadas para cima, evitando o achatamento horizontal das placas.

A forma correta de dobrá-lo para armazenar na bolsa é apresentada nas fotografias das páginas 7 e 8, segundo o modelo.

O dobramento deve ser feito em ziguezague. Nunca enrolá-lo! No modelo S, primeiro se dobra ao meio e logo em ziguezague.

#### Quase todas as falhas comunicadas foram devidas ao dobramento inadequado!

Recorremos ao uso de etiquetas auto-adesivas para indicar ao usuário a MANFIRA CORRETA DE DOBRÁ-LO.

## 2.8. Requisitos Mínimos do Sistema

Hardware: Processador: 486 DXII ou superior RAM: 16 Mbytes Mouse: presente

 Espaço em Disco: 8 Mbytes livres Porta: paralela (para impressora) Monitor: Recomendado: VGA 800x600 color Drive: CD-ROM ou disquetes Modem (para atualização, ver item 3.2.2.)

Software: Windows® ´95, ´98, Me, NT, 2000 ou XP Acrobat Reader® incluído no CD, para visualizar ou imprimir este manual

> Winzip® incluído no CD, para descompactar os arquivos baixados do nosso site

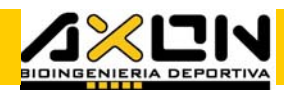

treinamento distantes, é recomendável, por razões de comodidade, avaliar com um notebook ou laptop (foto correspondente ao Toshiba Libretto). Os PCs de mesa são muito cômodos para avaliar em

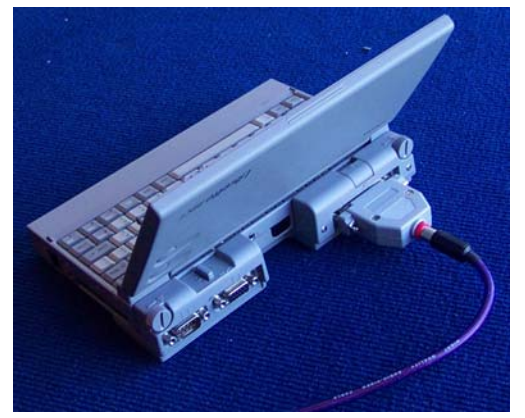

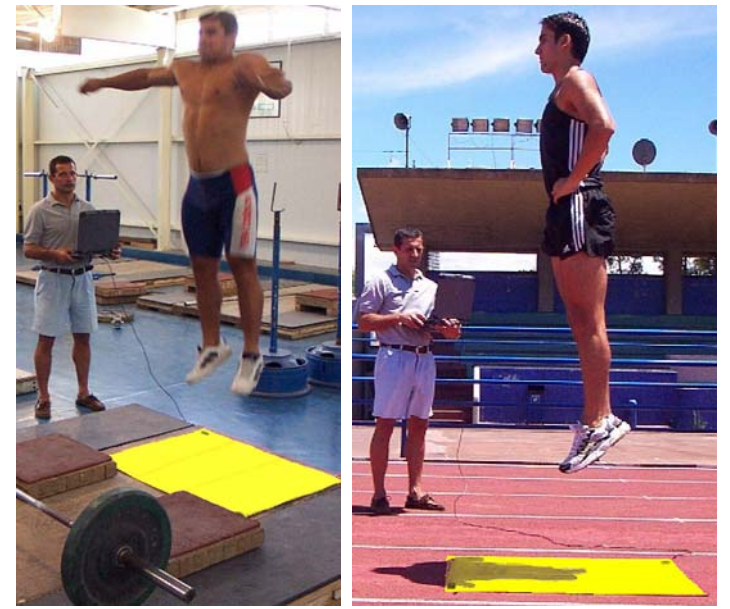

centros de treinamento, centros de avaliação, laboratórios e para fazer a análise posterior dos dados obtidos. No entanto, tomando todas as precauções necessárias (como por exemplo, energia elétrica, mesa e cadeira), é possível avaliar em campo com uma PC de mesa, talvez de maneira mais cômoda que com um portátil.

Na Axon Bioingeniería Deportiva estamos projetando um pequeno computador de mão com apenas quatro teclas e tela luminosa dedicada às avaliações com nossos tapetes de contato, que tornará desnecessário o uso de um PC de mesa no momento da avaliação.

## 3. Instalação

Antes de pôr em funcionamento o Sistema de Avaliação Axon Jump, devemos instalar corretamente tanto o tapete (hardware) como o seu programa (software).

## 3.1. Hardware

 Para instalar o tapete de contatos, desligue o computador por precaução. Após, localize a porta paralela, a mesma da impressora, atrás da CPU. Se tiver uma impressora conectada, desligue-a e desconecte-a.

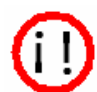

- Em seguida, insira o conector (incluído). Se desejar uma maior firmeza, ajuste os parafusos correspondentes com uma chave de fenda pequena.
- Conecte agora o cabo (incluído).

\_\_\_\_\_\_\_\_\_\_\_\_

Quando as avaliações forem efetuadas ao ar livre ou em locais de

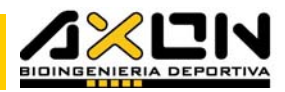

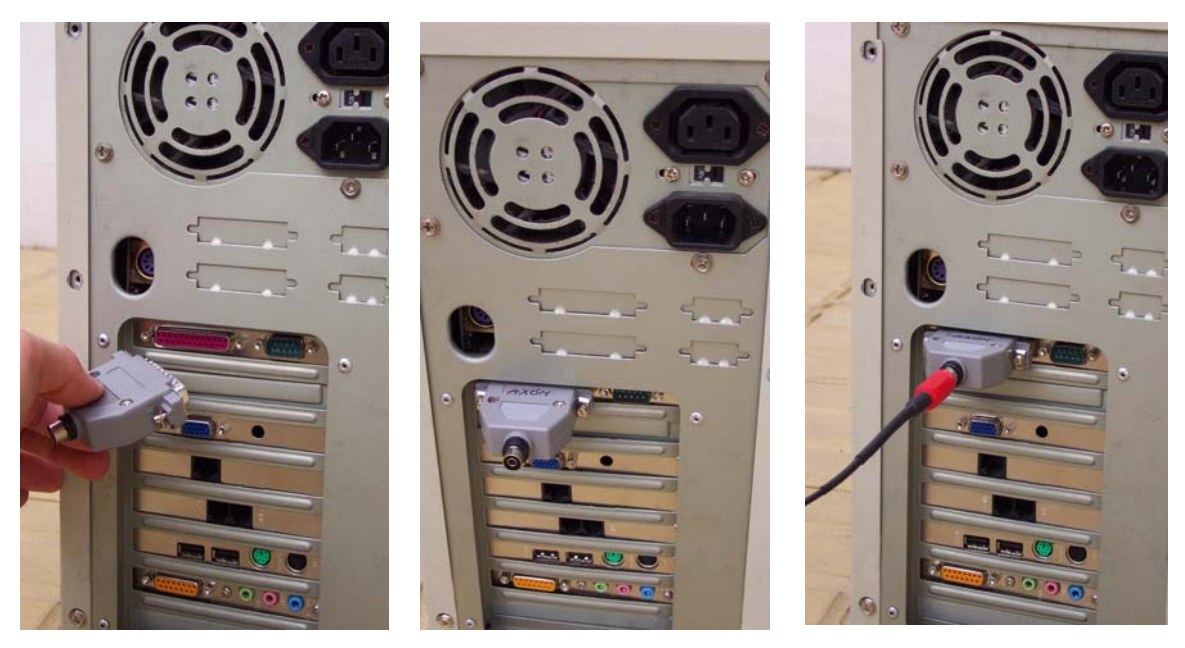

 Coloque o tapete de contatos no local de avaliação apropriado e conecte-o ao extremo livre do cabo, cuidando para que este não fique esticado.

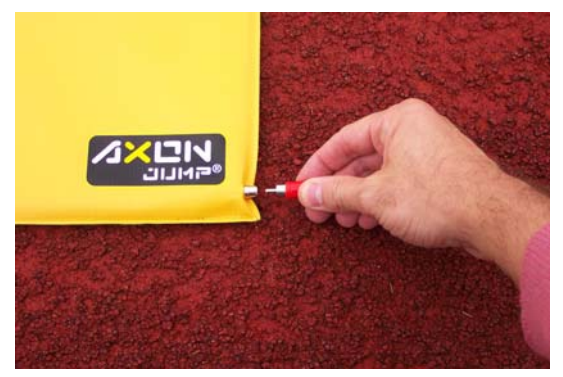

Lembrar que não é possível imprimir enquanto se avalia, a não ser que tenha um data switch na porta paralela, ou que seu computador possua duas portas paralelas, (se desejar uma porta paralela extra, consulte sua assistência técnica autorizada ou suporte de hardware), ou através de uma impressora ligada em rede.

No caso de se avaliar com mais de um tapete, deveremos conectar o cabo longo entre os dois tapetes, utilizando o

conector livre do tapete conectado ao computador. O segundo tapete é conectado por qualquer um de seus dois conectores no extremo livre do cabo. Dependendo do teste que se realize, pode ser útil conhecer a distância de separação entre os tapetes, por isso devemos contar com uma fita métrica no momento da avaliação. O segundo tapete permite conectar um terceiro, através de seu conector livre, e assim, sucessivamente.

## 3.2. Software

## 3.2.1. Instalação

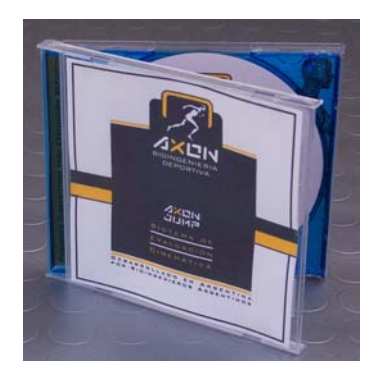

Uma vez ligado o seu computador e com o sistema OPERACIONAL WINDOWS $\textcircled{\R}$  funcionando, siga os seguintes passos:

 Tendo outra versão anterior do Axon Jump instalada, desinstale desde o botão Iniciar / Painel de Controle / Adicionar ou Remover Programas (ver item 3.2.3).

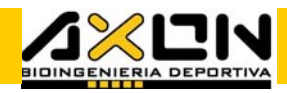

 Insira o CD do programa em seu drive correspondente. O programa de instalação será executado automaticamente.

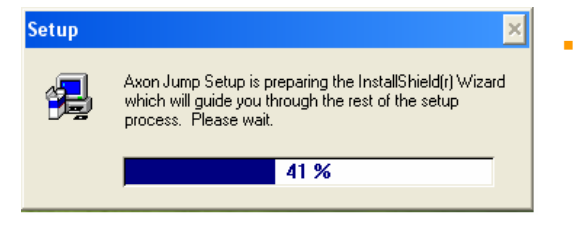

 O programa perguntará em que subdiretório prefere instalar os arquivos. Não tendo outra preferência, o sistema o fará por padrão em \Arquivos de Programa\Axon Bioing\Axon Jump\

 Em seguida, perguntará em que pasta prefere conter o acesso ao programa. Por padrão, o fará em uma pasta chamada "\Arquivos de

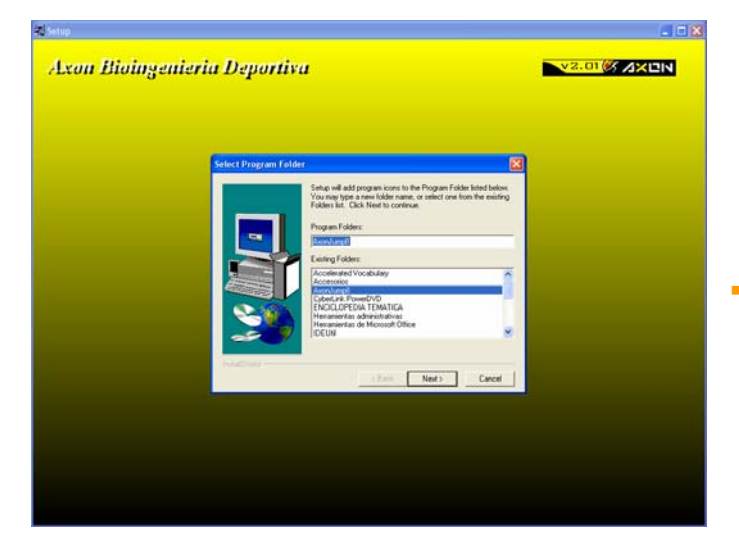

Programa\ Axon Bioing \Axon Jump", mas se deseja instalálo em outra pasta, poderá escolhê-la entre todas as pastas existentes em seu computador, que aparecerão mais abaixo numa listagem, ou criar uma nova.

 No CD também existe o mesmo programa de instalação em sua versão para disquetes de  $3"1/2$ , com o objetivo de que o programa possa ser instalado em um computador sem drive de CD-ROM. Copie os arquivos que se encontram na pasta "\Versão em

disquetes" dentro dos subdiretórios "\Disco 1", "\Disco 2" e "\Disco 3" para três disquetes vazios rotulados com os números correspondentes. Para utilizá-los em um computador sem drive de CD-ROM, insira o primeiro disquete e execute o programa "setup.exe". Siga as instruções e insira os disquetes correspondentes no momento em que o programa os solicite. Essa versão em disquetes não contém o manual de instruções. Desejando ter o manual em um computador sem drive de CD-ROM, o copie do subdiretório onde instalou o programa, em um disquete por meio de qualquer programa de backup (pode utilizar o WinZip® incluído no CD)

 Instale o software Acrobat Reader® 6 para visualizar este manual. Ele poderá ser lido a partir do programa Axon Jump (menu Ajuda) ou pelo Acrobat Reader® já instalado, abrindo-o a partir do subdiretório escolhido para instalar o programa Axon Jump.

## 3.2.2. Atualização

Atualizamos continuamente nosso sistema de avaliação, pois estando em contato diário com usuários, treinadores e atletas, possibilitamos o surgimento de novas sugestões e melhores idéias. Na Axon Bioingeniería Deportiva, aproveitamos essas informações e atualizamos nosso software, permanentemente. Quando o software é atualizado, colocamos à disposição de nossos usuários a nova versão através de nossa página na Internet, de forma gratuita. Temos um banco de dados com os e-mails de todos aqueles que têm adquirido nosso sistema, para nos assegurar de que todos sejam comunicados sobre a nova versão.

. . . .

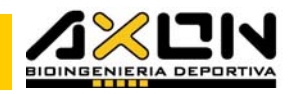

O endereço do nosso site na internet é www.Axn.com.ar, e pode ser acessado a partir do programa, dando um clique no logotipo AXON localizado no canto superior direito da janela.

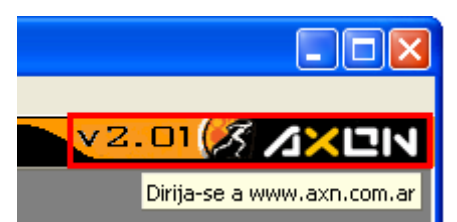

Dirija-se a "Downloads", onde será possível

baixar o programa na versão em CD ou na versão em 3 disquetes. Essa última versão não contém o presente manual. Além disso, pode-se descarregar a versão atualizada deste manual em um arquivo à parte, e alguns arquivos de exemplos.

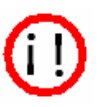

Se você mudou seu endereço de e-mail recentemente, ou comprou o NOSSO SISTEMA DE TERCEIROS, POR FAVOR, ESCREVA-NOS INFO $@$ AXN.COM.AR para verificarmos a existência de seu e-mail em nosso banco de dados.

## 3.2.3. Desinstalação

Se você deseja remover de seu disco rígido o programa Axon Jump, porque vai atualizá-lo para uma versão mais recente ou porque não mais o utilizará em seu computador, siga os seguintes passos:

- "Iniciar" o menu de Início do Windows®, e selecione a opção "Painel de Controle"
- Escolha "Adicionar ou Remover Programas"
- Selecione da lista "Axon Jump" e em seguida "Remover"
- O Windows removerá o programa de seu disco rígido

Essa desinstalação não removerá os dados das avaliações realizadas, desde que não as tenha gravado no mesmo subdiretório do programa. Não esqueça de fazer um backup periódico dos arquivos dos desportistas com suas avaliações e treinamentos (.atl), das médias (.pmg), dos gráficos (.bmp ou .wmf) e dos relatórios (.qrp) antes do processo de desinstalação, no caso de guardá-los em um subdiretório de \Arquivos de Programa\Axon Bioing\Axon Jump\. Esses arquivos podem ser levados a outros computadores com o objetivo de serem analisados.

#### 3.2.4. Início do Programa

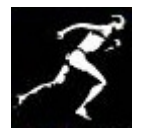

Para iniciar o programa, dirija-se ao menu iniciar do Windows®, escolha a opção "Programas" / "Axon Jump" /"Axon Jump". Também é possível acessar ao programa realizando um duplo clique no ícone correspondente.

## 3.2.5. Versão Digital deste Manual

Este manual encontra-se em versão digital no formato pdf, necessitando para sua visualização do Acrobat Reader, o qual pode ser obtido através da internet ou do próprio CD de instalação (nosso site possui um link para o site da Adobe). Preste atenção ao número da versão que se encontra ao final de cada uma destas páginas.

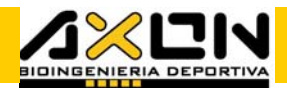

Você pode baixar o manual da mesma maneira que as novas versões do programa, a partir de nosso site (ver item 3.2.2.). Se desejar, pode imprimi-lo e encaderná-lo em papel tamanho A4. Desta maneira, poderá levá-lo, por exemplo, ao lugar da avaliação, caso haja necessidade.

### 3.3. Verificação do Sistema

Uma vez iniciado o programa e o tapete conectado, a primeira coisa a fazer é uma verificação do sistema. Selecione no menu principal a opção "Arquivo" e depois "Novo". Esse procedimento pode ser simplificado pressionando o botão correspondente a novo arquivo na barra de ferramentas gerais.

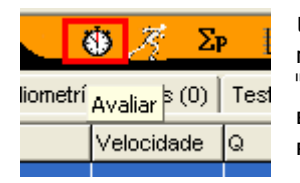

Uma vez aberta uma nova janela, que corresponderá a um novo atleta, selecione no menu principal a opção "Ferramentas" e depois "Avaliar". Também podemos encurtar esse caminho através do botão correspondente na barra de ferramentas do atleta simbolizado por um cronômetro.

Nesse momento, será aberta a caixa de diálogo de avaliação. Nela, pressione o botão que se encontra no canto inferior esquerdo: "Teste do Tapete". Deverão ser visualizados os seguintes desenhos, estando o tapete livre ou com alguém sobre ele. Esse teste assegura que o sistema está conectado corretamente.

Considere que para o sistema funcionar corretamente, o contato e a decolagem devem ser simultâneos com os dos desenhos correspondentes na tela, isto é, não se deve perceber atrasos entre a ação de pisar ou liberar o tapete e a mudança de imagem na tela. Percebendo atrasos ou informação errônea, entre em contato conosco.

Se algo está errado com o conector, por exemplo, estando desconectado, verá o seguinte símbolo:

Não tente consertar o tapete, revise os passos de instalação novamente, e persistindo o problema, siga as instruções do item "5.2. Resolução de problemas".

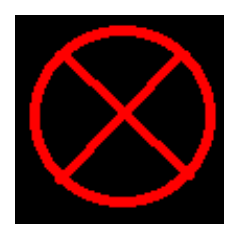

. . . .

## 4. Operação \_\_\_\_\_\_\_\_\_\_\_\_\_\_\_

O conceito básico a ser considerado é que cada arquivo gerado pelo programa representa um desportista. Dado que cada arquivo representa uma pessoa, o nome do arquivo será nomeado com seu sobrenome em letras maiúsculas, seguido de seu nome em minúsculas, por exemplo:

#### MARTINEZ José Luis.atl

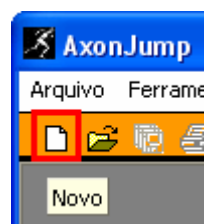

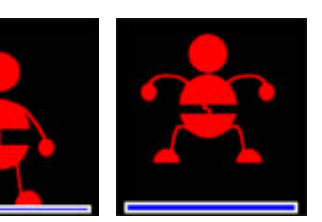

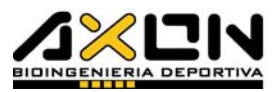

A extensão dos arquivos gerados por padrão pelo programa é "ATL" (de ATLeta). Sugerimos não modificar a extensão, já que esta identifica o programa que os gera.

Como cada arquivo representa um desportista, podemos armar uma estrutura de árvore no disco rígido, criando pastas para agrupá-los. Por exemplo, podemos criar uma pasta chamada "Atletismo" e subpastas tais como "Velocistas", "Lançadores", "Saltadores", etc. Outra forma de administrá-los, por exemplo, é criando pastas por clube, sexo, idade, etc., e no caso de uma academia, inclusive por horário ou por número de sócio. A forma de administrar esses arquivos é a mesma adotada para qualquer outro arquivo dentro do Windows®. As pastas podem ser criadas previamente com o Windows® Explorer, ou diretamente, a partir da caixa de diálogo "Abrir Arquivo" ou "Salvar Arquivo".

## 4.1. Gestão de Arquivos e Dados do Desportista

Além do arquivo do atleta (.ATL), o software Axon Jump pode gerar outros tipos de arquivos, de acordo com a conveniência do usuário:

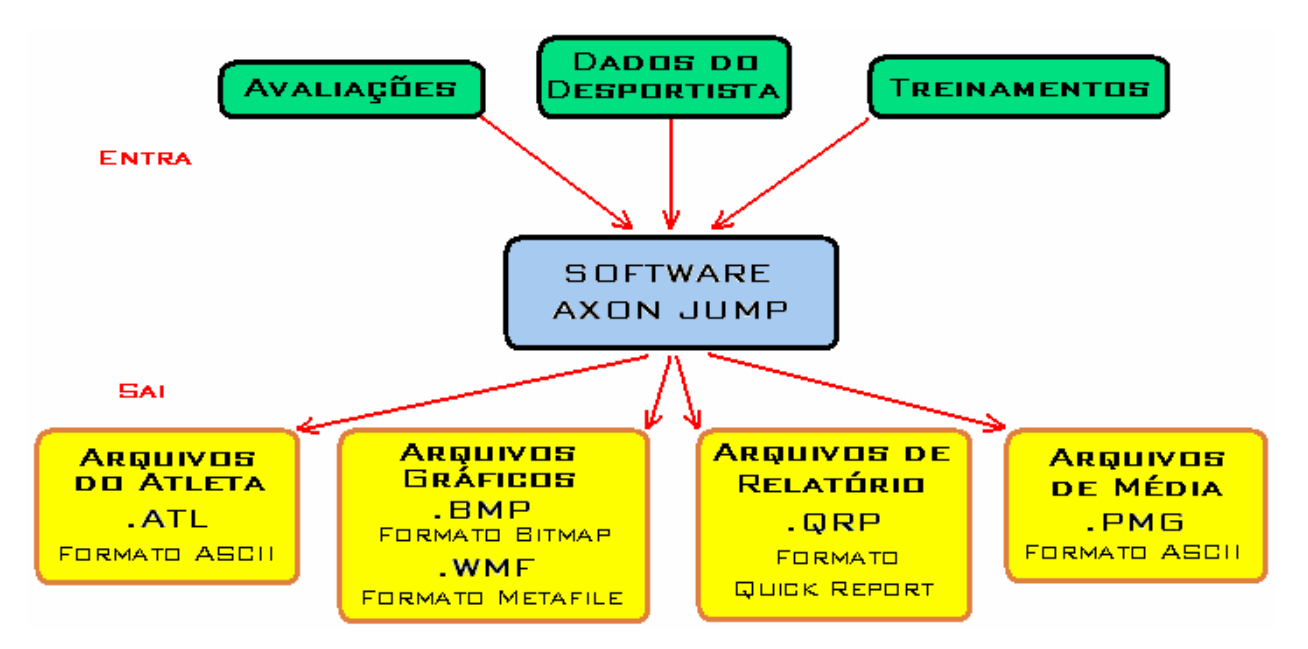

Dentro de cada arquivo do atleta (.ATL), se encontram todos os seus dados correspondentes as suas avaliações e treinamentos. Cada vez que voltamos a avaliar o mesmo desportista, devemos abrir seu arquivo, e não começar um novo. Os dados de suas avaliações e dos treinamentos iram se agregando ao mesmo arquivo. Esse é o arquivo com o qual se trabalhará mais freqüentemente. Ele também pode ser aberto com qualquer processador de textos e inclusive, com qualquer planilha de cálculo, tipo Excel® ou Qpro®. Nesse último caso,selecione visualizar "todos os arquivos" na janela "Abrir Arquivo", e "delimitados por vírgulas" no assistente para abrir arquivos.

Os gráficos gerados pelo programa (comparativos, de evolução, etc.) podem ser guardados separadamente, com o objetivo de editá-los ou inseri-los em outros programas. O software permite salvá-los em dois formatos de IMAGENS: O FORMATO BITMAP (.BMP), QUE É O PADRÃO DO WINDOWS $@$ , E O FORMATO metafile (.WMF), que é um formato vetorial adequado para ampliação de tamanho sem perda de qualidade. Esse tipo de arquivo não pode ser

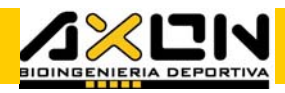

recuperado com o programa Axon Jump, a não ser que esteja inserido em um relatório.

O programa permite gerar arquivos de relatório, cuja extensão é "QRP". Esses arquivos são gerados no momento da análise, com dados que o usuário desejar. Eles podem conter dados de um desportista, gráficos, comentários adicionais ou comparações entre eles. Comumente, geram-se esses arquivos no lugar da avaliação ou onde não se disponha de uma impressora. O objetivo desses arquivos é poupar tempo ou poder enviá-los por correio. Depois, poderão ser impressos sem a necessidade de montar o relatório novamente. Esse relatório pode ser assinado pelo avaliador.

Os arquivos de Média são arquivos que contêm dados numéricos homogêneos de um só tipo de avaliação e de diferentes desportistas. Ao final, se encontrará a média e desvio padrão calculado com os dados selecionados. Esses arquivos podem ser gerados para a análise de grupos de desportistas, bem como serem impressos separadamente. Neles podemos adicionar ou excluir atletas de sua lista, a qualquer momento.

#### 4.1.1. Menu Principal e Barra de Ferramentas Gerais

Os arquivos dos desportistas podem ser manejados a partir do Menu Principal ou da Barra de Ferramentas Gerais, enquanto que seus dados e avaliações podem ser manejados desde a Barra de Ferramentas do Atleta (ver item 4.1.2.).

Como qualquer programa para Windows®, cada janela de trabalho tem suas áreas claramente definidas:

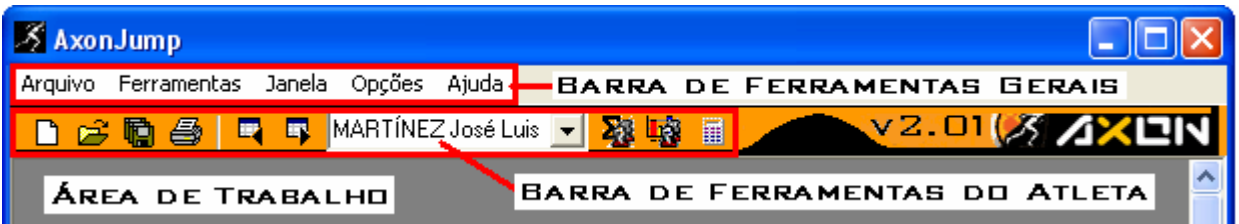

O Menu Principal é onde se apresentam todas as opções disponíveis, agrupadas em cinco categorias. Ao trabalhar com arquivos, são adicionadas, desabilitadas ou excluídas automaticamente opções do menu principal, dependendo da situação ou momento. A Barra de Ferramentas Gerais proporciona um acesso rápido e intuitivo às ações mais comuns que são efetuadas entre arquivos, identificada mediante os ícones tradicionais dos programas de plataforma Windows®. É indiferente efetuar essas ações a partir do menu principal ou através desses botões. A Área de Trabalho é o lugar onde serão desdobradas todas as janelas.

## 4.1.1.1. Menu de "Arquivo"

No menu principal, a opção "Arquivo" desdobra um menu inicial com as seguintes opções:

#### Novo

Esta opção gera um novo arquivo vazio correspondente a Sair um atleta. O programa sugere sempre por padrão nomear o arquivo pelo sobrenome do desportista em maiúsculas, seguido por seus nomes em minúsculas, com extensão .ATL, de maneira a identificá-lo

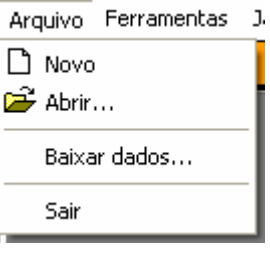

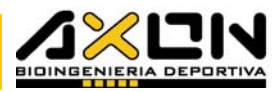

rapidamente. Sem dúvida, o usuário é livre para denominá-lo como deseja, de maneira que possa individualizar o atleta entre outros de uma lista.

O nome do arquivo aparecerá imediatamente na barra de título da janela correspondente, entre colchetes, com o objetivo de identificar rapidamente o desportista entre várias janelas abertas.

Cada arquivo novo gerado copiará os dados desportivos do arquivo anterior com o objetivo de poupar tempo e agilizar o carregamento de uma equipe completa de desportistas.

Pode-se também gerar um arquivo de atleta novo, pressionando o botão correspondente ao ícone de folha em branco.

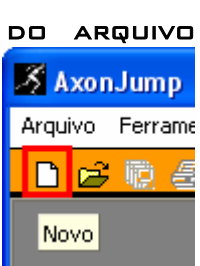

#### ABRIR...

Leva-nos à janela de diálogo padrão que nos permite escolher os arquivos que desejamos abrir. Permite fazer seleções múltiplas com o objetivo de abrir vários arquivos de uma só vez (por exemplo, toda uma equipe de jogadores de uma só vez). Isso pode ser realizado de duas maneiras: por meio da tecla shift e os cursores, no caso de serem arquivos contíguos; ou mantendo pressionada a tecla control, selecionado individualmente com um clique do mouse, no caso de estarem separados em uma lista. A tecla control combinada com um clique do mouse, alterna a seleção do arquivo (ativa ou desativa a seleção).

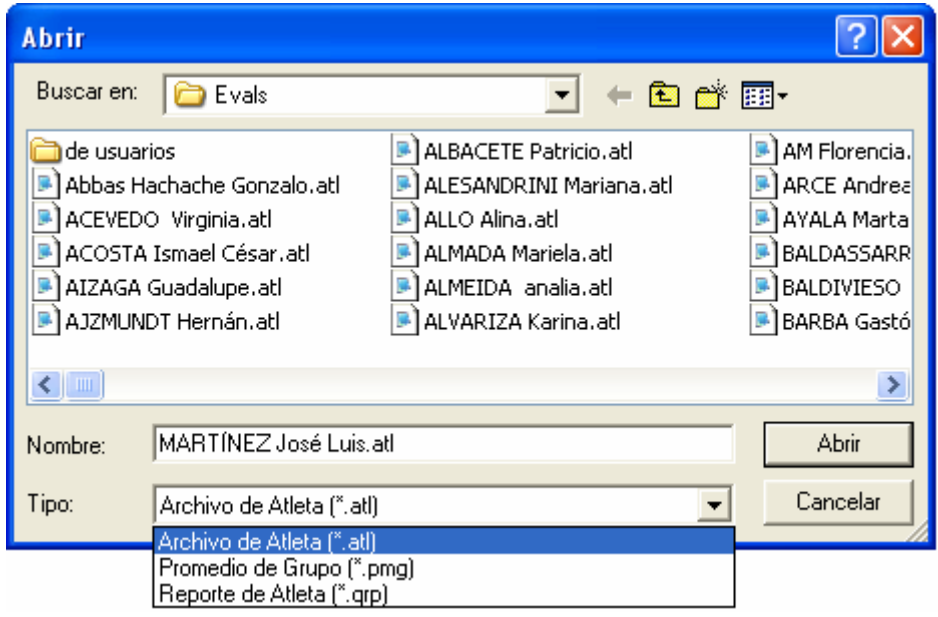

Esta janela de diálogo, "Abrir", possui quatro botões à direita de "Buscar em:". A utilidade de cada um deles pode ser visualizada deixando o cursor por alguns instantes sobre o botão desejado. Esses botões são da esquerda para a direita: "Ir à última pasta visitada", volta ao lugar anterior onde se buscou; "subir um nível", sobe um nível na árvore de diretórios; "Criar Nova Pasta", serve para criar um subdiretório novo; e "Modos de Exibição" nos permite obter diferentes formas de ver a listagem de arquivos. Dentro de modos de exibição, a opção "detalhes" nos permite visualizar informações acerca dos arquivos. Essa opção é particularmente útil, visto que podemos ordenar de forma ascendente ou descendente os arquivos por meio de qualquer uma de suas características, simplesmente pressionando o título destas variáveis de cada arquivo: nome, tamanho, tipo, data de modificação, etc.

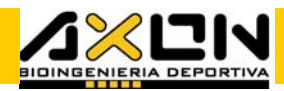

Também é possível apagar os arquivos selecionados dentro dessa janela, por meio da tecla "Delete" do teclado (por segurança, o programa pedirá uma confirmação antes de eliminar os arquivos).

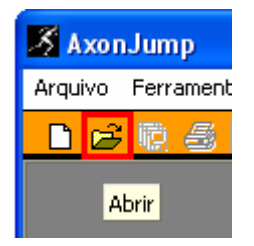

Podemos acessar a mesma caixa de diálogo pressionando o botão correspondente a uma pasta aberta na barra de ferramentas gerais.

A janela pode ser aumentada à vontade, arrastando com o mouse seu vértice inferior direito, com o objetivo de visualizar mais arquivos. Pode-se fazer o mesmo com suas bordas.

A partir dessa janela podemos escolher o tipo de arquivo que desejamos ABRIR:

arquivos de atleta (.atl) arquivos de média de grupo (.pmg) arquivos de relatório (.qrp)

Os arquivos gráficos não podem ser abertos com este programa a não ser que se encontrem inseridos dentro de um relatório (.qrp). Para abrir um arquivo gráfico, utilize o Paint que se encontra dentro dos Acessórios do Windows®, ou qualquer outro programa de edição de imagens.

Arquivo Ferramentas Janela C ∩ Novo Å **P** Abrir... Fechar Baixar dados... <mark>⊟</mark> Salvar Ctrl+G Salvar como... **■** Salvar Todos Ctrl+Alt+G ∰ Imprimir… Ctrl+P Sair

Ao abrir algum desses arquivos, ou ao gerar um novo, o menu arquivo agrega as seguintes opções:

#### Fechar

Fecha a janela ativa, que pode ser de qualquer tipo. Caso tenham sido efetuadas alterações, o programa perguntará antes de fechar, se deseja guardar as alterações, com o objetivo de proteger a nova informação. Caso contrário, o programa fechará imediatamente sem fazer perguntas. Ao ser fechada a janela de um desportista, não serão fechadas as janelas de gráficos, médias nem os relatórios relacionados a este desportista.

#### **SALVAR**

Salva o arquivo correspondente da janela ativa. Se o arquivo não foi salvo anteriormente, será apresentada a mesma janela de diálogo que a da opção "Salvar Como...". Essa opção do menu, também é encontrada na barra de ferramentas do atleta, por um botão que simboliza um disquete (ver item 4.1.2.).

#### Salvar Como...

Abre a caixa de diálogo padrão que permite salvar o arquivo em outra localização, e/ou com outro nome e/ou extensão. Essa opção está ativa também nos gráficos, permitindo salvá-los em formato bitmap .BMP ou com formato vetorial escalonável .WMF, para poder ampliá-los sem perder a qualidade da imagem.

#### Salvar Todos

Salva todos os arquivos abertos na área de trabalho. Se o(s) arquivo(s) foram abertos e modificados, essa opção o(s) salva no mesmo lugar em que estavam e com o mesmo nome. Sendo um arquivo que não tenha sido salvo anteriormente (arquivo novo) será apresentada a janela de diálogo salvar como… que possibilita escolher o nome e o local para salvá-lo pela primeira vez. Isso é aplicado aos quatro tipos de arquivos que o programa pode gerar.

<u> . . . . . </u>

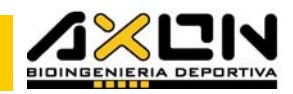

**X** AxonJump

Arquivo Ferramentas

D B <mark>q 4</mark> 5 F

Salvar Todos

Jar

O botão correspondente a essa opção está representado pelo ícone de vários disquetes na barra de ferramentas gerais.

## Imprimir...

Aqui são apresentadas três opções:

1. Se a janela ativa corresponde a um ATLETA, essa opção nos remete à janela de diálogo de impressão personalizada do relatório. Além de todas as opções padrões para configurar a página e a impressora (margens, tipo de papel, etc.), permite selecionar por meio de múltiplas opções, as avaliações que desejamos incluir no relatório impresso.

Também permite combinar o relatório dos dados obtidos nas avaliações com os gráficos que foram criados, assim como adicionar um comentário final ao relatório, com o objetivo de personalizar ainda mais o resultado obtido da avaliação. Além disso, o avaliador pode incluir seus dados pessoais (assinatura) ao final do relatório.

Para ver detalhadamente a impressão de relatórios, siga as instruções do **ITEM 4.6** 

2. Se a janela ativa corresponde a um GRÁFICO, essa opção nos conduzirá a seguinte janela de diálogo que permite pré-visualizar e imprimir somente o gráfico.

Para ver detalhadamente a impressão de gráficos, siga as instruções do item 4.3.2.

3. Se a janela ativa corresponde a uma MÉDIA, essa opção nos conduzirá a uma janela de diálogo que nos permite mudar a assinatura e fazer uma prévisualização da impressão.  $8$  AxonJump

Para ver detalhadamente a impressão de gráficos, siga as instruções do item 4.5.

Também podemos acessar essa caixa de diálogo de impressão, por meio do botão imprimir, na barra de ferramentas gerais como os da janela do Atleta.

#### **SAIR**

Sai do Programa Axon Jump. Para salvar/guardar os dados que foram modificados, o programa perguntará se deseja salvar as alterações de cada uma das janelas abertas que hajam sofrido modificações. Também podemos sair do programa a qualquer momento, pressionando o botão fechar no vértice superior direito da janela principal.

## 4.1.1.2. Menu de "Ferramentas"

No menu principal, quando se encontra ativa uma janela do atleta, a opção "Ferramentas" desdobra um menu com as seguintes opções:

Esse menu agrupa as ferramentas onde reside toda a potência do software. Encontra-se dividido em duas partes: a superior, que corresponde às ferramentas particulares do atleta e a inferior, correspondente às ferramentas gerais.

As ferramentas particulares não aparecem inicialmente ou quando a janela ativa não é uma janela do atleta. Para uma melhor compreensão, essas

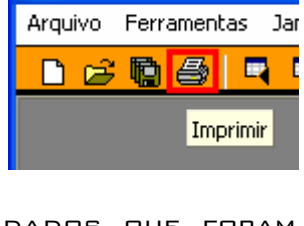

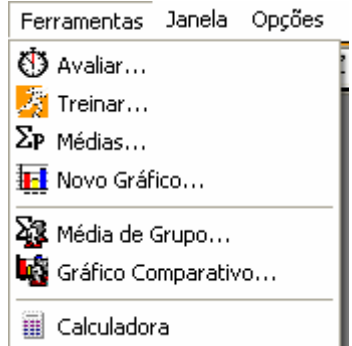

ferramentas serão tratadas posteriormente, de forma detalhada, em itens dedicados a cada uma delas. O usuário deve anteriormente adquirir conhecimentos básicos sobre o arquivo do atleta, que será detalhado mais  $ADIANTF$ .

#### Avaliar…

Esta opção nos conduz à janela de diálogo de avaliação do atleta, onde são apresentados todos os protocolos disponíveis. Os resultados das avaliações são registrados cronologicamente dentro dos dados de cada desportista, podendo-se realizar gráficos, médias, entre outras coisas. Essa opção é equivalente ao ícone de um cronômetro na barra de ferramentas do atleta. EXPLICA-SE DETALHADAMENTE NO ITEM 4.2.

#### Treinar…

 $\Sigma_{\rm P}$ 

Esta opção nos conduz à janela de diálogo de treinamento do atleta, onde é possível variar o volume, a intensidade e as a<mark>br<sub>itreinar</sub>|| t</mark>e pausas de um treinamento baseado em saltos contínuos. A tela mostra informação em tempo real de cada salto, proporcionando Velocidade O MUSIRA UNIUNINGSAU LIII EN LETTER ALÉM DE INFORMAÇÃO SONORA.<br>Velocidade O FEEDBACK VISUAL AO DESPORTISTA, ALÉM DE INFORMAÇÃO SONORA.

Essas sessões de treinamento podem ser registradas para a elaboração de gráficos. A opção Treinar é equivalente ao ícone de um atleta correndo, na barra de ferramentas do atleta.

EXPLICA-SE DETALHADAMENTE NO ITEM 4.3.

#### MÉDIAS...

ы

Esta opção nos conduz à janela de diálogo de médias de avaliações do atleta, onde se podem realizar médias das avaliações de saltos simples, velocidade ou pliometria de membros superiores. O valor da média obtida é agregado à lista de avaliações realizadas. A opção Médias é equivalente ao ícone do símbolo de somatória na barra de ferramentas do atleta. Explica-se detalhadamente no item 4.1.2.

#### Novo Gráfico…

Esta opção nos conduz à janela de diálogo de seleção de dados para a realização de gráficos. Existem vários tipos de gráficos dentro dos saltos simples: gráficos de Evolução e Drop Jumps. Os Saltos Contínuos, o Cronômetro e Freqüência são realizados por série completa, enquanto que em Velocidade e Pliometria de Membros superiores podem ser gerados gráficos com sua Evolução. Os dados das sessões de treinamento também

> podem ser convertidos em gráficos. O software decide o tipo 马 de gráfico em função da folha do tipo de avaliação ativa no momento.

Testrealizar Gráfico A opção Novo Gráfico é equivalente ao ícone de um símbolo GRÁFICO NA BARRA DE FERRAMENTAS DO ATLETA. EXPLICA-SE **QUE LAQUE GRÁFICO NA ANTIEM 4.4.**<br>DETALHADAMENTE NO ITEM 4.4.

#### Média de Grupo…

Esta opção nos conduz à janela de diálogo para a seleção de dados a serem utilizados na elaboração da média entre diferentes atletas. A comparação entre atletas somente pode ser realizada em avaliações com variável única (saltos simples, velocidade e pliometria de membros superiores). Esse procedimento conduzirá à geração de um arquivo .PMG, contendo a lista dos atletas selecionados junto com suas variáveis, a média e o desvio padrão do conjunto.

бs  $\Sigma_{\rm P}$ liometrí <sub>Avaliar</sub> þ (0) | Tesl Velocidade Q.

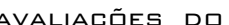

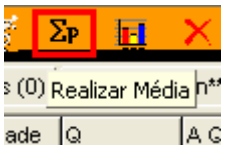

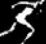

**CONTRACTOR** 

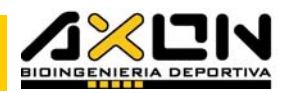

Essa opção Média de Grupo é o equivalente ao ícone do símbolo de somatória com duas pessoas na barra de ferramentas gerais. EXPLICA-SE DETALHADAMENTE NO ITEM 4.5.

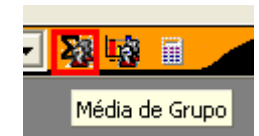

#### Gráfico Comparativo…

Esta opção nos conduz à janela de diálogo para a seleção de dados a serem utilizados na elaboração de gráficos dos diferentes atletas. Somente podem ser realizados gráficos de comparação entre atletas em avaliações com variável única (saltos simples, velocidade e pliometria de membros superiores). Esse procedimento conduzirá à criação de um arquivo gráfico .\*BMP ou \*WMF.

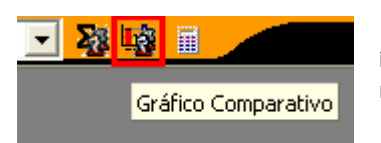

Essa opção Gráfico Comparativo é equivalente ao ícone do símbolo de gráfico com duas pessoas na barra de ferramentas gerais. EXPLICA-SE DETALHADAMENTE NO ITEM 4.3.1.5.

Calculadora…

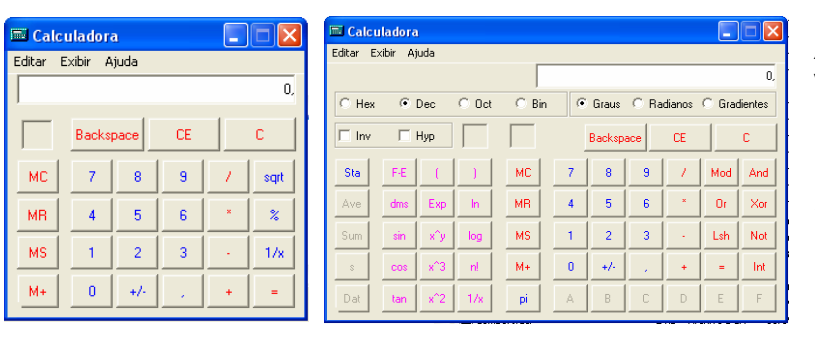

Esta opção nos permite acessar a calculadora do Windows®, para efetuar cálculos auxiliares. Essa calculadora pode ser padrão ou científica, segundo a necessidade do usuário, por meio da opção

"Exibir" de seu menu.

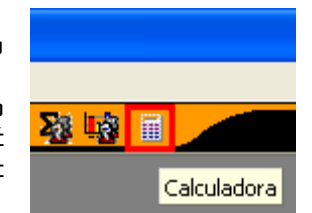

Pode ser utilizada com o mouse ou por meio do teclado numérico do seu PC. Essa opção Calculadora é equivalente ao ícone de uma calculadora na barra de ferramentas gerais.

## 4.1.1.2. Menu "Janela"

No menu principal, a opção "Janela" desdobra um menu com as opções seguintes:

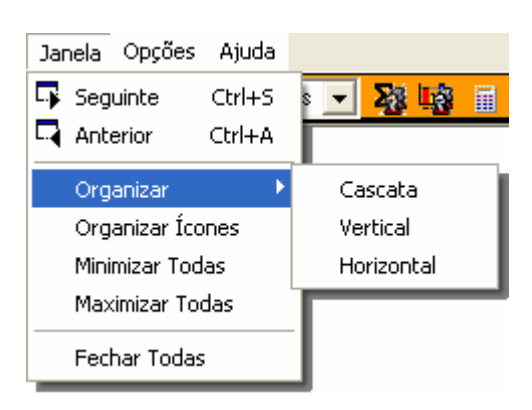

#### Seguinte e Anterior:

Estas opções nos conduzem à janela seguinte ou à anterior respectivamente, na ordem em que foram carregadas ou geradas (podem ser janelas de desportistas, de médias ou janelas de gráficos gerados). Também é possível fazê-lo simplesmente pressionando o botão janela seguinte ou janela anterior na barra de ferramentas.

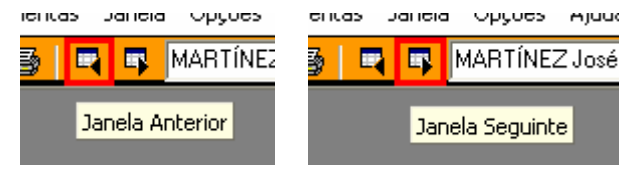

Pode-se ainda selecionar os atletas da lista alfabética que se encontra à direita desses botões. Essas ferramentas agilizam a avaliação de vários desportistas simultaneamente, por exemplo, ao avaliarmos uma equipe

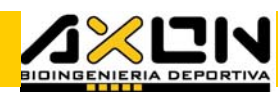

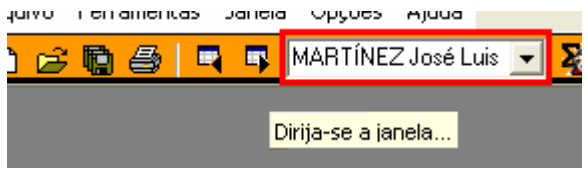

completa. A partir da janela de Avaliação pode-se fazer o mesmo, com o objetivo de manter-se na janela.

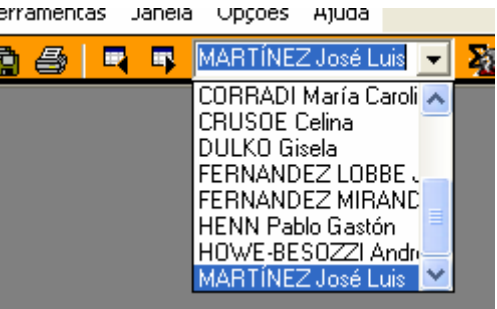

A lista alfabética é atualizada se a janela do atleta não estiver minimizada. Os botões "Seguinte" e "Anterior" alternam entre as janelas na ordem em que foram criadas.

Organizar: Esta opção nos permite organizar a área de trabalho de maneira que todas as janelas fiquem visíveis à primeira vista. As três opções são: Cascata, que organiza todas as janelas abertas, sobrepondo-as de maneira que fique visível a barra de título de cada uma delas; Vertical, que organiza verticalmente as janelas em mosaico; e Horizontal, que as organiza horizontalmente em mosaico.

ORGANIZAR ÍCONES: NO CASO DAS JANELAS ESTAREM MINIMIZADAS, TODAS SERÃO ordenadas na parte inferior da tela.

Minimizar Todas: Leva todas as janelas à parte inferior da tela, minimizando-as.

Maximizar Todas: Leva todas as janelas a seu tamanho máximo possível, uma atrás da outra.

Fechar Todas: Fecha todas as janelas, perguntando se deseja guardar as alterações somente naquelas onde foram realizadas modificações.

## 4.1.1.2. Menu de "Opções"

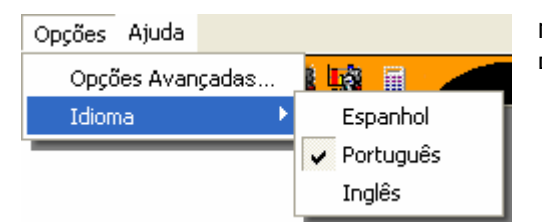

#### Opções Avançadas... :

A partir da esta janela é possível mudar alguns questões importantes do funcionamento do software.

#### **GRAVIDADE**

É possível variar o valor da gravidade "g", de acordo com a cidade onde são

efetuadas as avaliações. Esse valor interfere no cálculo da altura saltada e da velocidade de decolagem. Vale a pena mudar o valor da gravidade quando a avaliação for realizada numa cidade com altitude superior ao nível do mar significativa, pois neste caso a terra atrai menos os objetos e as alturas dos saltos ligeiramente maiores. Informe-se a respeito desse

No menu principal, a opção "Opções" desdobra um menu com as seguintes opções:

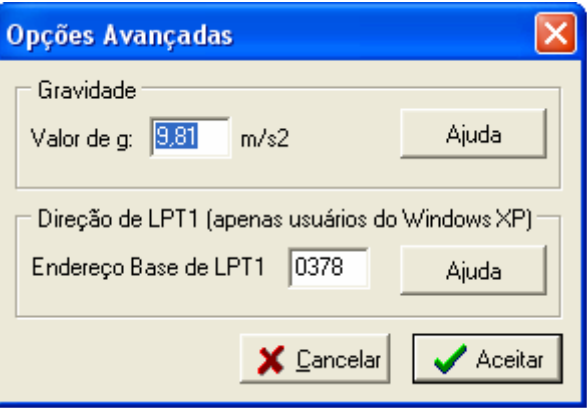

-----

valor no local da avaliação ou pesquise-o na internet. O sistema utiliza por padrão o valor da gravidade a nível do mar e a 45º de latitude. Os valores dessas avaliações serão agregados à lista como se todos fossem realizados nas mesmas condições. Convém esclarecer em "observações".

#### Direção de LPT1

No caso em que existam problemas com a detecção do tapete (o programa tem um sistema de autodetecção da direção da porta), é possível mudar a direção da porta por essa opção. Isso pode ser útil em notebooks não standard. O botão de Ajuda nos informa como realizar essa operação, de maneira segura. Não trocar essa opção se o sistema funcionar corretamente!

#### Idioma:

A partir da esse menu é possível trocar o idioma do software.

## 4.1.1.5. Menu de "Ajuda"

Na tela principal, a opção "Ajuda" desdobra um menu com as seguintes opções:

Manual do Usuário: Esta opção conduz à abertura do presente manual. O Acrobat Reader® deverá estar instalado. Esse programa está incluído no CD de instalação do sistema Axon Jump. Pode-se também baixar a última versão desse programa através do link existente em nosso site (opção " $LINKS$ ").

Recomendações…: Nesta opção encontramos algumas "dicas" úteis selecionadas a partir das consultas de nossos usuários. Convém lê-las para se informar sobre os detalhes da versão disponível.

Sobre o...: Esta opção informa sobre a versão do software e os contatos da Axon Bioingeniería Deportiva. Controlar a data e o número da versão caso deseje atualizar o programa. Antes de nos consultar por algum motivo, por favor, leia o presente manual de instruções e verifique se possui a última versão do programa.

### 4.1.2. O Arquivo do Atleta e sua Barra de Ferramentas

O arquivo do atleta é o principal tipo de arquivo que o sistema gera. Cada arquivo tem na barra de título o nome com o qual foi nomeado, que por padrão é o sobrenome e o nome do atleta.

O arquivo do atleta não só contém informação referente às avaliações e treinamentos realizados. Além disso, existem quatro grupos de dados que podem ser carregados para individualizar e detalhar um pouco mais a atividade do desportista: seus Dados Pessoais, Desportivos, de Localização e Comentários, organizados em folhas com solapas como um caderno. Todos os dados do atleta podem ser editados com apenas um clique do mouse. Pode-se passar de um campo ao outro por meio da tecla TAB ou Enter. Por outro lado, pressionando simultaneamente a tecla SHIFT + TAB ativa-se o campo anterior. Para passar de uma folha de caderno a seguinte, ative a solapa da folha atual (com a tecla TAB até chegar a solapa desejada) e pressione a tecla do cursor à direita. A tecla do cursor à esquerda ativa a folha anterior.

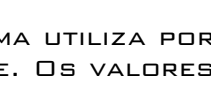

Aiuda Manual do Usuário Recomendações... Sobre o...

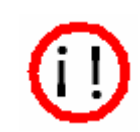

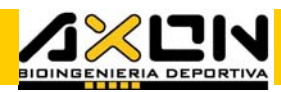

Cada arquivo de atleta é mostrado em uma janela com as seguintes áreas:

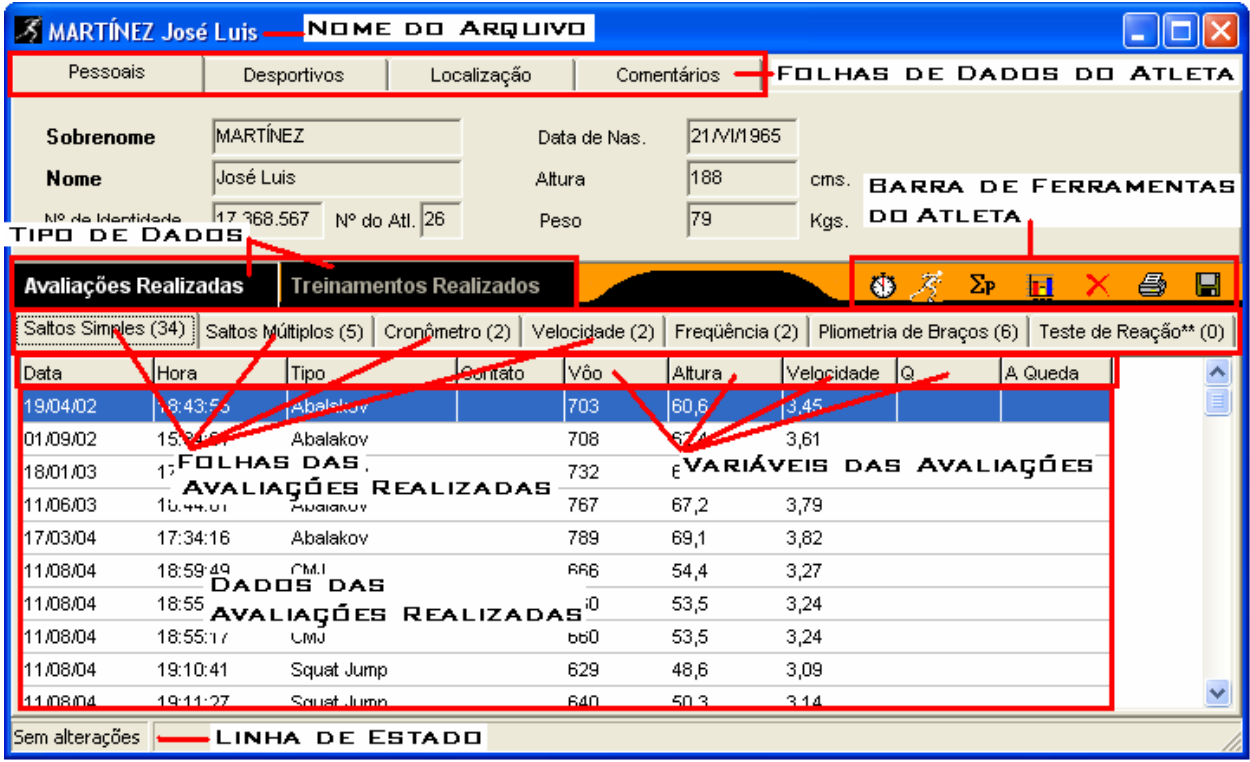

Os dados do desportista estão agrupados em quatro folhas com os seguintes conteúdos:

Os Dados Pessoais envolvem alguns dados de identificação do atleta, tais como, sua data de nascimento, seu número de identidade e algumas medidas antropométricas, tais como sua estatura em cm, e seu peso em kg.

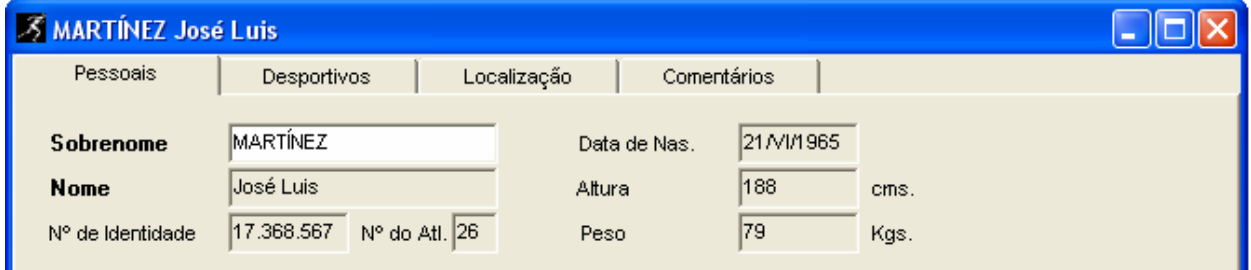

Os Dados Desportivos são aqueles relacionados com a atividade desportiva que o atleta desempenha. O desporte engloba a disciplina e esta, por sua vez, engloba a especialidade, como por exemplo: Atletismo/Saltos/Salto em Distância, ou Futebol/Defensor/2.

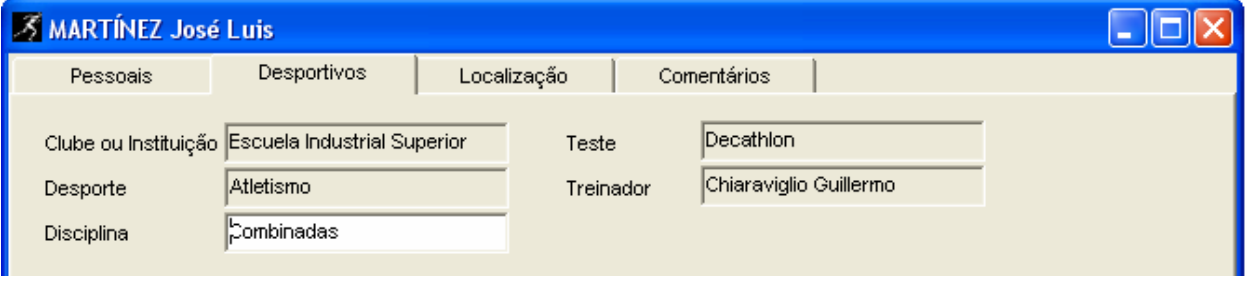

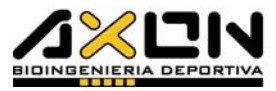

Os Dados de Localização: possibilitam estabelecer uma comunicação com o desportista, de diferentes formas.

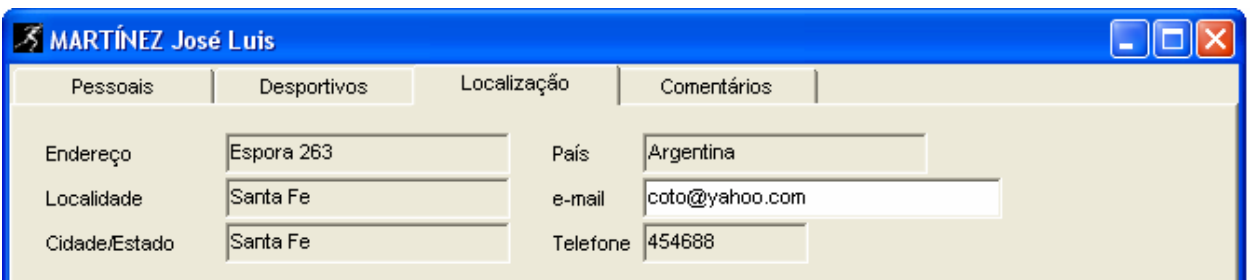

Por último, os Comentários, que é uma região de texto livre para inserir outros dados úteis, tais como, seus recordes, melhores marcas, lesões, formas de treinamento, condições particulares da avaliação realizada em uma determinada data, outros desportes, etc.

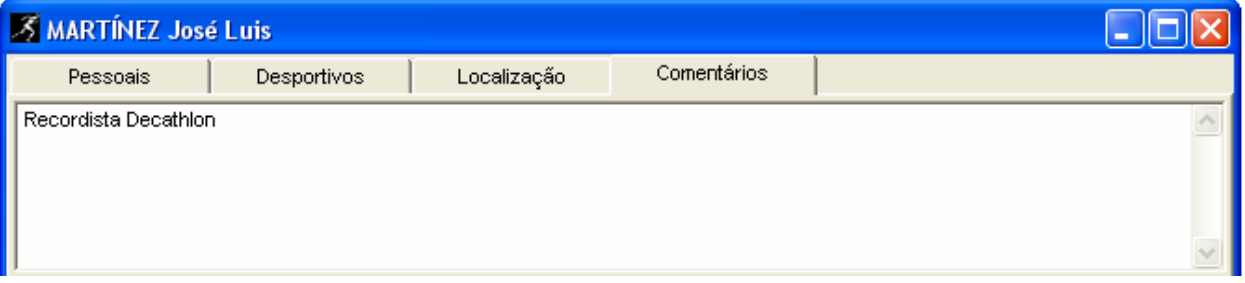

As Avaliações Realizadas são salvas cronologicamente em um caderno com sete folhas correspondentes ao tipo de avaliação. Estas são: Saltos Simples, Saltos Contínuos, Cronômetro, Velocidade, Freqüência, Pliometria de Braço e Teste de Reação\*\* (solo com Axon CPU). Dentro de cada uma dessas folhas são detalhados os resultados das diferentes variáveis obtidas nas avaliações.

Os Treinamentos Realizados são salvos da mesma maneira que em um caderno de folha única, onde são guardados os dados, de forma cronológica.

A Barra de Ferramentas do Atleta possui os seguintes botões:

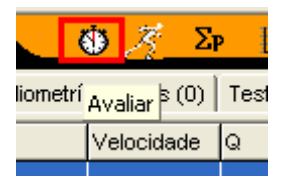

Avaliar: Abre a janela de diálogo de avaliação, nos mostrando todas as avaliações possíveis, agrupadas em liometrí<sub>Avaliar</sub> (O) Tes seis conjuntos: Saltos Simples, Saltos Contínuos, Cronômetro, Velocidade, Freqüência e Pliometria de Braço (ou Membros Superiores). Não estando o tapete conectado no momento da escolha dessa opção, o sistema nos

alertará para conectar o tapete através de seu conector. Todos os detalhes acerca dessa opção, encontram-se no item 4.2. deste manual.

Treinar: Abre a janela de diálogo que gera sessões de treinamentos. Com esta ferramenta é possível planejar e controlar sessões pliométricas de saltos contínuos, por meio de seu feedback visual, enquanto o atleta executa a sessão. Além de seu registro salto por salto, gera médias de maneira automática por série e por sessão. Entre outras características, é possível variar o volume, intensidade e pausas da sessão completa. O programa se comunica com o atleta ao finalizar e ao começar as séries, por meio dos

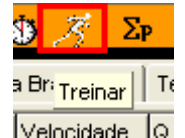

MANUAL DO USUÁRIO AXON JUMP, JANEIRO 2005 25/79

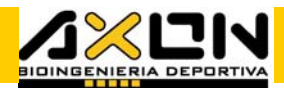

alto-falantes do sistema. Para poder escutar os sinais deve haver uma placa de som instalada e alto-falantes conectados. Todos os detalhes sobre essa opção encontram-se no item 4.3. deste manual.

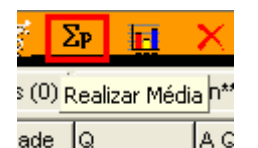

噕

 $\sim 1$   $+$ 

Eliminar

os

Realizar Médias: Abre a janela de diálogo realizar médias. Esta ferramenta gera médias dos valores obtidos em distintas avaliações, sempre do mesmo tipo, e com uma única variável, com o objetivo de obter um valor representativo de uma sessão ou grupo de avaliações. Esse valor será

adicionado à lista de avaliações, além dos outros, com a data em que foi gerado. A forma de utilização dessa opção Realizar Médias será detalhada no item 4.2.7. deste manual.

Realizar Gráficos: Abre uma janela de diálogo que nos permite escolher entre os tipos de gráficos disponíveis para o mesmo atleta: de Evolução e de Drop Jumps em saltos simples, de Saltos Contínuos, de Cronômetro, de Evolução

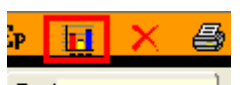

Test Realizar Gráfico de Velocidade, de Freqüência e de Evolução de Pliometria de DE VELOCIDADE, DE FREQÜÊNCIA E DE EVOLUÇÃO DE PLIOMETRIA DE  $\ln$  a la guera de servas de valguma.<br>Braços. A janela é aberta quando o usuário tenha que tomar alguma decisão. O programa realizará primeiramente os gráficos da folha ativa na janela atual de avaliações. A forma de operação encontra-se no ponto 4.4. deste manual. Essa opção difere do gráfico comparativo das ferramentas gerais, pois os dados para a realização dos gráficos pertencem ao mesmo atleta. A forma de utilização dessa opção Realizar Gráficos será detalhada no item 4.4. deste manual.

As quatro opções anteriores também se encontram agrupadas no menu principal, na opção "Ferramentas". Cada uma delas é representada pelos mesmos ícones gráficos constantes na Barra de Ferramentas do Atleta.

Eliminar Avaliação: Para excluir uma avaliação não desejada, basta selecioná-la com um clique do mouse e pressionar o botão <mark>te</mark> Eliminar. No caso dos saltos contínuos, cronômetro e freqüência, a seleção envolve toda a avaliação, isto é, não é possível A Queda selecionar apenas um de todos os saltos ou as parciais com o

objetivo de excluí-los; somente são apagados todos os saltos ou parciais correspondentes à mesma tentativa, a cada vez.

Em seguida, uma nova janela pedirá confirmação para excluir definitivamente os dados da tentativa, por segurança.

Os dados das avaliações também podem ser apagados pressionando o botão direito do mouse sobre a avaliação previamente selecionada, e escolhendo a opção "Eliminar Seleção". As médias geradas podem ser eliminadas da mesma forma que nas outras avaliações.

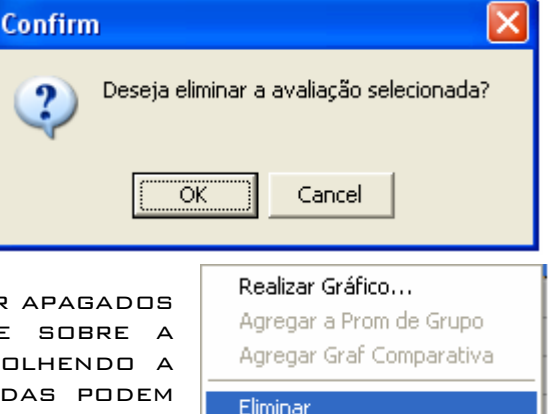

-----

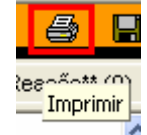

Imprimir: Conduz à janela de diálogo de geração do Relatório do Atleta, onde é possível selecionar as avaliações e gráficos a imprimir. Essa opção será vista detalhadamente no item 4.6. deste manual.

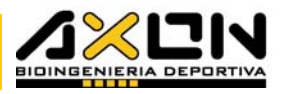

a I

ação\*\* ∩∩ Í - Salvar

口

Salvar: Este botão salva o arquivo com o nome original e no lugar em que foi aberto. Se o arquivo não foi salvo (no caso de ser um arquivo novo), será apresentada a janela de diálogo salvar como… que dá a possibilidade de escolher o nome e o lugar para salvá-lo pela primeira vez.

A Linha de Estado da janela do Atleta fornece informação sobre o estado do arquivo, por exemplo, se foi modificado ou não, desde o momento em que foi aberto ou salvo pela última vez.

#### 4.2. Avaliações: Generalidades a Considerar

Para que as avaliações sejam fidedignas, todos os saltos devem representar o máximo das possibilidades do desportista. Por essa razão, é necessário que o avaliador explique de forma clara, correta e sintética suas ordens, e incentive o desportista durante toda a avaliação. Os dados da altura saltada (ou o tempo parcial de uma volta ou a velocidade em movimento, etc.) é um bom incentivo na maioria dos casos. O aquecimento, como de costume, é indispensável para uma avaliação fidedigna e sem riscos de lesão. É importante também realizar pausas suficientes entre as tentativas, assim como exercícios de flexibilidade ou alongamentos. Alongando os grupos musculares envolvidos na avaliação, é possível obterse uma significativa melhora na performance do atleta durante os testes.

O desportista deve estar em perfeito estado de saúde, pois, para uma avaliação máxima, o desportista não deve apresentar lesões, patologias de qualquer espécie ou dor. Não sendo respeitadas essas recomendações, a avaliação não será considerada máxima e, portanto, não servirá como parâmetro de comparação. Além do

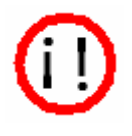

mais, corre-se o risco de piorar a lesão ou o estado de saúde do atleta. Ainda devemos levar em consideração o período de treinamento em que se encontra, e mais, a carga suportada em dias anteriores e no dia da avaliação. Por exemplo, uma avaliação depois de um trabalho aeróbico intenso não seria fidedigna, ou, após um teste de carga máxima de agachamentos. Nesses casos será útil documentar com detalhes a condição particular em que foi realizada a avaliação.

Outro fator a considerar é o chamado "tempo de maturação", que é o tempo necessário para o desportista dominar completamente a técnica do gesto pedido. É muito comum que o desportista execute vários saltos antes de alcançar o máximo de suas possibilidades, sobretudo na primeira avaliação. Esse tempo de maturação é diferente para cada pessoa, e devemos respeitálo. É responsabilidade do avaliador obter de cada desportista esse máximo em cada avaliação.

Outro ponto a considerar é o número de tentativas a salvar. Não se pode pensar que quanto maior seja a amostra de tentativas válidas, maior será a representatividade do pressuposto mecânico que o desportista possui no momento da avaliação. De posse dos resultados obtidos nas diversas tentativas, recomendamos eliminar os valores mais baixos e deixar apenas os três ou quatro melhores de cada tipo em cada sessão de avaliação. Seria correto eliminar o dado que por alguma razão esteja muito acima ou muito abaixo da média. Isso nos possibilitará a realização das médias, de maneira mais confiável. A quantidade de tentativas também não deve ser excessiva, para que o atleta não entre em fadiga em um determinado momento. Cabe ao avaliador e a sua experiência, determinar quantas tentativas representam uma amostra fidedigna do atleta. Um critério válido é substituir esse grupo

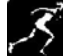

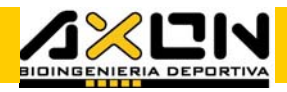

de saltos selecionados por sua média, e eliminar os demais saltos. Isso será útil apenas se a média for calculada no mesmo dia da avaliação.

A técnica de salto também é um fator chave. Se o salto é executado erroneamente, não será possível compará-lo com outro que seja realizado de maneira correta. Um ponto essencial a controlar é a aterrissagem. No momento do contato com o solo, o atleta deve aterrissar com a parte anterior de seus pés (metatarso) e com os joelhos e quadris praticamente estendidos, pois uma aterrissagem com os joelhos muito flexionados aumenta o tempo de vôo, e conseqüentemente, a altura do salto calculada sobre esta base. Para conseguir que os atletas aterrissem com a parte anterior de seus pés, muitos treinadores pedem que seja realizado um segundo salto depois da aterrissagem. Dessa forma é muito difícil que o atleta aterrisse de outra maneira.

A idéia principal é que a posição do centro de gravidade do atleta, no instante da decolagem e no contato, deve ser a mesma. Preste atenção ao seguinte detalhe: não importa o gesto que o atleta adote na fase de vôo. É muito comum que os atletas levem os joelhos ao peito, na crença que desta maneira poderão saltar mais alto. Visto que o salto está definido no momento da decolagem, essa prática resulta apenas em perda de energia, pois, não melhora em nada o desempenho, pelo contrário, dificulta o processo de amortização durante a queda.

Outra questão importante é que o programa não possui informação sobre faixas de "normalidade" do resultado das avaliações, pois seria uma tarefa quase impossível. Para saber quais são os parâmetros "bons", "muito bons" ou "ruins" para um desportista de um determinado desporte, bastará conhecer suas avaliações anteriores e um pouco de experiência com desportistas similares. Devemos considerar que fatores como a idade, o sexo, o desporte, a especialidade dentro do mesmo desporte, o peso corporal, a altura e comprimento de seus segmentos corporais, a história motriz, o período de treinamento em que se encontra e o estado psicofísico são fatores importantes, estando aí a dificuldade de gerar tais tabelas. Basear-se com cautela nas tabelas da bibliografia, utilizar a ferramenta "Média de Grupo" para gerar parâmetros próprios conforme a amostra desejada. É mais apropriado comparar o desportista consigo mesmo, em um gráfico de evolução. Essa é a maneira mais adequada de visualizar as evoluções.

#### O programa permite seis tipos de avaliações:

#### 4.2.1. Saltos Simples

Podemos dividir os saltos simples em dois grandes grupos:

Saltos de Competição: São aqueles realizados de acordo com um regulamento ou a uma coreografia pré-determinada, por exemplo, uma virada no basquetebol, um arremate ou bloqueio no voleibol, ou um salto triplo no atletismo. Esses Saltos de Competição só podem ser avaliados na opção cronômetro do sistema, e em alguns casos, pode ser necessário mais de um tapete.

Saltos Standard: São saltos que permitem avaliar um determinado componente da saltabilidade. A estratégia consiste em restringir uma ação motora (por exemplo, a ação dos braços) com o objetivo de poder quantificar por simples diferença da altura saltada em ambas as condições. Esses são os saltos armazenados na página de Saltos Simples do atleta. O

a se este

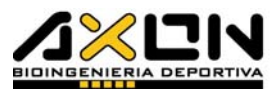

sistema Axon Jump permite avaliar TODOS os tipos de saltos standard encontrados na bibliografia até o momento.

Os saltos standard de avaliação consistem em executar um único salto ao máximo das possibilidades do desportista. Eles possuem entre si diferenças mecânicas muito simples, de maneira que, efetuando uma simples subtração entre os resultados obtidos podemos quantificar a capacidade mecânica que diferencia um salto de outro. Portanto, com uma bateria desses saltos, é possível obter um perfil da capacidade de salto do atleta, quantificando cada uma de suas componentes e detectando objetivamente quais são suas falências mecânicas.

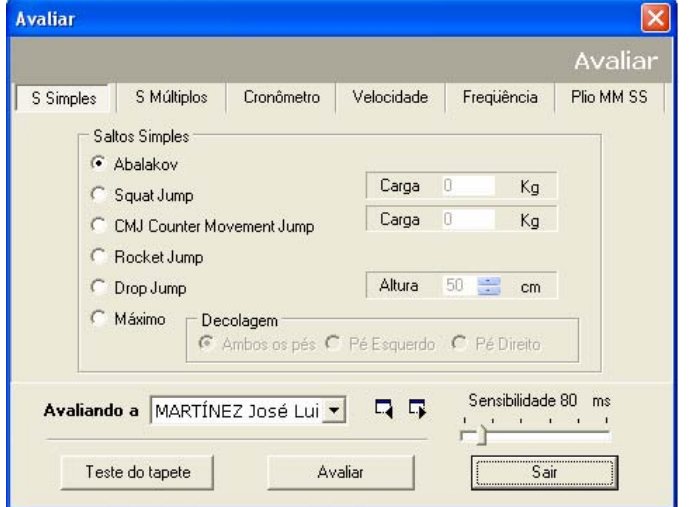

Para avaliar um salto simples, basta selecioná-lo da lista na janela "Avaliar"/Saltos Simples. Nessa caixa de diálogo são apresentadas todas as formas possíveis de um salto único. É possível realizar o SJ e o CMJ com sobrecarga, apenas inserir o seu valor em kg. Da mesma maneira, nos DJs deve-se inserir a altura inicial de queda que será escolhida por meio das flechas, aumentando ou diminuindo este valor em cm.

É possível mudar o atleta ativo a partir dessa janela,

selecionando-o da lista alfabética ou por meio dos botões seguinte e anterior.

No canto inferior direito dessa janela encontra-se o controle de sensibilidade do tapete. Esse controle é importante nos saltos com contramovimento, isto é, nos saltos onde há um rápido descenso do centro de gravidade para logo voltar a ascender.

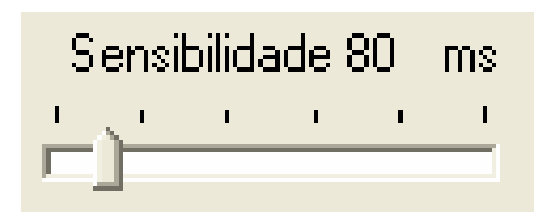

Os saltos com contramovimento (Abalakov, Counter Movement Jump e em menor medida o Maximum Jump) utilizam o aumento do rendimento mecânico do músculo pelo aproveitamento das características do ciclo de estiramento-encurtamento das fibras musculares esqueléticas.

Em certas ocasiões em que o tapete parece estar muito sensível (avaliações em crianças ou pessoas com descensos muito velozes), o controle de sensibilidade do tapete permitirá que as avaliações desses saltos sejam realizadas normalmente.

Quando a janela de avaliação de saltos simples nos indicar "Avaliação Finalizada" com resultados de tempos de vôo e alturas muito pequenas, devemos aumentar a sensibilidade do tapete para valores de tempos superiores aos tempos de vôo, indicados na referida janela. Esse fato pode ser explicado através da curva de força de um CMJ (obtida com uma plataforma de força em laboratório).

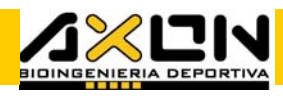

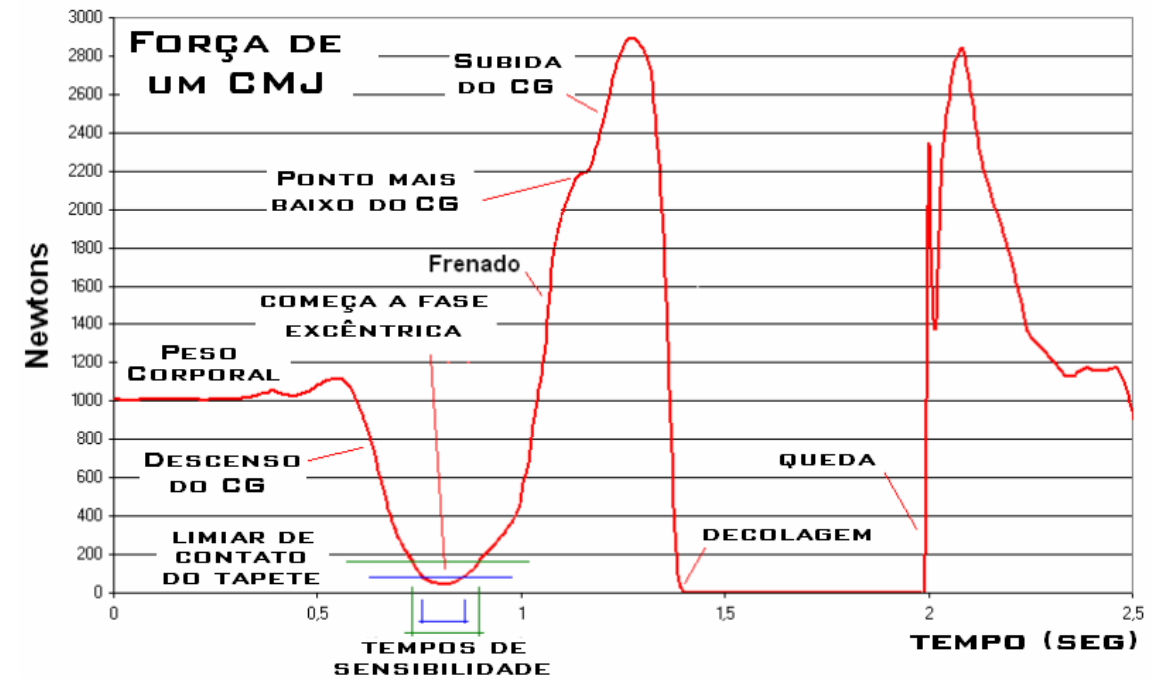

Durante a fase de descenso do CG (contramovimento), as forças efetuadas contra o piso diminuem bruscamente. Essas forças podem ser menores que a pressão correspondente ao limiar de contato do instrumento, em alguns casos. Neles, embora o desportista faça um contato com o tapete, as forças podem chegar a ser tão baixas que o instrumento informa a realização de uma decolagem. Quando começa a fase excêntrica (quando o corpo vem baixando), a força aplicada ao piso começa a crescer até superar o limiar de disparo do tapete. Nesse momento, é enviado ao PC o sinal de queda, e é informado o tempo onde se calcula a altura e a velocidade do salto a partir do "tempo de vôo". Essa informação pode ser utilizada para regular a sensibilidade do instrumento.

Exemplo: Durante uma avaliação, se um salto dá como tempo de vôo 93 milésimos de segundo (erroneamente), regulamos a sensibilidade para 110 milésimos de segundo, a fim de que o sistema não volte a informar nenhum "salto" inferior a este tempo.

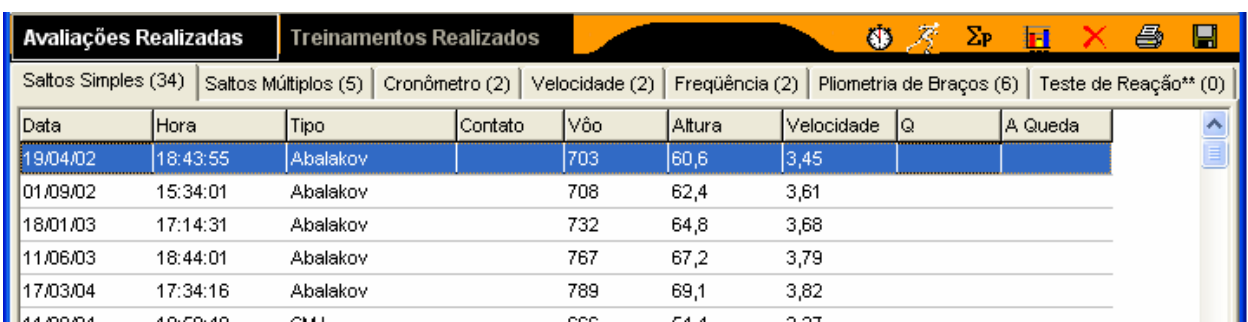

Os Saltos Simples são armazenados em sua folha correspondente no caderno de avaliações do atleta, de forma cronológica, da seguinte maneira:

As várias características que são mensuradas e calculadas nesses saltos, além da data e hora da avaliação, são a altura máxima alcançada pelo cg do atleta, a velocidade da decolagem de seu CG, o tempo de vôo (Vôo), e nos MJs e DJs, o tempo de contato (com o solo) e o coeficiente de qualidade (Quality) Q=Tv/Tc. Esse coeficiente estabelece quanto tempo o desportista

<u> . . . . . </u>

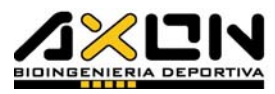

está no ar, para cada instante que esteve no chão. Dessa maneira, por exemplo, um Q=3 significa que o desportista esteve o triplo do tempo no ar que no chão, durante o processo de decolagem. De certa forma, o coeficiente "Q" determina a "qualidade" do salto.

Todos os tipos de saltos são avaliados da mesma forma e por meio do mesmo sistema de janelas. Uma vez escolhido o tipo de salto, o botão "Avaliar" nos conduzirá à janela de avaliação seguinte:

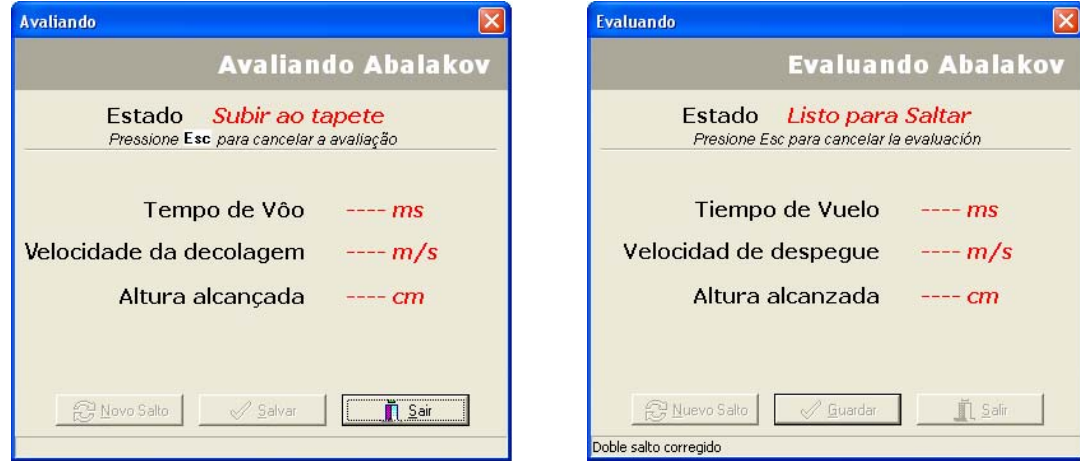

O título da janela nos indica a ação a ser praticada. Sendo um salto simples a ser executado a partir do tapete (todos exceto MJ e DJ), o sistema nos indicará que o desportista deve "Subir ao tapete" para começar o teste. Uma vez que o desportista está sobre o tapete o sistema estará atento a sua decolagem, e mostrará a mensagem "Pronto para Saltar". Sendo a decolagem muito pequena, por exemplo, em um salto duplo, o sistema corrigirá automaticamente (sempre que o tempo de vôo for menor que o limiar estabelecido em "sensibilidade") e seguirá alertando "Pronto para Saltar". Se o desportista decola do tapete e cai fora ou sai caminhando e regressa, o sistema detectará automaticamente que não se trata de um salto válido e seguirá alertando "Pronto para Saltar". Essas correções automáticas são efetuadas sem a intervenção do usuário, o que facilita a avaliação. Tais correções são informadas na linha de estado, no quadro encontrado logo abaixo dos três botões.

Uma vez executado corretamente o salto, a janela nos informará que a avaliação foi finalizada "Avaliação Finalizada" e nos dará toda a informação da tentativa em sua região central, de maneira que o avaliador possa julgá-LA.

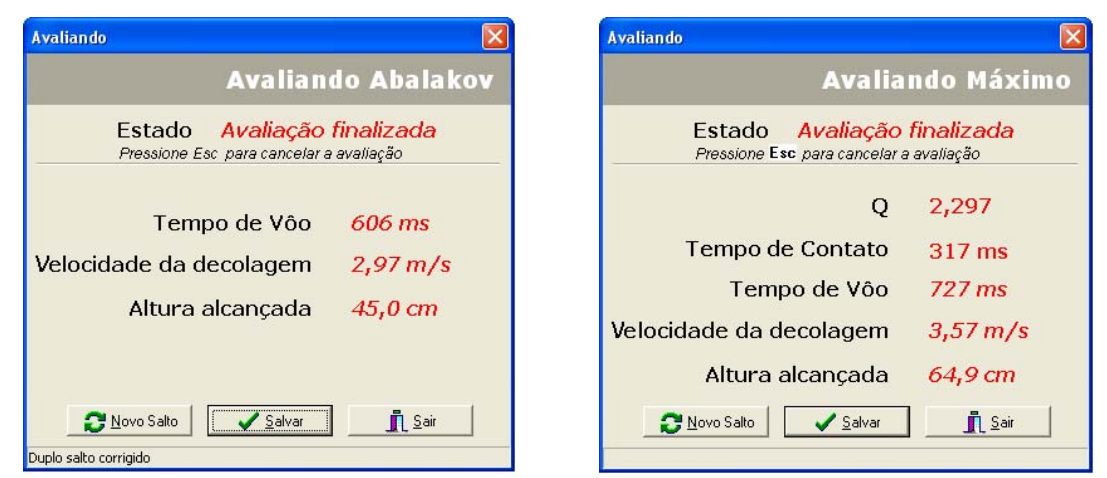

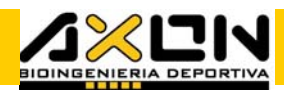

Essa janela de avaliação pode mostrar outras informações dependendo do tipo de salto que se está avaliando. Por exemplo, no MJs e DJs, são informadas além das variáveis mencionadas anteriormente, o tempo de contato e o coeficiente de qualidade Q do salto, com o objetivo de oferecer ao avaliador todas as variáveis, assim como para descartar ou salvar a tentativa.

O sistema esperará a escolha do usuário entre as três opções representadas por seus respectivos botões localizados na parte inferior da  $IANFIA$ :

Novo Salto: coloca o sistema em estado de prontidão para um novo salto, "Pronto para Saltar", sem salvar a informação da tentativa. É utilizado quando não se deseja salvar a tentativa por má execução ou por alguma outra razão que o avaliador haja detectado.

Salvar: salva a informação da tentativa na folha de avaliação correspondente, e torna a colocar o sistema "Pronto para Saltar" uma vez mais.

Sair: regressa ao sistema e à janela anterior de seleção de avaliação. Este

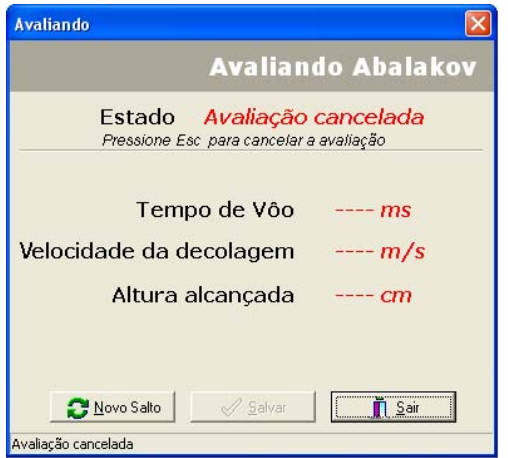

botão ficará desabilitado no transcurso de uma avaliação, embora seja possível cancelála com a tecla "escape", como é mostrado na janela "avaliando" abaixo da palavra "estado".

É possível cancelar uma avaliação em curso pressionando a tecla "Escape". Isso fará com que o sistema deixe de monitorar o estado do tapete e fique alerta à ordem que o usuário ingressa por meio do teclado. Cada vez que se pressiona o botão "Avaliar", é selecionado por padrão o último salto avaliado, de maneira que não precise escolher o tipo de salto toda vez que se avalie.

Esses saltos e suas respectivas utilidades são as seguintes:

#### 4.2.1.1. Abalakov (Abk)

É um salto vertical livre, no próprio lugar com contramovimento e influência dos braços. Utilizado para quantificar a influência "coordenativa" pela

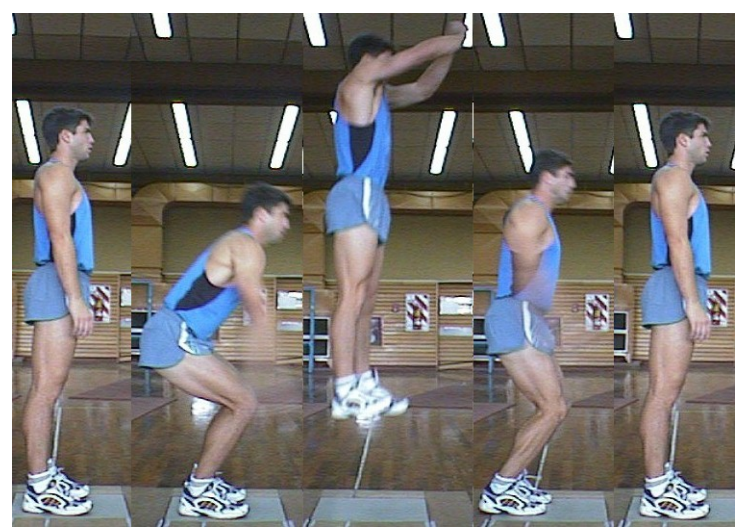

. . . . . .

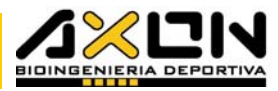

simples diferença com o MJ.

## 4.2.1.2. Counter Movement Jump (CMJ) e CMJ com carga

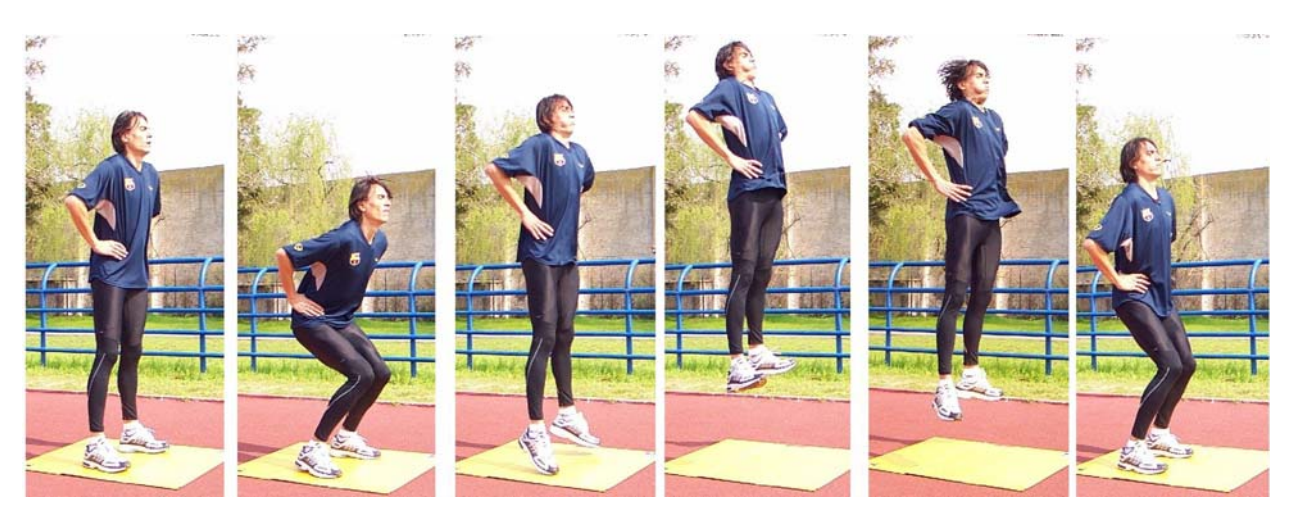

Semelhante ao Abk, mas anulando a ação dos braços ao posicionar as mãos na cintura. Utilizado para quantificar a influência dos braços pela simples diferença com o Abk. Pode ser realizado com sobrecarga, sustentando uma barra sobre os ombros. Dessa maneira também se anula a ação dos braços. Levar em consideração que para realizar esses saltos com sobrecarga, o desportista deve estar suficientemente fortalecido e familiarizado para suportá-lo. O valor do peso utilizado deverá ser inserido no campo correspondente à esquerda da seleção dos saltos, em Kg.

#### 4.2.1.3. Squat Jump (SJ)

Salto sem contramovimento e sem ação dos braços (mãos na cintura). Nesse salto é anulado o ciclo de estiramento-encurtamento com o objetivo de poder quantificá-lo: na bibliografia esta diferença é denominada de capacidade reativa. A posição inicial começa a partir de uma semiflexão de joelhos. Deve-se prestar atenção especial ao fato de sustentar a posição inicial ao menos durante 2 segundos e que o atleta não realize contramovimento, só sendo permitido o movimento de extensão.

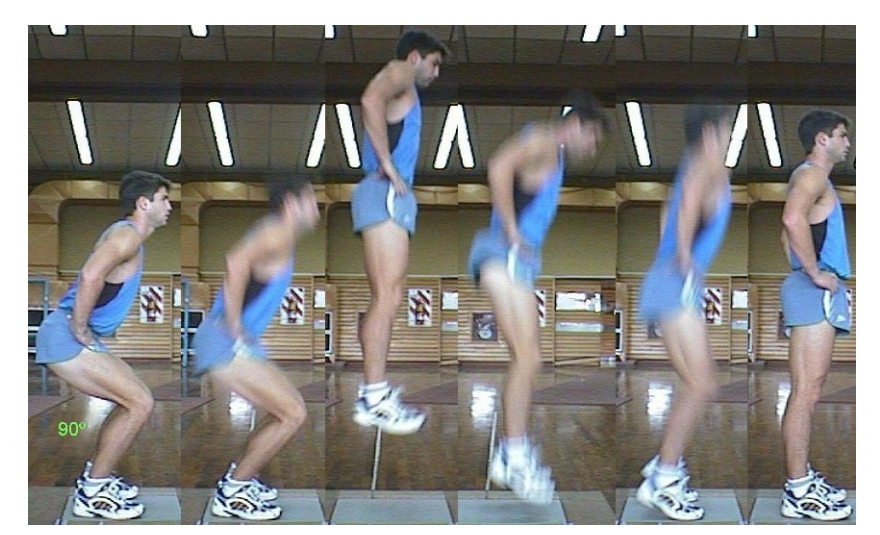

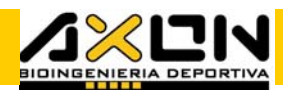

Se o desportista realiza contramovimento (salto inválido), uma das formas de fazê-lo compreender e executar o gesto corretamente é o avaliador exercer uma pressão para baixo com ambas as mão antes do atleta saltar. Isso fará com que seja difícil gerar um movimento descendente. Existe na bibliografia uma grande quantidade de dados estatísticos sobre esses saltos. O Squat Jump é utilizado para quantificar a capacidade reativa pela diferença com o CMJ, podendo também ser realizado com sobrecarga sobre os ombros. O valor do peso utilizado deverá ser inserido no campo correspondente à esquerda da seleção dos saltos, em Kg.

## 4.2.1.4. Rocket Jump (RJ)

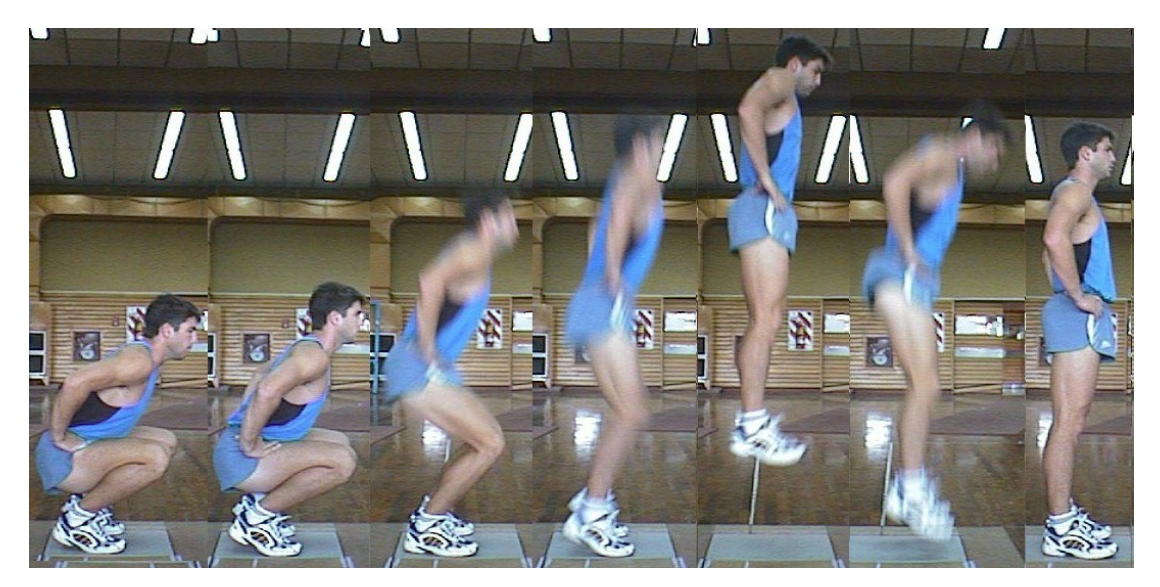

É um salto sem contramovimento e sem ação dos braços, agachado ou em posição de flexão profunda relaxada. Caracterizado por apresentar um duplo pico de força na fase de arranco, e por ter uma alta correlação com os valores máximos obtidos em agachamentos profundos. Utilizado para quantificar a ação dos músculos extensores dos membros inferiores em seus ângulos mais profundos, subtraindo o valor obtido com o do SJ.

## 4.2.1.5. Maximum Jump (Max, MJ ou Salto Máximo)

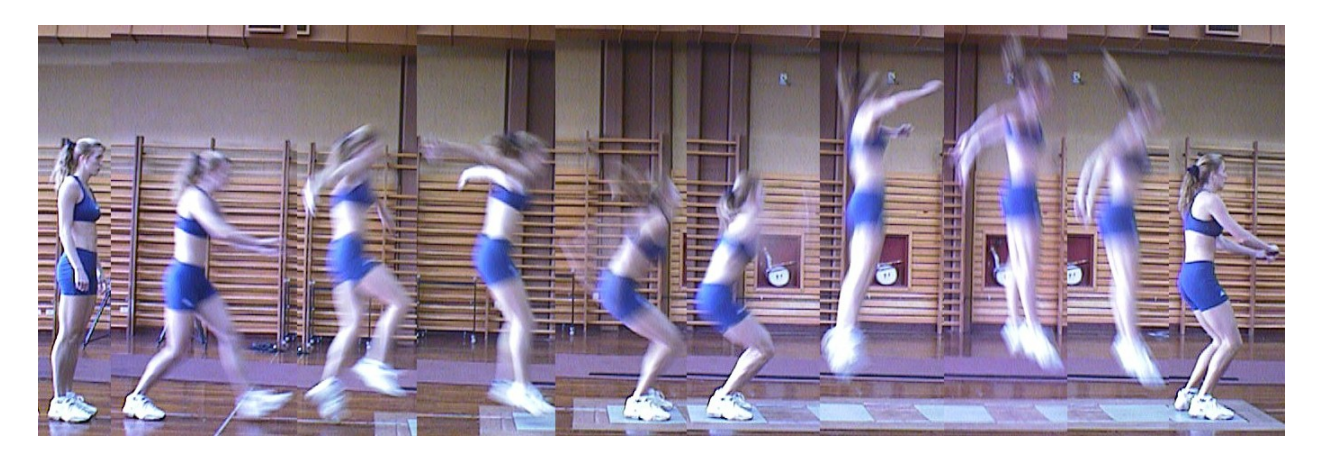

É um salto vertical livre onde a única recomendação é que a decolagem e a aterrissagem sejam realizadas sobre a superfície de avaliação.

<u> Tanzania de San Franc</u>

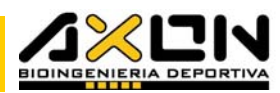

Rigorosamente falando, esse salto não é um salto estritamente vertical, portanto, por razões de segurança, tenha cuidado especial em instalar o tapete de contactos sobre uma superfície antideslizante, para evitar resvalos no momento da decolagem ou aterrissagem. É um salto empregado para quantificar o componente coordenativo por simples diferença com o Abk, além de marcar o limite da capacidade de salto do desportista. Além de medir as várias características do salto, nele é medido também o coeficiente de qualidade Q. Uma forma mais cômoda de avaliar esse tipo de salto é com a utilização de dois tapetes, um para a decolagem e outro para a aterrissagem.

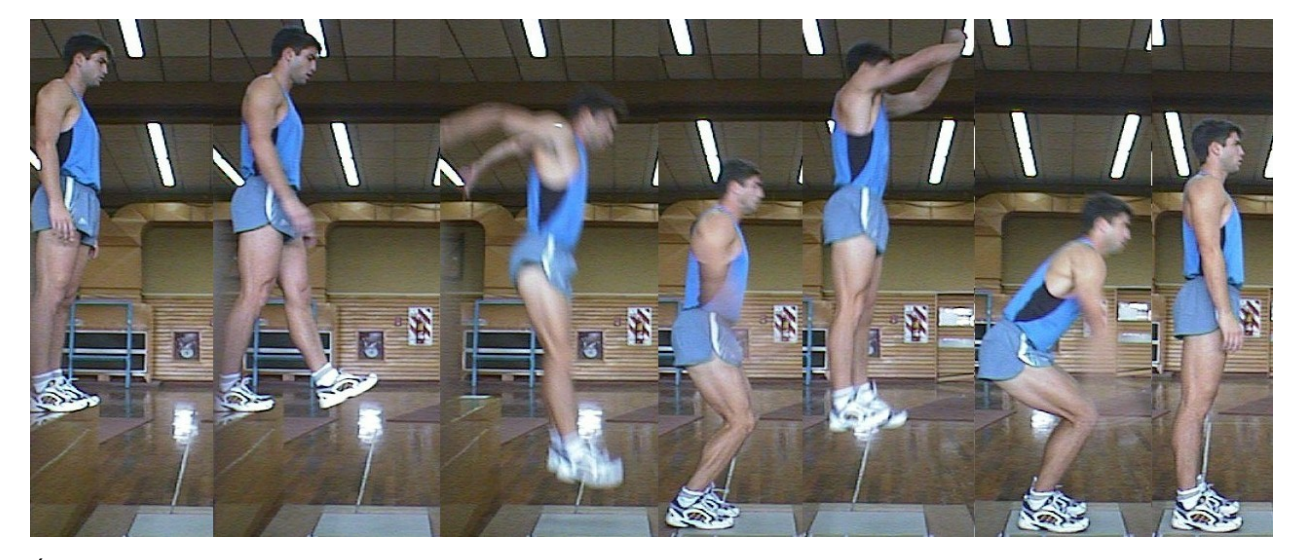

## 4.2.1.6. Drop Jump (DJ)

É um salto onde a altura inicial de queda é pré-determinada. Durante o contato com o piso é produzida uma amortização excêntrica e após, uma decolagem concêntrica, voltando novamente a cair no local da decolagem. A altura de queda é variada pouco a pouco (por exemplo, de 5-10 cm), com o objetivo de realizar uma seqüência de DJs com alturas progressivas, visando à escolha objetiva da altura de queda para o treinamento pliométrico. O coeficiente Q é de vital importância para a seleção da melhor altura. Esse salto é utilizado para quantificar os trabalhos pliométricos.

Logo podemos fazer um gráfico do Q em função da altura de queda, para determinar a altura de máximo rendimento. Escolhendo alturas menores a ótima, priorizamos a velocidade e escolhendo alturas maiores a ótima priorizamos a força. Tudo depende do objetivo planejado e do período de treinamento em que se encontra o desportista.

## 4.2.2. Saltos Contínuos (CJs)

São saltos verticais máximos, executados repetidamente no local, e de forma livre. Na bibliografia, são descritos indistintamente com o nome de "saltos múltiplos". A ordem que deve ser dada ao atleta é que cada um dos saltos devem ser executados ao máximo de suas possibilidades e que o tempo de contato é contraproducente.

Existem duas modalidades principais desses saltos, de acordo com a condição de finalização da avaliação: uma com quantidade fixa de saltos, opção "Por número de saltos", e outra com uma quantidade de tempo

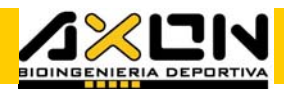

estabelecida, opção "Por tempo". Essa última opção estabelece que o limite para a finalização dos saltos contínuos será um espaço de tempo escolhido pelo usuário. Naturalmente que esse período de tempo é determinado pela duração de uma ação de jogo do desporte ou gesto desportivo que se pretende avaliar. Qualquer uma das duas opções podem ser realizadas com ou sem a influência dos braços, nesse último caso as mãos serão colocadas sobre a cintura.

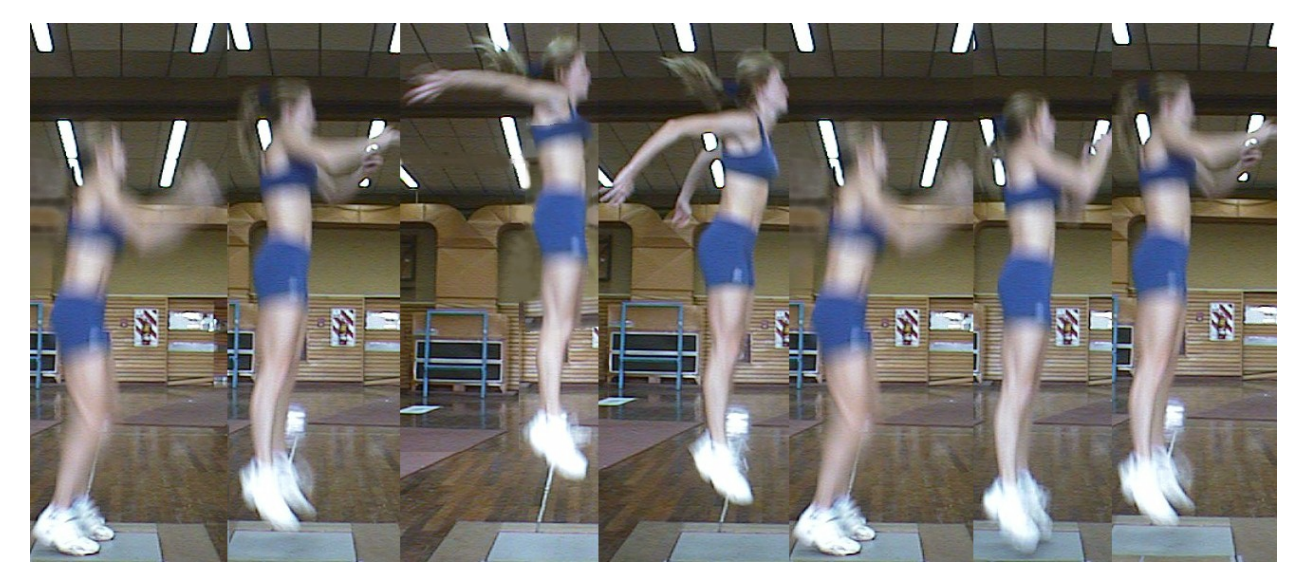

Outras opções por tempo são "Bounce", que são os saltos executados com a ordem de não flexionar os joelhos (ver foto abaixo), e com uma única perna ("pata coxa", como se denomina vulgarmente), destinado a medir assimetrias entre ambos os membros.

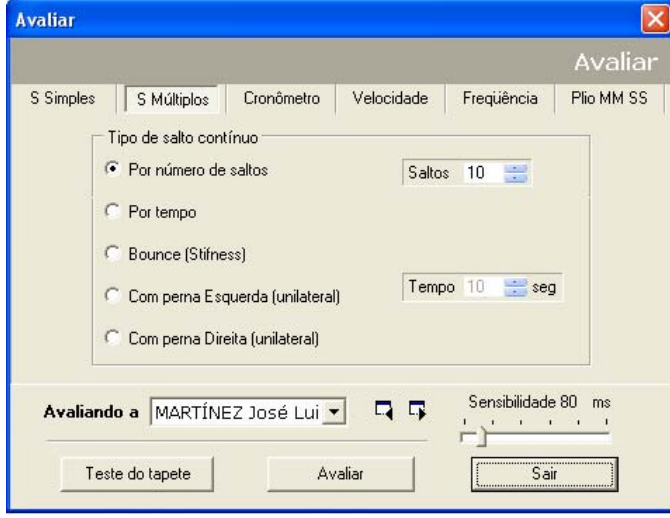

Esses saltos são tipicamente utilizados para medir a fadiga, além disso, servem também para quantificar a influência da articulação do joelho por simples diferença entre dois CJs, um executado flexionando livremente e o outro executado sem flexionar os joelhos (Bounce). Isso objetiva saber qual é a contribuição que cada articulação tem no gesto.

A forma de avaliarmos esses saltos é similar aos saltos simples; a única diferença é que durante a avaliação podemos visualizar em tempo real as

seguintes variáveis: tempo transcorrido e número de salto atual, para saber em que ponto se encontra a avaliação e quanto falta para o seu término. Ao iniciar o teste, deve-se liberar o tapete. Para realizar uma dessas avaliações corretamente, é necessário um pouco de prática. Um detalhe a ser considerado é o de realizar os primeiros saltos fora do tapete para entrar em um regime máximo. Uma vez alcançado esse regime, passa-se ao tapete, iniciando a avaliação propriamente dita. No caso em que um dos pés pise fora do tapete, na realização de algum salto, a avaliação pode ser continuada sem maiores problemas. Quando uma das decolagens for
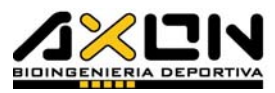

produzida fora do tapete, a avaliação será cancelada automaticamente se este tempo for superior a um segundo, ou, deverá ser interpretada levandose em consideração o fato ocorrido.

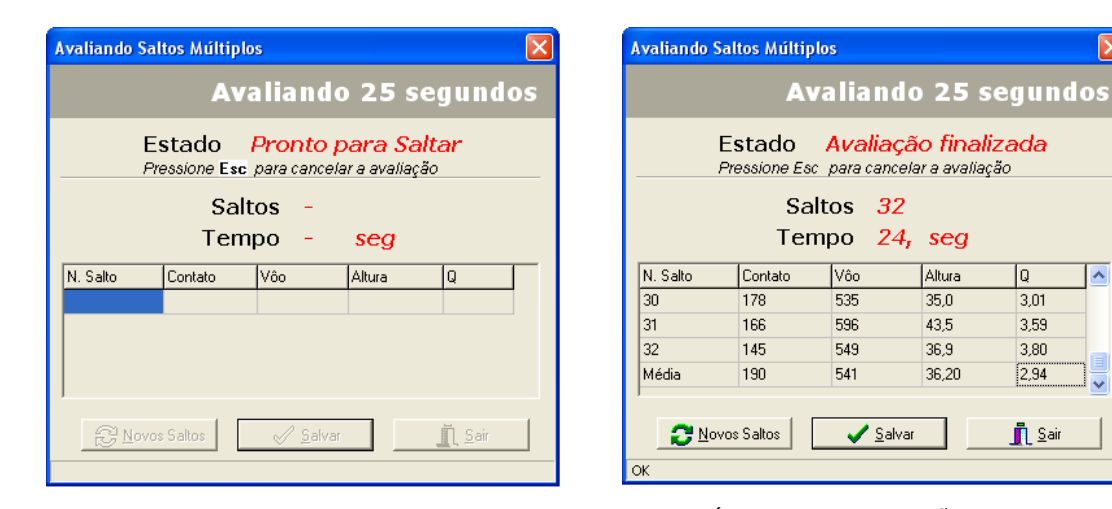

Ao finalizar o teste, uma janela mostrará a informação de todas as variáveis para poder julgar a tentativa, em forma de tabela ou planilha. Na ultima linha dessa planilha é mostrada a média de todos os saltos. Se a condição estabelecida é uma determinada quantidade de segundos (por tempo), é muito provável que ao alcançar este valor, o indivíduo se encontre em plena execução de um salto. É muito improvável que no instante de uma aterrissagem o tempo se esgote, entretanto, se este fato ocorrer, o tempo limite registrado será ligeiramente menor que o estabelecido pelo usuário, para que o atleta complete seu último salto, dentro do tempo estabelecido.

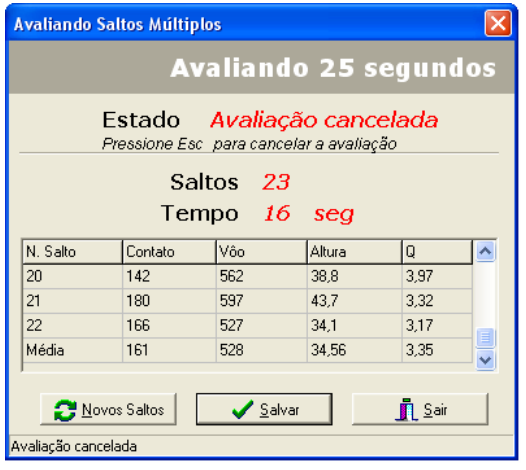

A avaliação pode ser cancelada de duas maneiras: pressionando a tecla "Escape" durante a execução, ou permanecendo fora do tapete por mais de um segundo, igualmente quando o desportista cai fora do tapete em algum salto. Em ambos os casos, o programa mostrará a janela de "avaliação cancelada", mas com todos os dados e a média dos saltos válidos realizados até o momento, com a finalidade de que possam ser salvos para não desperdiçar o esforço do desportista. O controle da sensibilidade do tapete funciona da mesma maneira que nos saltos simples, mas para cada salto individualmente.

Altura

 $35.0$ 

43.5

36.9

36,20

۱a

 $3.01$ 

3.59  $3,80$ 

 $\sqrt{2.94}$ 

**n** Sair

 $\overline{\mathbf{v}}$ 

Os resultados desse tipo de avaliação são armazenados cronologicamente na folha correspondente, mostrando um resumo na primeira linha (valores entre colchetes) e o detalhe das variáveis salto por salto. Os valores entre colchetes da primeira linha são as médias de todos os saltos efetuados, exceto para as variáveis saltos e tempo, que nos serão dados APENAS OS TOTAIS.

A porcentagem de rendimento é calcula da seguinte maneira: a média dos 3 primeiros Q estabelece os 100 %. Com respeito a esse valor, é calculada salto a salto a porcentagem de rendimento. Como existem algumas variações entre os saltos, é estabelecido o rendimento de cada deles com uma média móvel (moving average) do "Q" entre um determinado salto, seu anterior e o

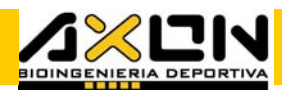

seguinte. O propósito dessa operação matemática é obter uma curva com uma tendência menos sensível às variações inerentes a esse tipo de avaliação. Esse índice nos indicará simples e concretamente a porcentagem que decai (ou não) de rendimento em um exercício de saltos máximos em série quando estes são executados durante um período de tempo determinado. A curva dessa variável nos dirá por quanto tempo o desportista é capaz de suportar um regime de intensidade máxima dentro de limites razoáveis de rendimento mecânico (resistência anaeróbia-lática).

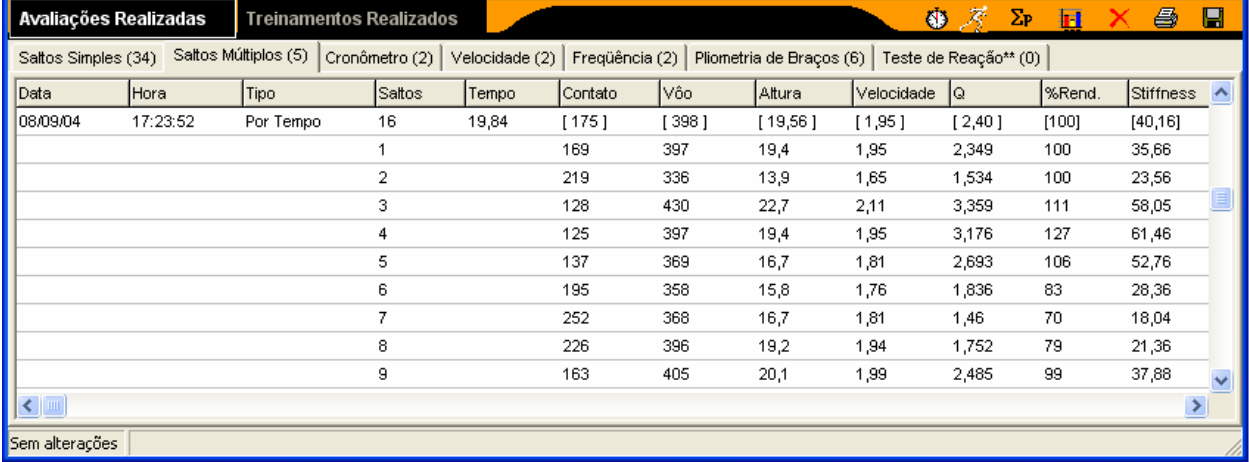

O stiffness calcula-se por meio da fórmula de G.Dalleau, A. Belli, F.Viale, J.-R.Lacour y M.Bourdin. (ver item 5.4).

A fadiga pode ser calculada por simples diferença entre os 100% (sem fadiga) e a porcentagem de rendimento em cada salto. Em outras palavras, a porcentagem de rendimento também expressa a fadiga. Podemos falar de fadiga geral da avaliação fazendo a diferença entre as médias dos três primeiros e três últimos saltos, utilizando o último valor de rendimento.

É comum encontrar porcentagens de rendimento superiores aos 100%, quando os três primeiros saltos de referência não são realizados ao máximo de suas possibilidades ou os saltos executados fora do tapete, não foram realizados da mesma maneira. É lógico que o rendimento decaia com o tempo, ou tenha uma tendência a descender. Ocorrendo esse fato durante várias avaliações, isso pode significar uma característica própria do atleta.

### 4.2.3. Cronômetro

O sistema Axon Jump pode ser utilizado como um poderoso sistema de cronômetro automático programável de grande precisão, e ainda, para gerar protocolos de medição cinemática personalizados.

Em primeiro lugar, devemos introduzir a quantidade de parciais que desejamos tomar. O cronômetro começa a funcionar com o primeiro sinal válido que chega a partir do tapete. O início ou zero não é contado como parcial, isto é, se introduzimos uma parcial, são

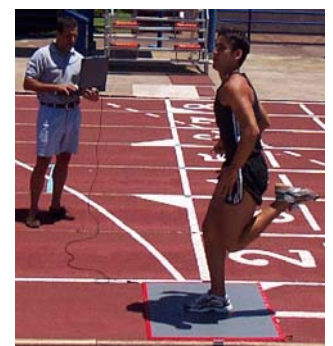

. . . .

necessários dois eventos para finalizar a avaliação (o início ou zero e a parcial em si). O número de parciais a tomar deve ser introduzido no campo destinado a este fim. Deve-se levar em conta que cada contato sobre o tapete gerará uma ou duas parciais, segundo o tipo de ativação desejada pelo usuário, para o caso específico.

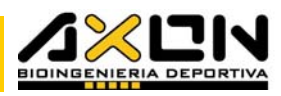

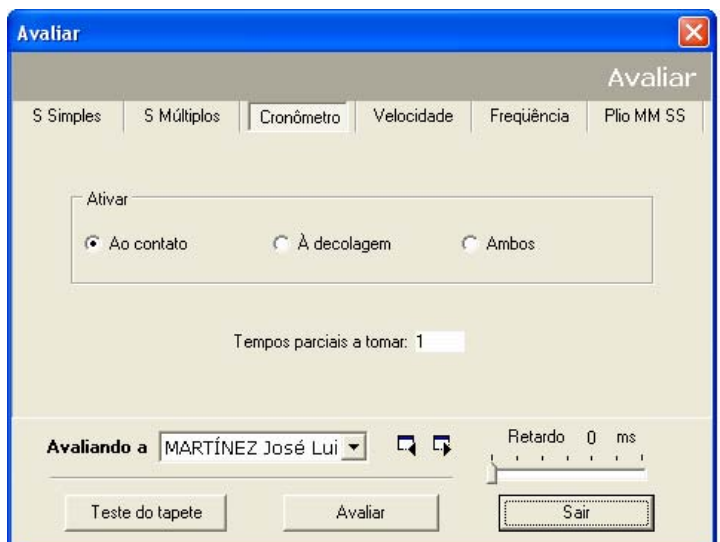

O Cronômetro é ativado de três maneiras diferentes:

Ao contato ou touch down, isto é, no preciso instante da aterrissagem.

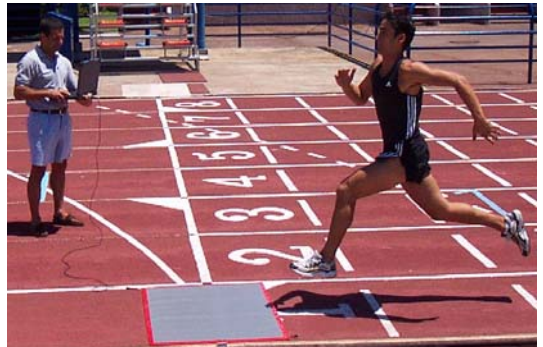

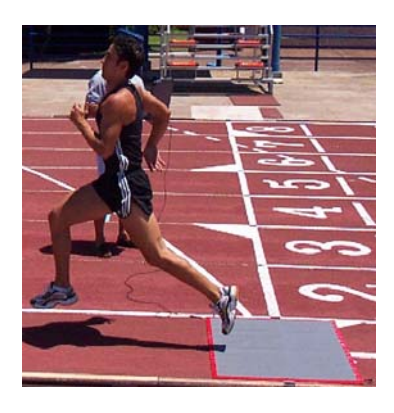

Também pode ser ativado na decolagem ou take off, ou seja, no instante da perda de contato do atleta (ou bicicleta, patinador, etc.) com o tapete. Podemos utilizar o cronômetro em partidas, desde que a posição inicial do atleta seja sobre o tapete.

Ao ativar o cronômetro em ambos os eventos, em cada pisada obteremos duas parciais válidas: ao contato e na decolagem. Essa opção serve para medir tempos de contato em trabalhos pliométricos, medir tempos de contato de uma pisada de marcha ou trote, ou ainda para investigar algum salto ou gesto desportivo.

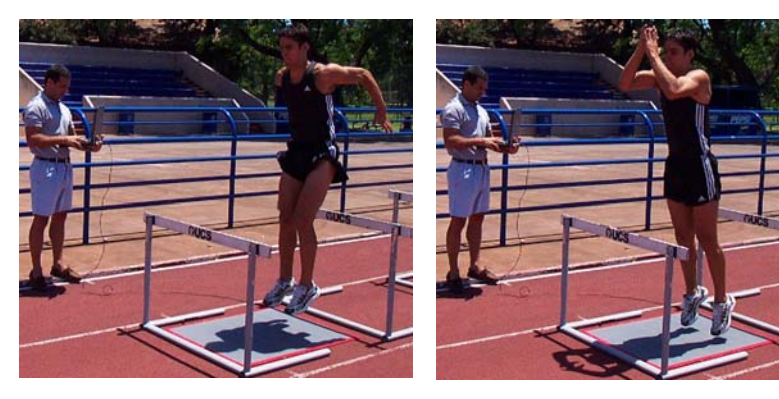

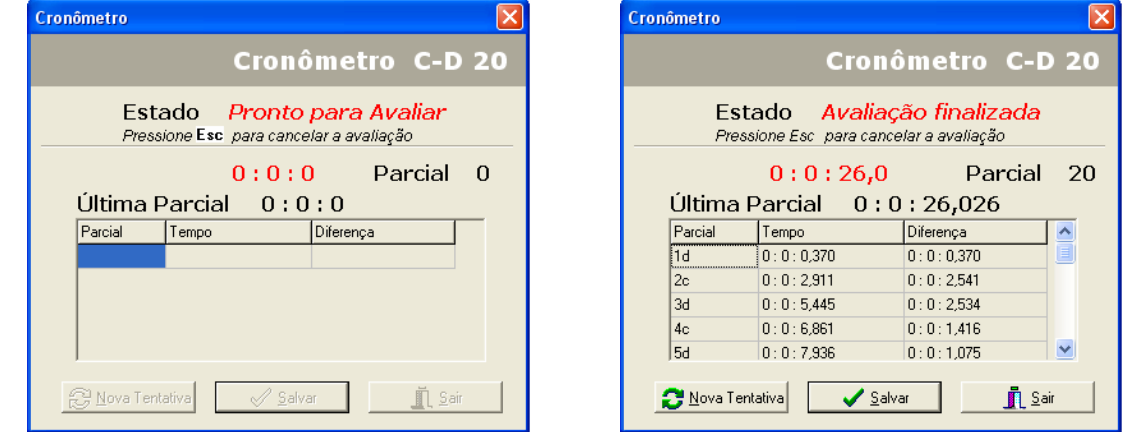

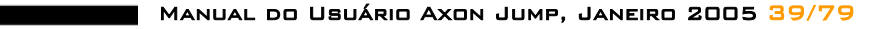

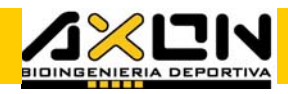

Retardo 0 ms and a strong and

O Retardo é uma FERRAMENTA DE

sensibilidade que visualiza os saltos do atleta. O retardo funciona como um período de tempo em que não são produzidas novas leituras logo após uma parcial válida registrada. É utilizado para evitar os "rebotes" normais do tapete (múltiplas parciais tomadas ao mesmo toque), ou para evitar tomar mais de uma parcial em alguma avaliação em que o atleta deva passar pelo tapete e realizar dois passos, um pequeno salto sobre ele, etc.

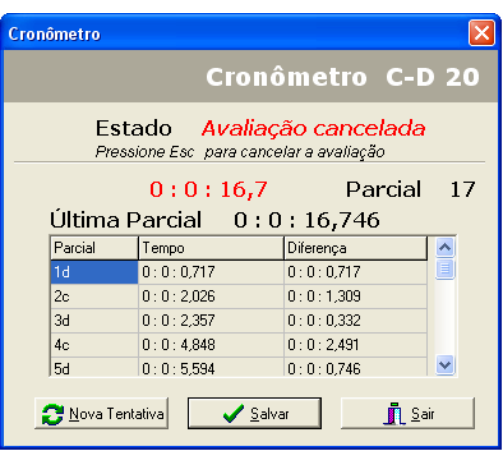

A avaliação poderá ser cancelada em seu

transcurso, pressionando a tecla Escape. Poderão ser salvos os valores obtidos até o momento.

Os resultados desse tipo de avaliação são armazenados cronologicamente na folha correspondente, mostrando os dados em três colunas: as Parciais serão guardadas em forma numerada crescente seguidas por uma letra c ou d, segundo tenha havido um contato ou decolagem, respectivamente. O Tempo representa o tempo total acumulado desde o início até o acontecimento, enquanto que a Diferença representa o resto das últimas duas medições. Essa última coluna é útil no planejamento de uma medição, como voltas ou parciais em trechos iguais de corridas.

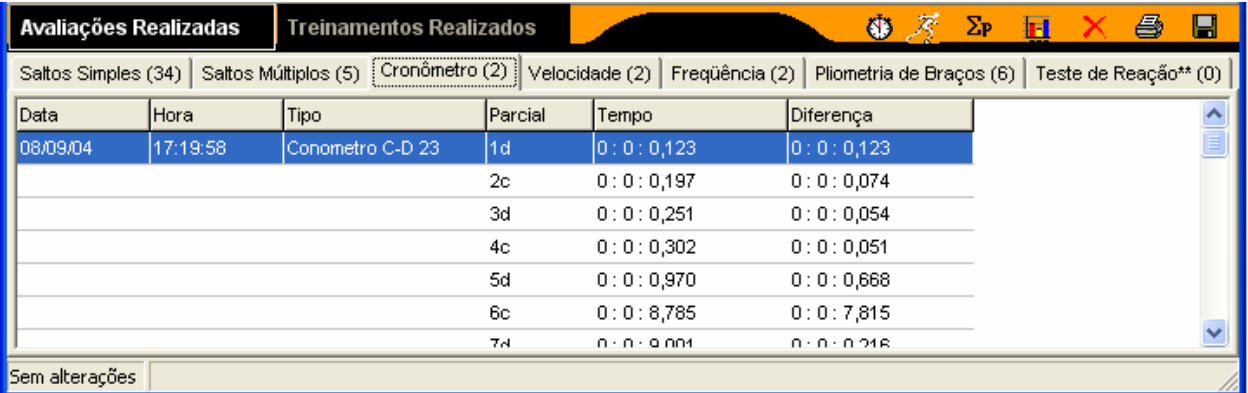

### 4.2.3.1. Possibilidades de Uso

O tapete pode ser colocado na linha de partida de uma pista de atletismo ou em um velódromo de bicicletas ou patins, e pode ser utilizado para medir parciais de uma determinada quantidade de voltas, de forma precisa. Isso pode ser realizado de maneira automática, sem erros humanos, e com um registro confiável de cada uma dessas parciais.

Podemos medir exatamente a duração do tempo de contato de um salto pliométrico, desde que a altura dos saltos seja sempre a mesma. Um descenso dos valores desses tempos indicará um aumento da potência.

Podemos medir o tempo de contato de uma decolagem de uma passagem entre barreiras, e também de uma aterrissagem, e ambos, no mesmo período, se dispomos de um segundo tapete.

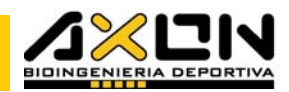

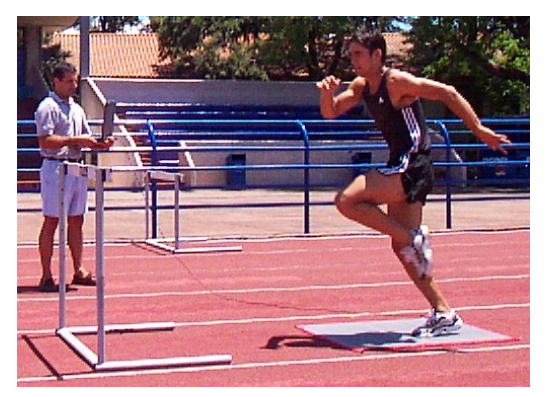

O mesmo pode ser realizado na avaliação de um salto triplo em cada CONTATO.

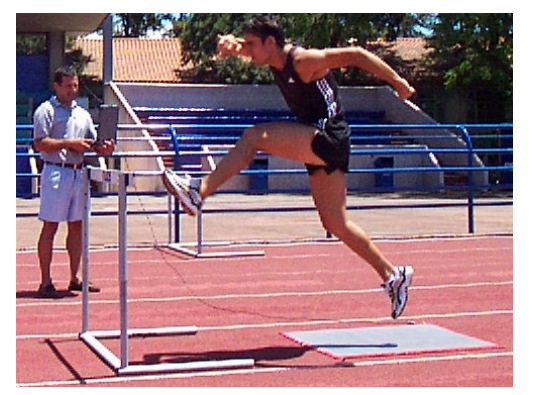

O único segredo é

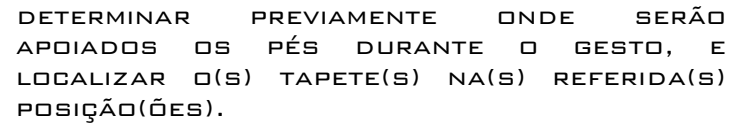

O tapete pode ser dividido em nove retângulos iguais, com uma fita adesiva branca. Podemos medir o tempo que o atleta gasta para percorrer as oito zonas delimitadas, partindo do centro com apenas um pé apoiado (avaliar os dois), sempre voltando ao centro depois de tocar cada

uma das zonas (dezesseis saltos com cada pé). Dessa maneira, podemos identificar qual é o lado mais débil do desportista para produzir mudanças de direção, velocidade e frenados, com cada pé.

Pode-se localizar o tapete no início de um circuito de treinamento ou em alguma de suas paradas chaves, movendo-o de um lugar para outro, com cuidado, enquanto o desportista está em uma das estações do circuito, com o objetivo de cronometrar o tempo nos pontos representativos.

As possibilidades de uso do tapete são ilimitadas, sobretudo em pesquisas.

Podemos responder a perguntas, tais como:

Quanto dura o apoio de um maratonista a uma determinada velocidade? Um maratonista possui fase de vôo? A que velocidade começa esta fase de vôo? Quantos milésimos de segundo dura essa fase de vôo? Em que instante a fase de vôo se faz visível, a olho nu? Quanto dura um frenado de um tenista, à esquerda ou à direita? Esses frenados são iguais ou possuem um lado mais débil? Um determinado treinamento influencia no tempo de contato de um Drop Jump ou no tempo de um frenado? Que tipo de treinamento é ideal para melhorar esses tempos? Quando os tempos de um circuito são menores? Depois de um treinamento com pesos ou após uma sessão de alongamentos? Quanto dura o rebote de um jogador de basquete? Etc.

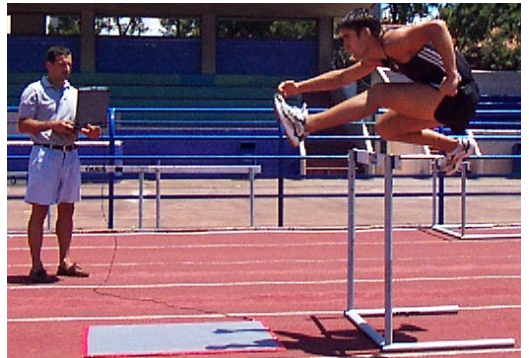

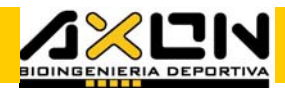

### 4.2.4. Velocidade

Para avaliar a velocidade, será necessário introduzir primeiro a distância

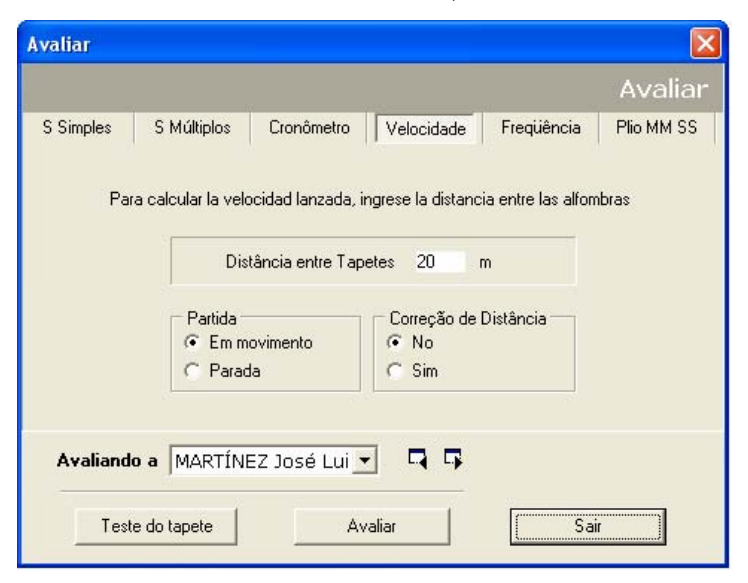

de separação entre os tapetes, (usualmente de centro a centro) no caso da utilização de dois, ou a distância a percorrer em um circuito fechado, na utilização de apenas um. A medida deverá ser efetuada sobre a linha de corrida, em vez de fazê-la sobre o perímetro. Outro dado importante é inserir o tipo de partida que será utilizada na medição, determinando a condição de início da cronometragem. Sendo a partida do tipo em movimento, a medição será realizada desde a primeira pisada no tapete. Nessa condição os tapetes

devem estar liberados para que o sistema fique em estado de prontidão "Pronto para Avaliar". Esse tipo de avaliação é utilizado para determinar velocidades máximas de corrida. Na partida do tipo parada, o desportista deverá estar sobre o tapete para começar a avaliação. O tempo começará a ser medido quando o último pé do atleta perder o contato com o tapete. Esse tipo de avaliação é utilizado para determinar a aceleração que o atleta possui em uma partida parada. Nesses casos, o pé dianteiro e não o traseiro é o que deverá ser colocado sobre o tapete, no momento da partida, pois o pé dianteiro é o que suporta o peso do corpo, e não fará disparar a medição erroneamente como o traseiro.

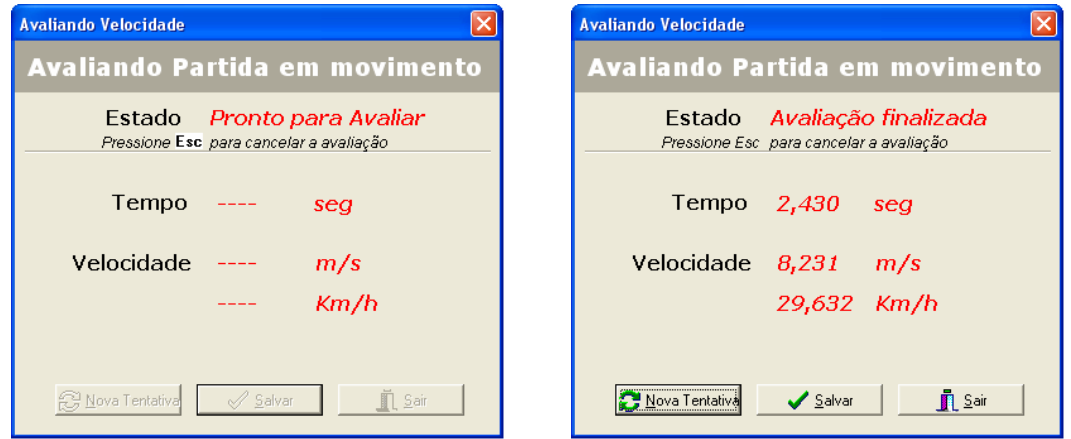

A avaliação poderá ser cancelada em todo o seu transcurso, pressionando a tecla Escape.

Em ambos os tipos de partida, o sistema concluirá a tomada de tempos após

um segundo contato, e no mesmo instante, calculará e informará a velocidade ao usuário, para que analise se a tentativa merece ser salva.

A Correção de Distância é utilizada quando se faz necessário efetuar uma medição de velocidade muito precisa, tipicamente em

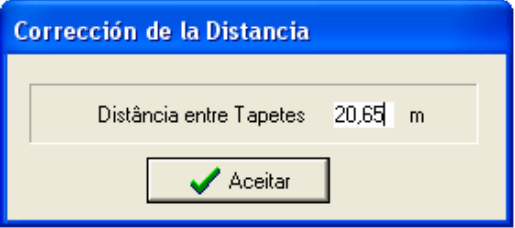

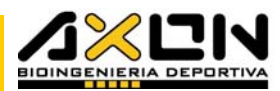

distâncias curtas, por exemplo, entre dois passos ou entre os contatos de apoio de um saltador. Essa correção será feita no caso em que a distância entre as pisadas seja muito diferente da distância previamente estabelecida entre os tapetes. O valor real entre duas pisadas só poderá ser determinado ao término da pisada do atleta. Para obter esse valor, podemos colocar pó de giz na sola da sapatilha do atleta e medir a distância entre as marcas deixadas por elas no piso. A janela para a referida correção aparece logo após o término da avaliação, e sugere como padrão, o valor da distância que o usuário inseriu na janela inicial.

Os resultados desse tipo de avaliação são armazenados cronologicamente na folha correspondente, mostrando os dados em duas unidades diferentes: m/s e Km/h.

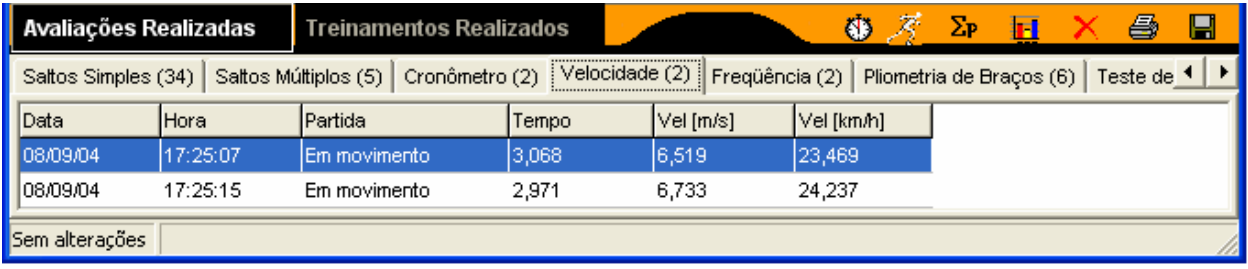

#### 4.2.4.1. Possibilidades de uso

Podemos medir a velocidade em uma infinidade de situações: com manejo de bola, com drible no hockey, o último passo prévio de um salto atlético, em uma passada pelas quatro bases no softball ou baseball, a velocidade máxima de um ciclista ao realizar uma volta no velódromo, etc.

Com essa ferramenta podemos medir a eficiência no transporte da bola (drible: útil no basquete, handebol, hóckey, futebol, etc.). A maneira de como fazer é a seguinte:

- Marcar um circuito fechado triangular (ou da forma que seja necessária) com cones ou algum outro elemento e medir o percurso realizado pelo desportista.

- Localizar o(s) tapete(s) em um de seus extremos e medir a máxima velocidade que o desportista é capaz de percorrê-lo sem bola, girando à esquerda e à direita (é normal que estes valores sejam diferentes). Atribuir a esses valores de velocidade os 100%. Deve-se realizar várias tentativas para obter um dado representativo, e após, realizar as médias dos valores obtidos girando à esquerda e à direita, separadamente.

- Medir a máxima velocidade alcançada pelo desportista no mesmo percurso, agora com a posse da bola, em ambas as direções. Realizar as médias separadamente, e estabelecer as porcentagens de eficiência baseando-se nos dados anteriores, por simples regra de três.

- Informar separadamente a eficiência no transporte à esquerda e à direita, e a eficiência média da equipe.

O treinador, de posse dessas informações, poderá programar treinamentos personalizados para os menos eficientes ou destinados aos que têm deficiência em girar para um dos dois lados. Os atletas devem ser reavaliados periodicamente, para verificação da eficácia do treinamento.

### 4.2.5. Freqüência

A freqüência é uma das componentes da velocidade de corrida, visto que Vel = Comprimento do Passo / Freqüência do Passo. Embora seja uma qualidade geneticamente dependente, é possível treiná-la e modificá-la em menores

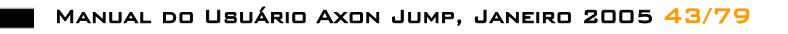

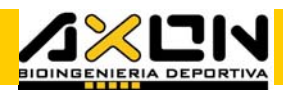

proporções que às outras qualidades físicas, por meio de exercícios específicos de mobilidade cíclica. O skipping (corrida no lugar) é o mais representativo deles, sendo um dos exercícios predominantes no ensino e treinamento da corrida, presente em quase todos os desportes. Este é o único sistema que possui esse tipo de avaliação até o momento.

A freqüência com fins desportivos é medida em passos por minuto (ppm) ou ciclos por minuto (cpm), definindo um ciclo como a sucessão de dois passos. Em outras palavras, a freqüência em ppm será o dobro da cpm, ainda que represente o mesmo.

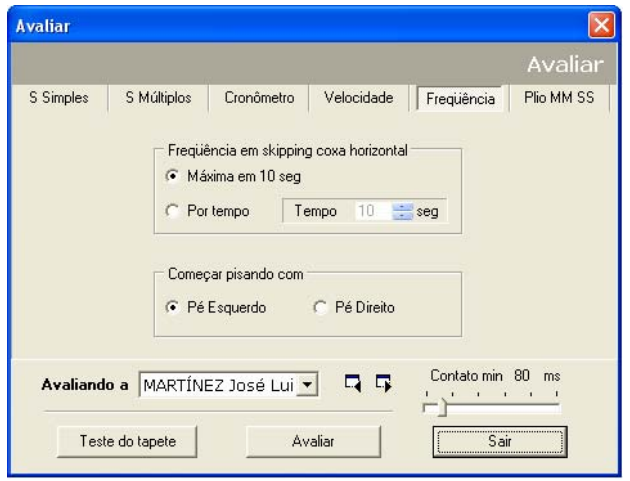

Para avaliar a freqüência devemos observar que o skipping terá que ser realizado com a coxa na posição horizontal, isto é, com os joelhos à altura dos quadris. Esse exercício é conhecido também com o nome de "skipping alto", para diferenciá-lo do skipping realizado sem alcançar esta determinada altura. Esse esclarecimento se faz necessário, porque é impossível para o sistema discernir entre duas pisadas sucessivas, se o exercício é realizado com os joelhos baixos, devido à simultaneidade na pisada durante alguns milésimos de

segundo de ambos os pés. O treinador pode sustentar um elástico com as mãos a uma altura pré-estabelecida, objetivando que o desportista toque com seus joelhos essa referência, até automatizar o gesto. A outra condição é realizar o skipping com a máxima velocidade (freqüência) possível do movimento.

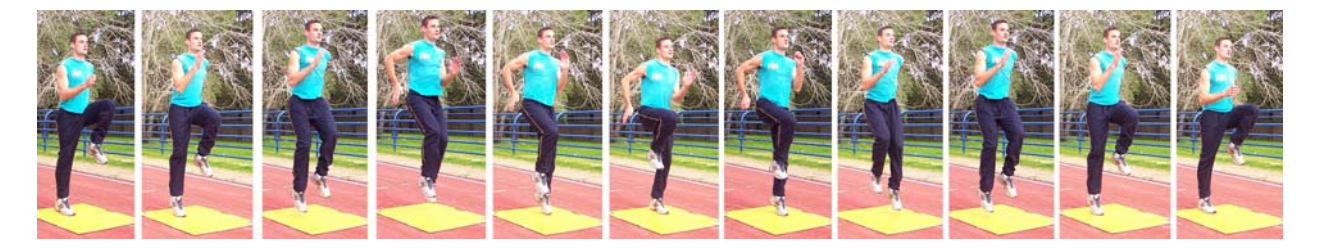

A freqüência de skipping pode ser medida de duas formas diferentes:

Durante uma avaliação máxima de 10 segundos, que medirá fundamentalmente qual é o pico de freqüência mais alto alcançado nesse lapso de tempo, além de todas as demais variáveis em 10 segundos.

Durante uma avaliação por tempo, com o objetivo de avaliar a variação da freqüência em conseqüência da fadiga. Nesse caso são informadas as médias de todas as variáveis.

Essas avaliações devem ser iniciadas fora do tapete como nos saltos contínuos, e ao alcançar a freqüência mais alta possível, deve-se subir no tapete para dar início à avaliação. O avaliador indicando com antecedência ao desportista o pé com o qual deverá subir no tapete poderá obter informação adicional sobre possíveis assimetrias existentes entre os MEMBROS.

. . . . . .

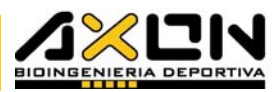

A janela de avaliação da freqüência de skipping é semelhante às outras anteriormente citadas:

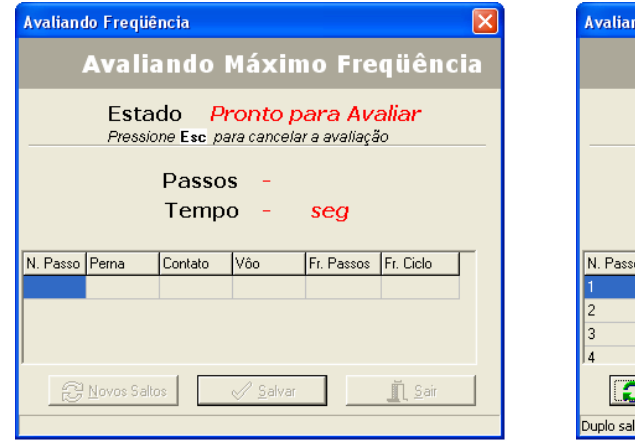

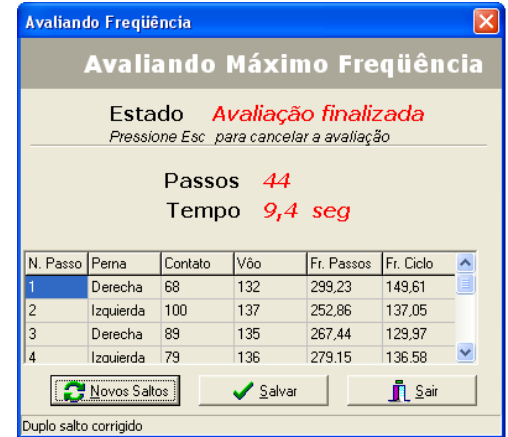

Ao finalizar a condição de limite, a janela mostrará os valores representativos da avaliação nas últimas três linhas, para o julgamento dessas informações. Como nas avaliações anteriores, o botão salvar, recoloca o sistema em estado de prontidão para uma nova avaliação.

As avaliações são salvas na folha correspondente, mostrando um resumo nas primeiras três linhas. Essa informação resumida difere segundo o tipo de avaliação:

- Se a avaliação for a máxima em 10 segundos, a primeira linha mostrará as variáveis máximas obtidas em freqüência de passos e freqüência de ciclo, enquanto que será mostrada a média da porcentagem de rendimento. As variáveis de tempo de contato (pisada) e vôo não são mostradas.

- Se a avaliação for por tempo, a primeira linha mostrará as variáveis médias obtidas em freqüência de passos, freqüência de ciclo e rendimento.

Em ambos os casos, as seguintes linhas mostram de forma discriminada, os valores médios obtidos por cada membro, com o objetivo de detectar assimetrias bilaterais.

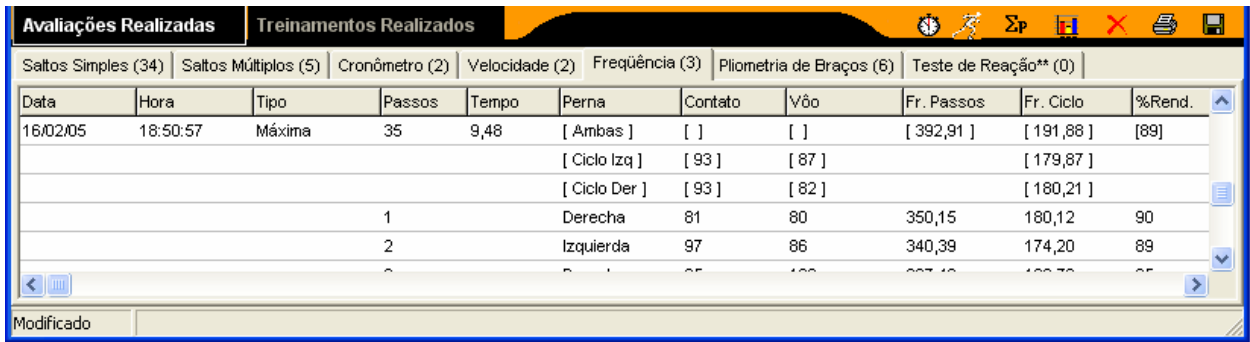

## 4.2.6. Pliometria de Membros Superiores

Semelhante às medições de descolagem em saltos simples, é possível avaliar a decolagem com os membros superiores em um exercício de decolagem do tipo "push ups" ou flexões. Essas avaliações de potência dos membros

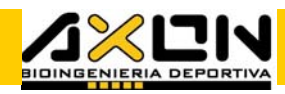

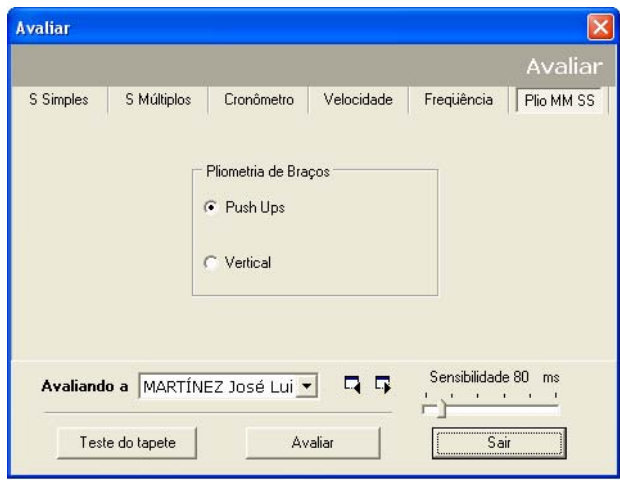

superiores são muito úteis nos<br>DESPORTES DE COMBATE. NOS DESPORTES DE COMBATE, lançamentos, rúgbi, entre outros.

Esse tipo de avaliação possui duas modalidades: os "push ups" normais (flexões horizontais) e as repulsões realizadas com o corpo na posição vertical (flexões verticais). Abaixo se encontram fotos em série, de ambos os exercícios.

Essas avaliações são caracterizadas por baixos tempos de vôo, por isso é necessário prestar especial atenção à sensibilidade do tapete, para

estabelecer esses tempos de maneira correta.

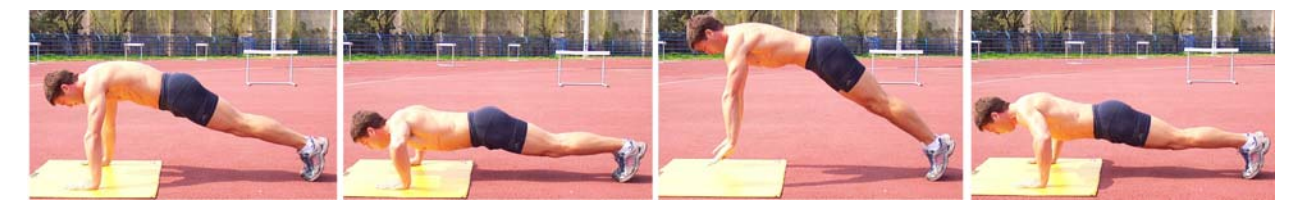

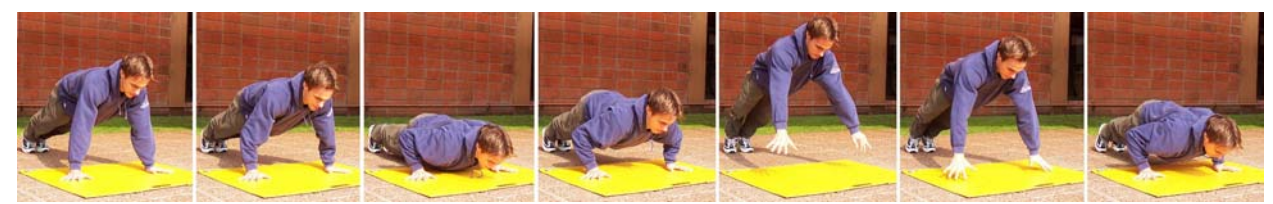

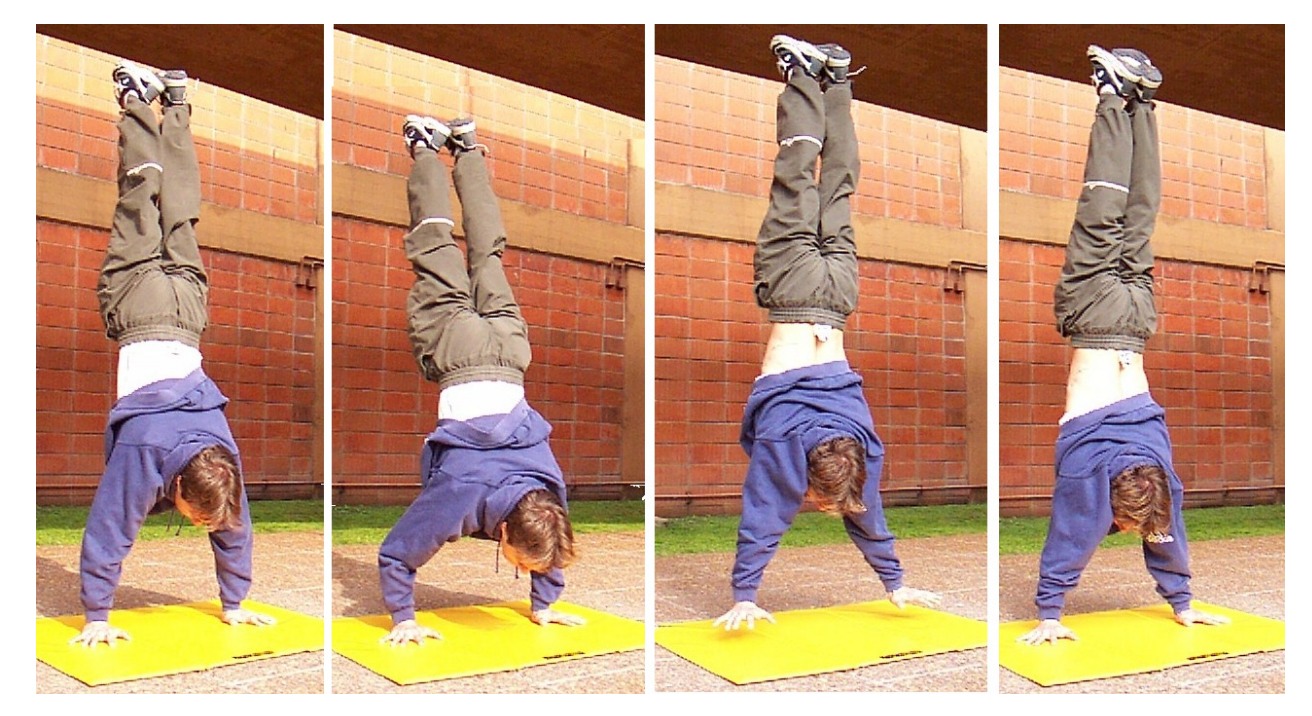

As repulsões verticais (flexões verticais) são exercícios característicos dos saltadores com vara e dos ginastas. Para realizar esse tipo de avaliação se procede de maneira semelhante às anteriores. A janela de avaliação

<u> . . . . . </u>

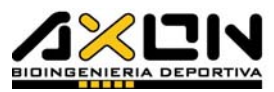

indicará se é necessário subir ao tapete para começar a avaliação. Essa janela mostrará os resultados da avaliação uma vez finalizada, para a análise de seus dados.

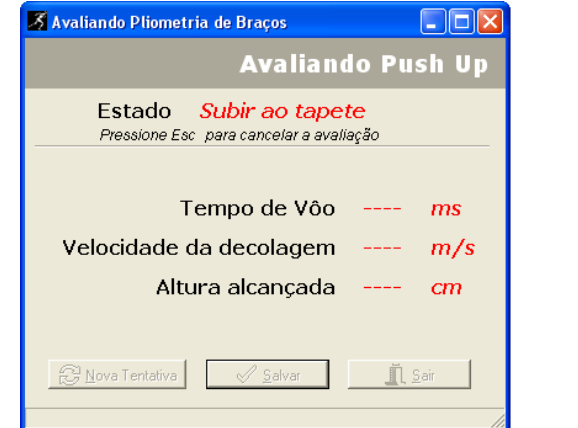

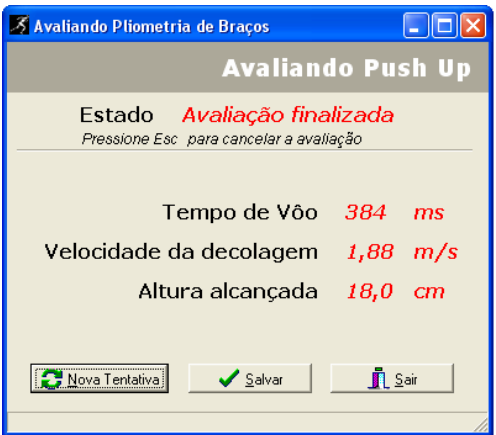

As avaliações são armazenadas cronologicamente em sua página correspondente. As variáveis armazenadas são a altura, a velocidade e o tempo de vôo da repulsão.

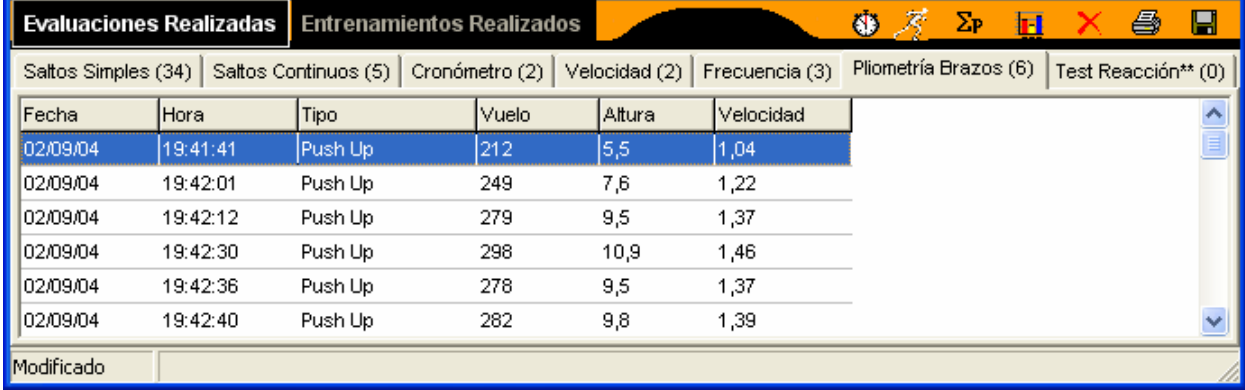

# 4.2.7. Média das Avaliações

É uma ferramenta que permite gerar médias intra-individuais, das avaliações de valor único que se pretende realizar. Cada média é adicionada à lista de avaliações com a data e hora de sua criação. Na linha referente aos resultados, na janela Médias, não há informação sobre os valores que foram utilizados na realização das médias. Isso significa que entre uma grande quantidade de avaliações é impossível saber quais foram as avaliações nas quais foram realizadas médias, em cada uma dessas linhas. É por essa razão que pode ser útil realizar a média ao terminar a avaliação em campo, com a finalidade de obter um valor representativo desse dia. Esses valores da média são úteis no momento de realizar um gráfico da evolução do indivíduo ou ao fazer uma média grupal; em vez de utilizar o maior valor de uma avaliação, utiliza-se a média. Esses valores podem ser criados e apagados, uma vez utilizados para montar um relatório.

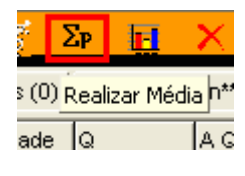

Ao pressionar o botão de médias, é aberta a janela de diálogo que é ilustrada a seguir. Nela identificamos uma barra de título que nos permite filtrar as avaliações, para listar somente aquelas em que estamos interessados. Como primeira condição de filtro, estabelecemos o tipo de

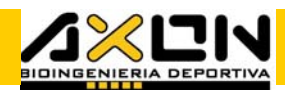

avaliação que desejamos realizar a média, que deve ser escolhida de uma lista. Só é possível realizar médias de avaliações de valor único, isto é, são excluídas as avaliações de saltos contínuos, freqüência e cronômetro. Essa janela utiliza sempre o tipo de avaliação da folha ativa, por exemplo, se temos em primeiro plano a folha de pliometria de membros superiores, este caixa de diálogo mostrará a possibilidade de realizar médias de pushups e flexões verticais.

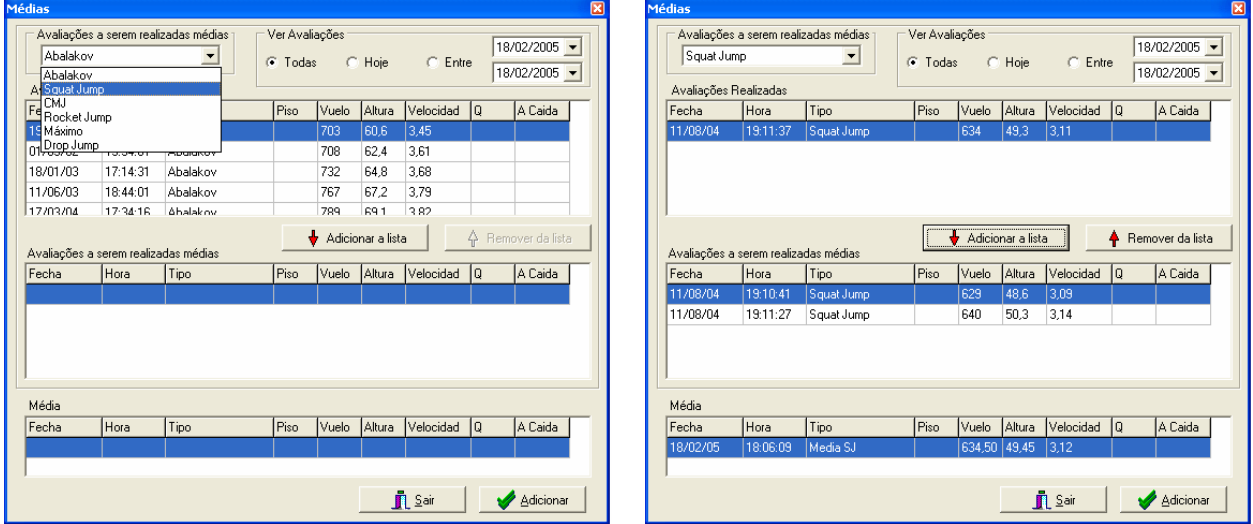

À direita do tipo de salto se encontram as opções do filtro relacionadas com a data da avaliação. Com esses controles podemos listar as avaliações que foram realizadas em um determinado período de datas, todas juntas ou as que foram realizadas hoje.

Abaixo dessa barra de título se encontram três áreas: a primeira é a área das avaliações realizadas que cumprem com a condição de filtro. Mais abaixo encontramos a segunda área, onde se encontram as avaliações para a realização de médias. Essas avaliações são escolhidas da primeira lista. Por último, encontramos a média tal qual foi calculada. Para adicionar um valor ao cálculo da média, basta selecionar a avaliação desejada e pressionar o botão "Adicionar a Média". Cada avaliação adicionada à média é tirada da primeira lista com a finalidade de eliminar confusões provenientes da dupla seleção de uma mesma avaliação. No caso em que se deseja retirar do cálculo da média uma avaliação, deve-se selecioná-la da segunda área e pressionar o botão "Retirar da Média". Essas duas ações podem ser substituídas por um duplo clique do mouse sobre a avaliação desejada na área em que se encontra. Uma vez que foram estabelecidas todas as condições desejadas, o botão "**Adicionar**" adiciona a média à lista de avaliações realizadas como se fosse uma a mais. A janela fica aberta para permitir uma nova realização de média. Realizada todas as médias necessárias, o botão "Sair" nos fará regressar à janela do desportista.

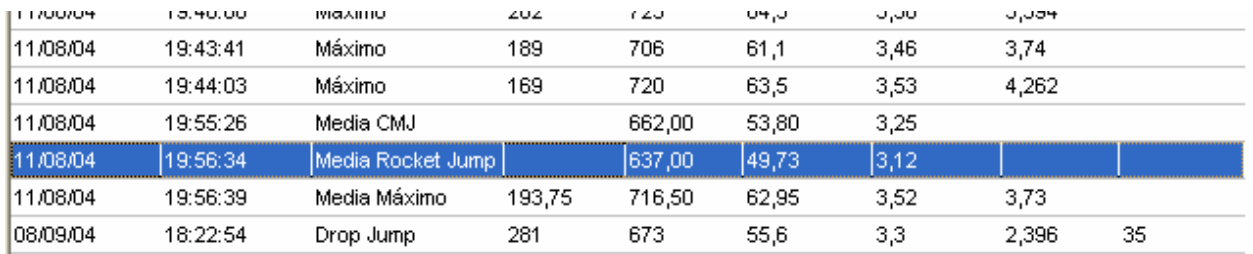

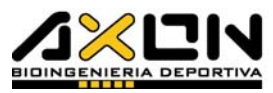

Dentro de suas avaliações, será adicionado um registro com o valor da média realizada. Esse registro pode ser tratado como se fosse uma avaliação a mais.

## 4.3. Treinamentos Pliométricos

As sessões de treinamento pliométrico ou multisaltos são na atualidade um

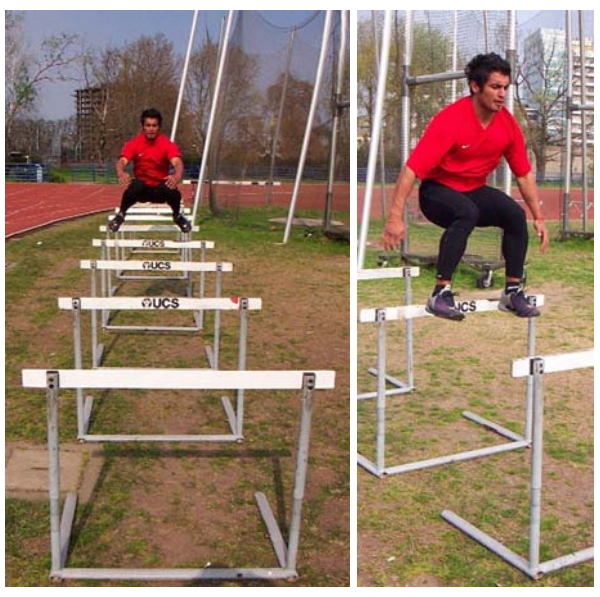

meio imprescindível para o aumento da força reativa, entre outras qualidades. Essas sessões podem ser realizadas sobre qualquer tipo de superfície, e são dosadas de acordo com o período de treinamento, desporte, e experiência acumulada do desportista. São normalmente quantificadas pela quantidade de saltos divididos em séries. O problema é que existem muitas variáveis ignoradas, como por exemplo: Os saltos foram realizados com

alturas compatíveis ao nível de condicionamento do desportista? As pausas foram controladas?

Os tempos de contatos foram muito elevados?

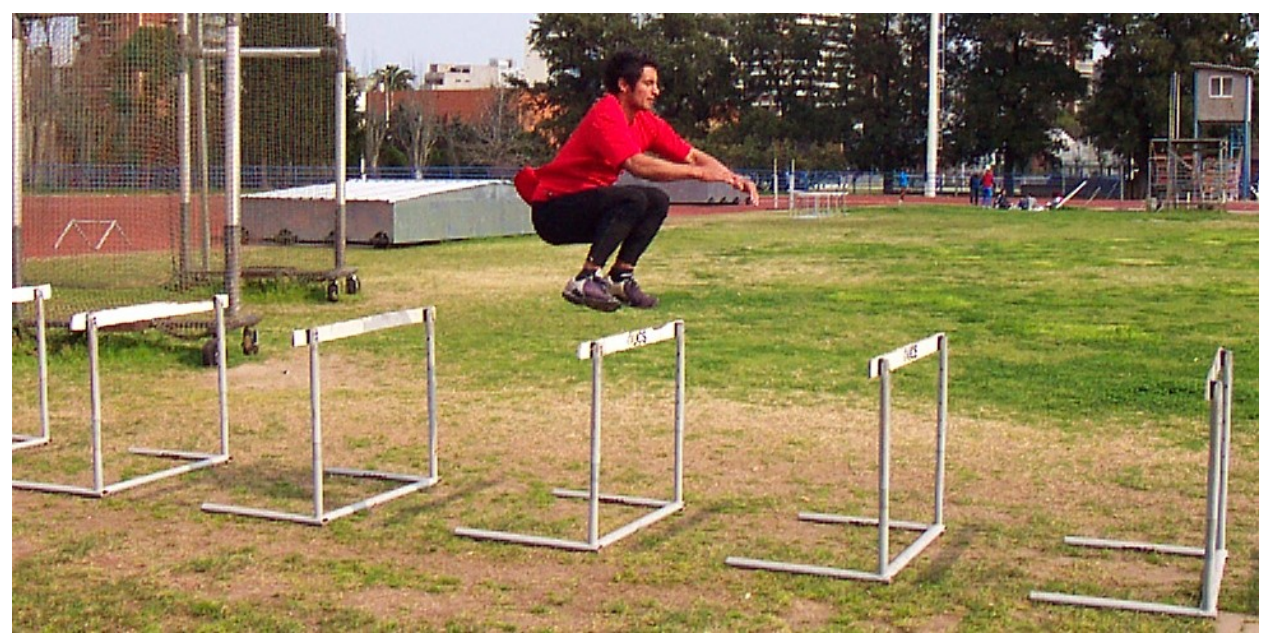

Com o sistema AxonJump é possível planificar, controlar, registrar e realizar gráficos de cada sessão pliométrica, com a finalidade de controlar de maneira mais efetiva a maior quantidade de variáveis de treinamento. Inclusive, o desportista pode executá-las sozinho, e salvar os registros para sua posterior análise.

Com o software é possível variar o volume, a quantidade de saltos, a intensidade e as pausas entre séries dessas sessões. Essas variáveis serão convertidas em sessões de treinamento a serem cumpridas pelo desportista. As sessões de treinamento serão desenvolvidas independentemente se os

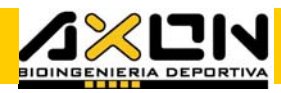

parâmetros estabelecidos previamente para essas sessões são cumpridos ou não. O desportista em ação vai obtendo informações em tempo real de duas formas: através da tela, que dará informação sobre a intensidade de sua execução, e através de sons do pc, que indicará os inícios e as finalizações de cada série.

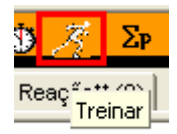

Todos os parâmetros são programáveis a partir da janela de treinamentos. Esta é acessada a partir do menu principal opção "Ferramentas" ou desde a barra de ferramentas do atleta.

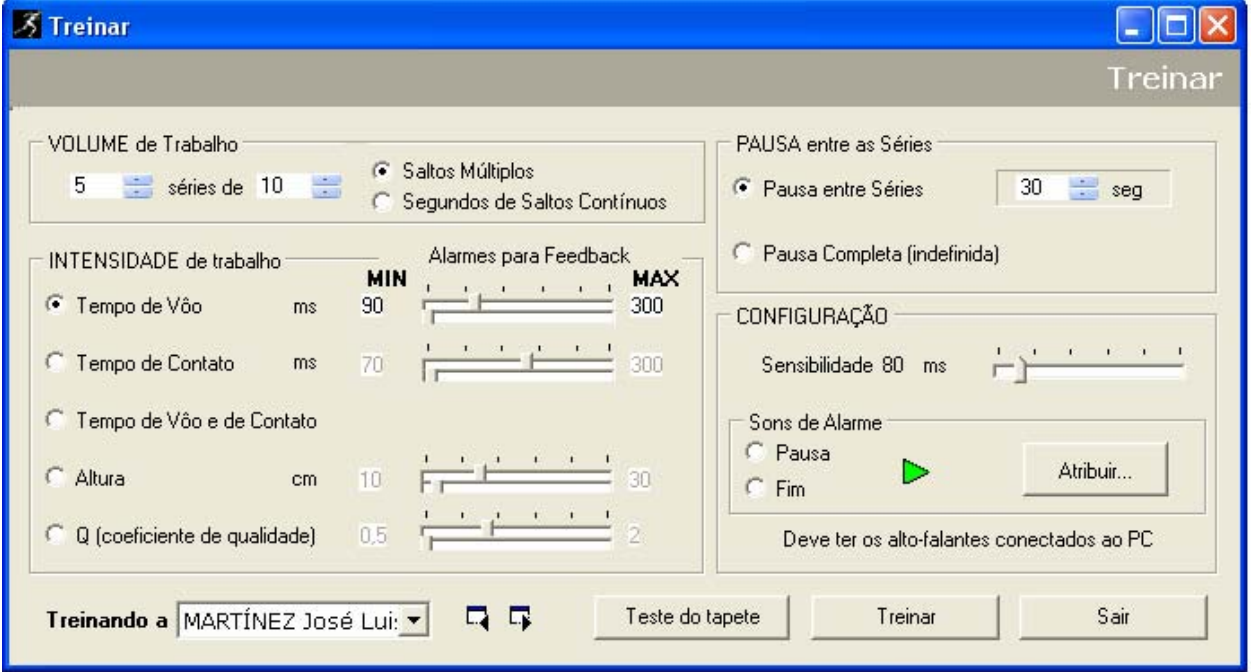

O VOLUME de Trabalho permite inserir a quantidade de saltos que serão realizados na sessão, e a forma como serão repartidos em séries iguais. Essa quantidade de saltos pode ser estabelecida de forma exata ou em forma de tempo, durante o qual o atleta deverá executar os saltos com a máxima intensidade.

A INTENSIDADE de Trabalho permite escolher a variável em conta para dosar o nível de dificuldade do treinamento. As variáveis a escolher são: Tempo de Vôo, Tempo de Contato, Ambas, Altura ou o Coeficiente de qualidade Q = Tv / Tc. Todas as faixas de trabalho deverão ser estabelecidas por meio dos limites: o mínimo e o máximo. Esses limites são estabelecidos por meio de duas barras horizontais deslizantes e servirão para o feedback visual com o atleta. No caso de decidir por controlar o tempo de vôo e o tempo de contato ao mesmo tempo, esses valores deverão ser estabelecidos com as primeiras duas barras de deslizamento, já que seus limites diferem.

A PAUSA entre Séries permite inserir a duração do intervalo entre duas séries consecutivas. O tapete não registra nada durantes essas pausas. Ao finalizar e ao iniciar as séries serão escutados dois sons diferentes para avisar ao desportista em ação. A pausa indefinida ou completa se refere à função em que o programa esperará o desportista todo o tempo necessário que ele deseje, estando o tapete ativo para registrar a presença de um novo salto, que marcará o começo de uma nova série. No entanto, esses tempos ficarão registrados para sua análise posterior.

a se se se

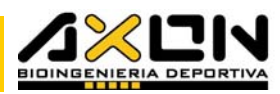

A CONFIGURAÇÃO permite estabelecer duas questões básicas: a SENSIBILIDADE do instrumento, que é útil para eliminar saltos duplos e rebotes entre placas e os SONS de Alarmes que permite modificar os sons padronizados por outros que o usuário deseje. Estes dois sons (pausa e fim) poderão ser executados com o botão verde "play", com o objetivo de apresentá-los antecipadamente a desportista. Para modificá-los, basta pressionar o botão Atribuir… , que mostrará o seguinte diálogo:

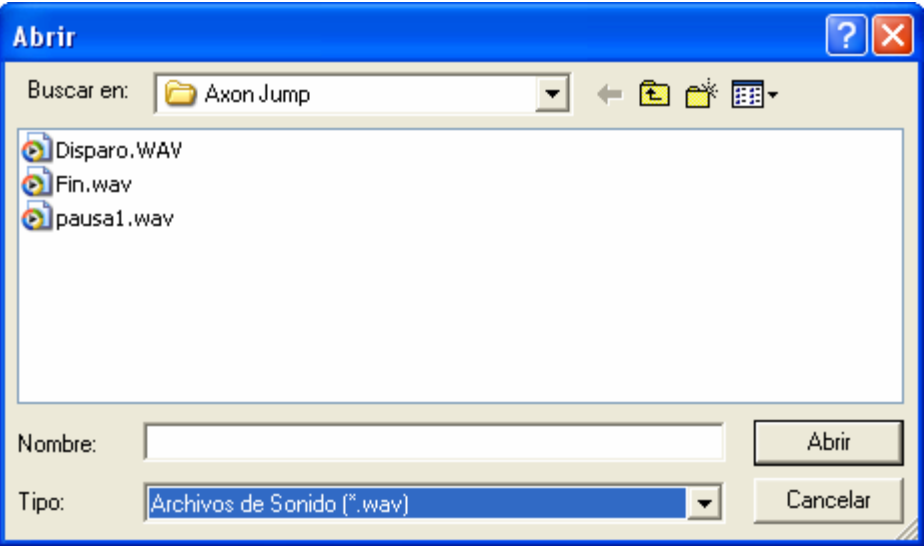

A partir do botão atribuir é possível escolher outros sons que se encontrem em qualquer outra pasta de seu computador. Deve-se considerar a duração do som escolhido, já que o programa retoma ao controle apenas após sua execução. O formato padrão para áudio é o ".WAV".

Uma vez estando tudo estabelecido para começar a sessão, o programa é manejado como nas demais avaliações. Ao pressionar a tecla Treinar, é desdobrada a seguinte janela:

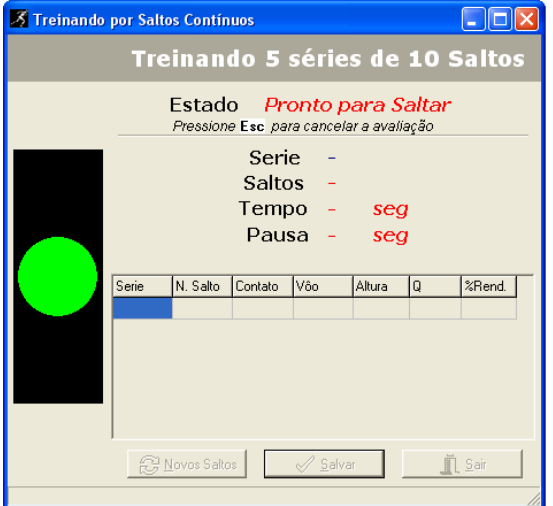

Na barra de Título pode-se ler o treinamento proposto e o estado. E nesse caso, encontra-se "Pronto para Saltar". Abaixo se pode ver o número da série que está em execução no momento, a quantidade de saltos, o tempo transcorrido até o momento, e possuindo uma pausa, o tempo desde o final da série. Esse número se encontra normalmente em vermelho, e muda para verde no momento em que a pausa é finalizada, indicando que o sistema está pronto, para que o atleta comece a saltar.

ABAIXO DESSAS INFORMAÇÕES GERAIS PODE-SE ver a planilha de informações tal como será armazenada no arquivo do atleta. Essa planilha tem a mesma estrutura que a de saltos contínuos, diferenciando apenas pela adição do número de séries. À esquerda dessa informação, se encontra um círculo verde sobre um fundo preto que é o símbolo dos saltos realizados dentro dos limites estabelecidos. As indicações visuais são atualizadas salto a salto no momento de cada aterrissagem, com a finalidade de gerar um feedback visual para o

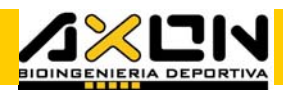

desportista. Essa função é útil para que o desportista gradue suas forças como foi proposto inicialmente.

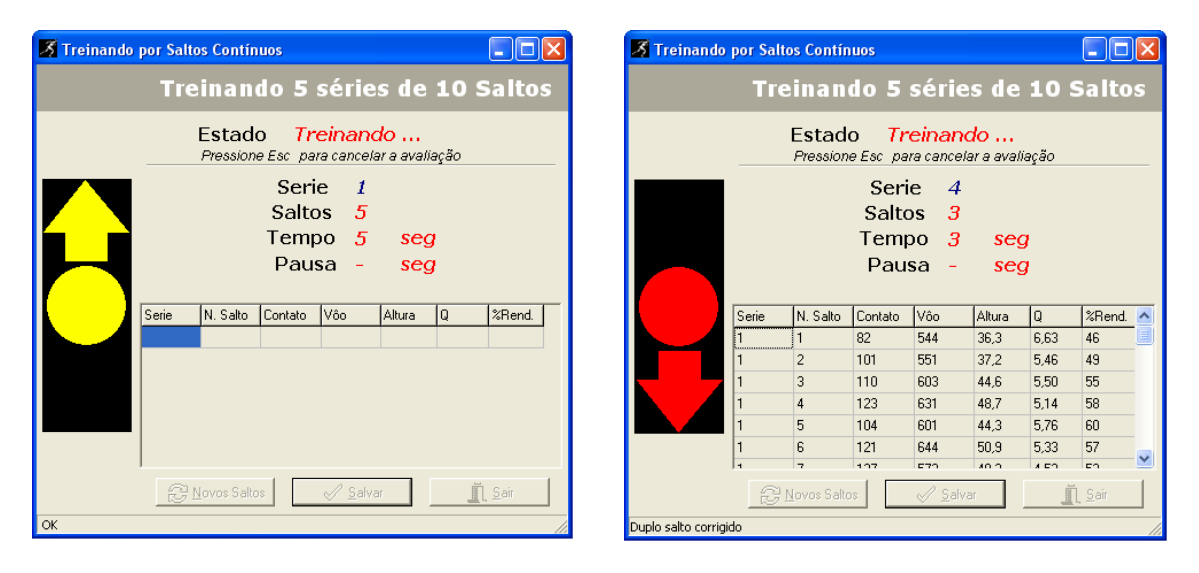

No caso em que um salto esteja acima das metas estabelecidas, o círculo tornar-se-á amarelo e aparecerá uma flecha apontando para cima, como sinal de precaução, uma vez que o atleta está saltando mais do que o exigido. Pelo contrário, se um salto se encontra abaixo das metas estabelecidas, o referido círculo tornar-se-á vermelho, e será mostrado junto a uma flecha apontando para abaixo, como sinal de que o salto está abaixo do desejado.

Durante as pausas é possível observar os valores das variáveis obtidas na sessão, junto com a sua média.

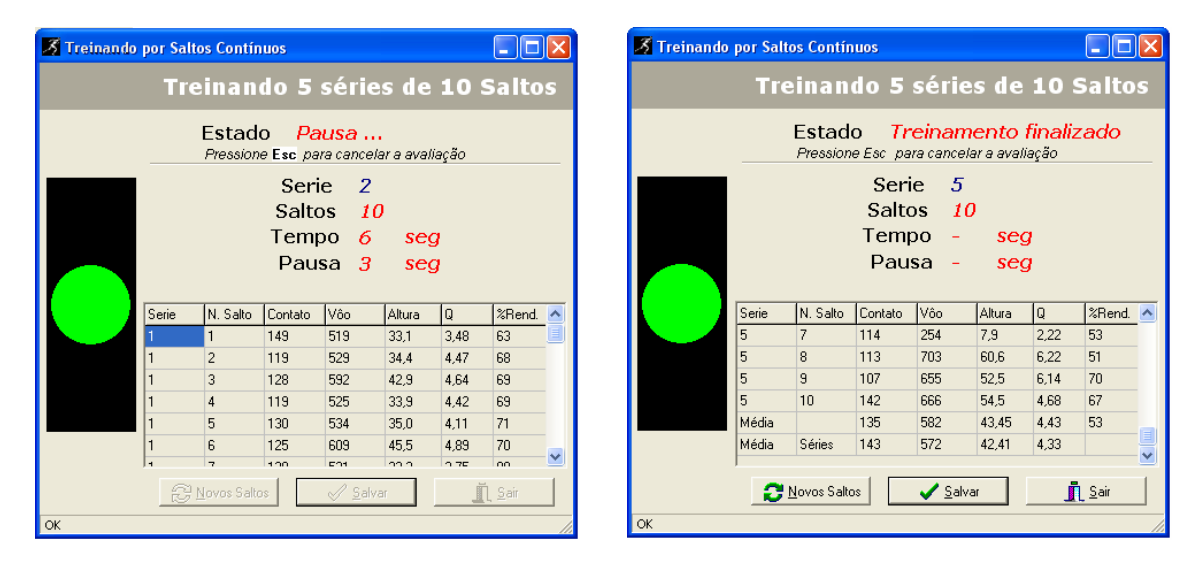

Como em qualquer outra avaliação, a tecla Escape pressionada durante a avaliação cancela a avaliação em curso (é provável que tenha que esperar alguns instantes), e nos apresentará a informação obtida até o momento para a sua análise. Outra forma de cancelar a avaliação é ficar por um segundo fora do tapete, o programa assume que não é possível uma decolagem com essa quantidade de tempo e cancela a avaliação da mesma maneira.

\_\_\_\_\_\_\_\_

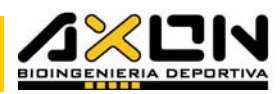

Ao finalizar o treinamento, um alerta sonoro avisa ao atleta que a sessão foi finalizada, e surge a janela de informação total a ser salva, incluindo as médias individuais de cada série e a média de todas as variáveis de todas as séries. Esses dados serão armazenados na folha de Treinamentos, da mesma maneira que nos saltos contínuos, diferenciando apenas pela adição das seções de médias de séries e média total. Como nos saltos em série, ao clicar sobre o treinamento será selecionado o conjunto completo de dados.

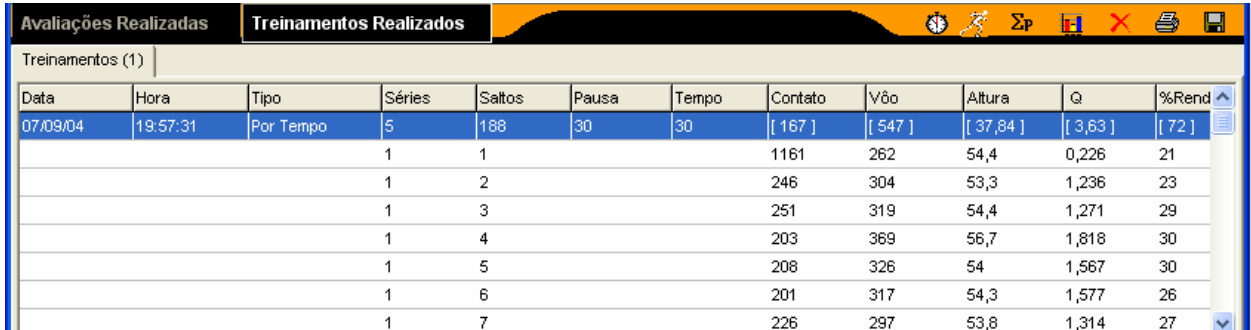

A porcentagem de rendimento é calculada com base no melhor Q realizado em um salto de cada série, isto é, em cada série o valor mudará de referência com base no melhor salto. Essa curva (no momento da realização dos gráficos) se encontra suavizada por um filtro digital de média móvel de ordem três, o que significa que a média é realizada com o valor atual, seu anterior e o seu subseqüente, para obter uma curva mais suave.

## 4.4. Gráficos

Com este software é possível gerar vários tipos de gráficos úteis no momento de ver os resultados. A diferença entre eles se encontra na variável que está no eixo das abscissas ou eixo horizontal. A forma de realizar os gráficos foi projetada para ser simples e intuitiva.

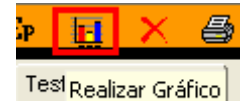

 $\sqrt{2}$ 

Para gerar um gráfico, basta pressionar o botão correspondente, selecionar esta opção do Menu "Ferramentas" do Menu Principal, ou acessar com o botão direito do mouse sobre uma avaliação ou treinamento.

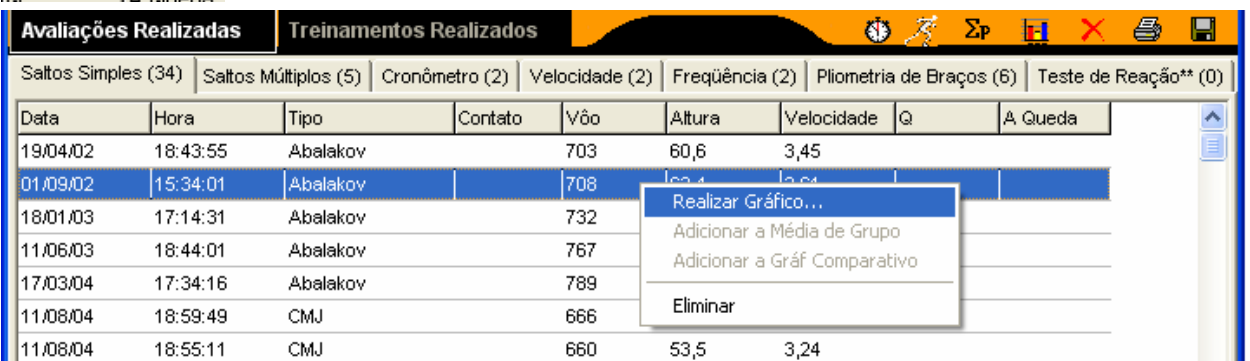

O programa realiza os gráficos desejados segundo a folha de avaliação ou treinamento, ativa no momento, isto é, se quisermos realizar gráficos, por exemplo, de saltos contínuos, devemos ter essa folha à frente. No caso em que essa folha não contenha avaliações, o botão "Realizar Gráfico" não realizará nenhuma ação.

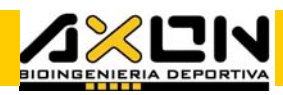

Em seguida, uma janela de diálogo nos pedirá um nome para identificar o gráfico. Esse nome será o título do futuro gráfico (poderá ser mudado posteriormente). O programa sugere sempre um nome diferente por meio de números, com o objetivo de identificar um gráfico de outros no momento de selecioná-los para fazer o relatório impresso. É importante que o usuário nomeie o gráfico com um nome que lembre o seu conteúdo.

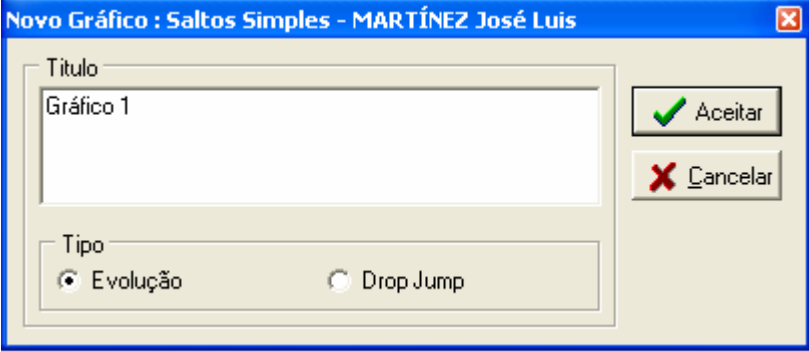

## 4.4.1. De Evolução

Marcam a evolução de uma ou mais variáveis de uma determinada avaliação de valor único, ao longo de um período de tempo estabelecido pelo usuário. As datas das avaliações se encontram no eixo das abscissas (horizontal), enquanto que a/s variável/eis selecionada/s de um tipo de salto simples, velocidade ou pliometria de membros superiores, se encontram no eixo das ordenadas (vertical). Esse é o tipo de gráfico mais comum.

Uma vez estabelecido o nome do gráfico, é apresentada uma janela que permite estabelecer um filtro similar ao que se utiliza na ferramenta Realizar Média. A primeira coisa a definir é o tipo de avaliação sobre a qual se deseja saber a evolução, visto não ser possível comparar em um mesmo gráfico diferentes tipos de avaliações. Nessa janela se encontram duas áreas: a primeira é a de avaliações que cumprem com a condição de filtro e a

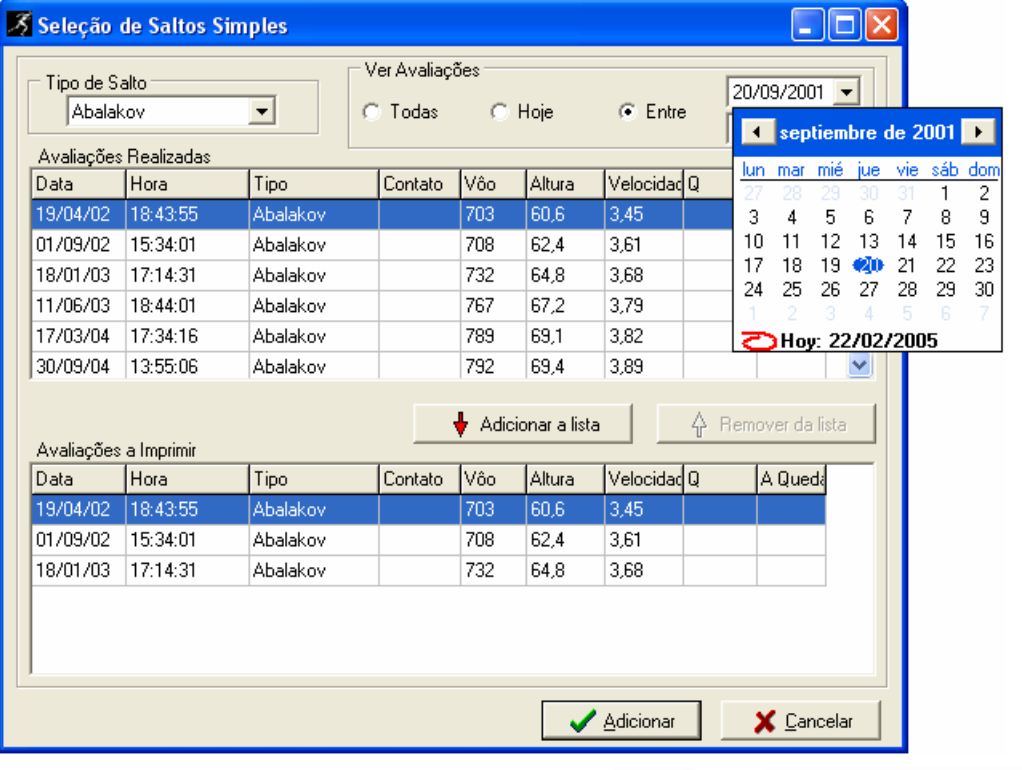

. . . .

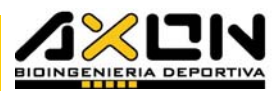

segunda, mais abaixo, as avaliações que foram selecionadas. Como na ferramenta "Realizar Médias", a seleção de uma avaliação na primeira área faz com que ela desapareça dessa área para evitar confusões por repetição. Querendo estabelecer datas que contenham as avaliações desejadas, clique sobre as datas limite, e a partir dos calendários pode-se variar o ano, mês e dia por meio das flechas. O botão "Adicionar" gera o gráfico pedido com os valores selecionados.

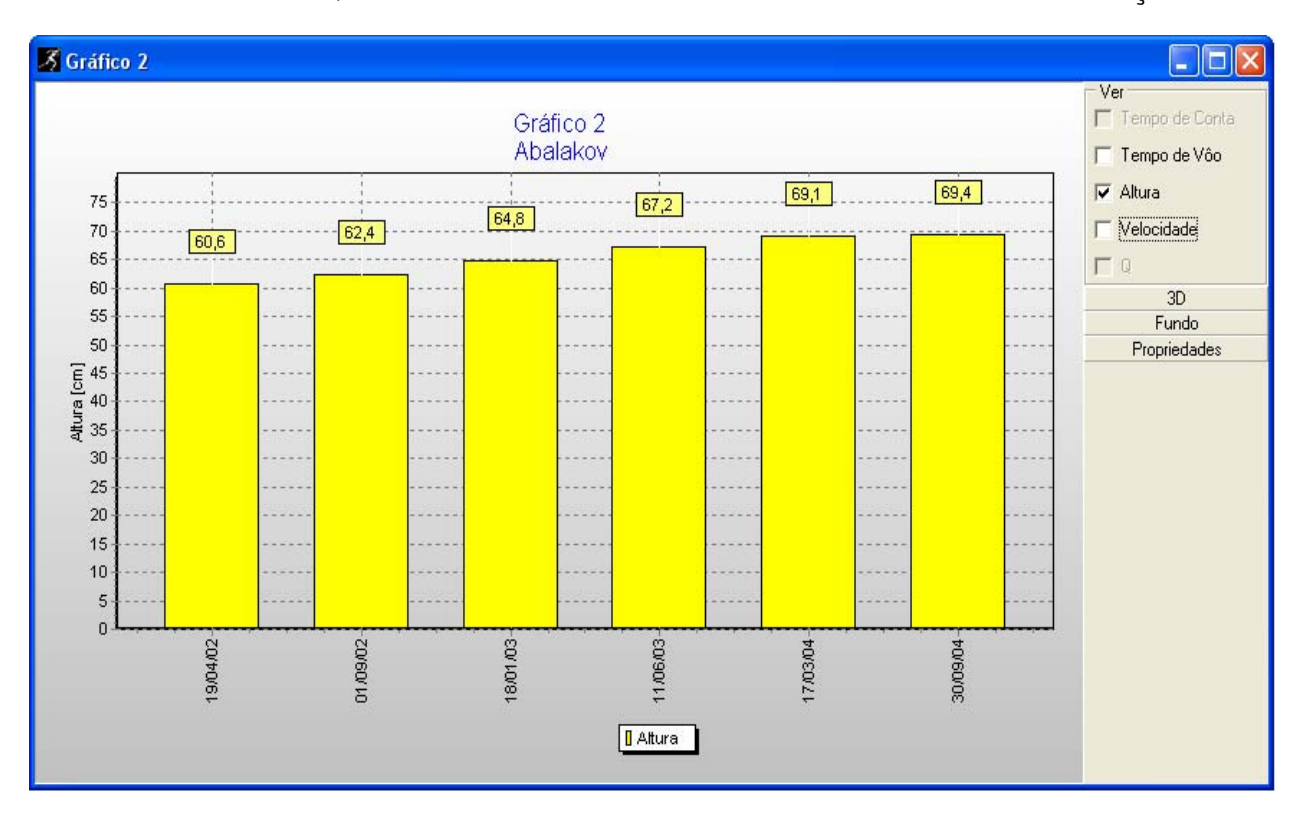

O botão "Cancelar", volta ao ponto anterior sem realizar nenhuma ação.

Na linha de subtítulo será mostrado o tipo de salto ou avaliação escolhida.

Os controles da direita servem simplesmente para selecionar as variáveis que serão utilizadas nos gráficos. Cada variável está associada a uma cor, que é mostrada abaixo do eixo das abscissas, dentro de um retângulo.

Com um clique do mouse é possível selecionar ou desabilitar cada variável. No caso de selecionar duas ou mais variáveis de categorias muito diferentes, será proposto um eixo duplo de ordenadas para ter uma escala de referência diferente para cada uma delas.

O eixo da direita será sempre o da última variável listada nessa zona da janela.

As opções abaixo serão descritas detalhadamente no item 4.4.8.

#### 4.4.2. De Drop Jumps

Permite comparar Drop Jumps com diferentes alturas de queda, objetivando escolher qual é a melhor altura para o treinamento pliométrico. No eixo das abscissas se encontra a altura de queda em ordem crescente. No(s) eixo(s) das ordenadas se encontram as variáveis selecionadas dos saltos. Caso o

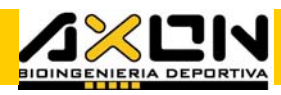

atleta selecionado tenha drop jumps em sua folha de saltos simples, e esta se encontra ativa, ao pressionar o botão de "Realizar Gráfico", será apresentada a seguinte janela de diálogo:

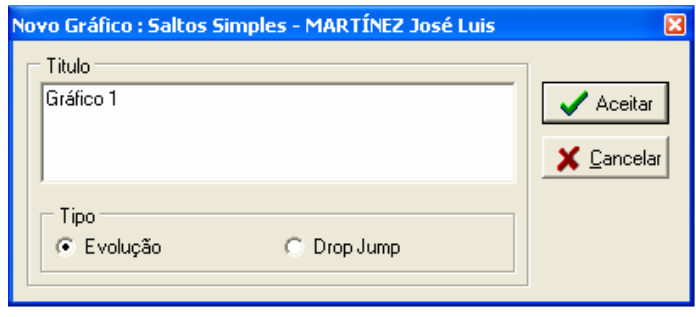

Essa seleção é necessária, pois o sistema necessita saber se o usuário deseja realizar o gráfico da evolução dos drop jumps ou os drops jumps com sua altura de queda. Da mesma forma devem-se escolher os drop jumps da lista de avaliações do desportista, a partir de uma janela igual à que se encontra mais acima.

O gráfico assim obtido é semelhante ao anterior, com a adição de mais variáveis para a realização de gráficos acima e à direita, pelo fato do drop Jump possuir um par de variáveis a mais que são registradas.

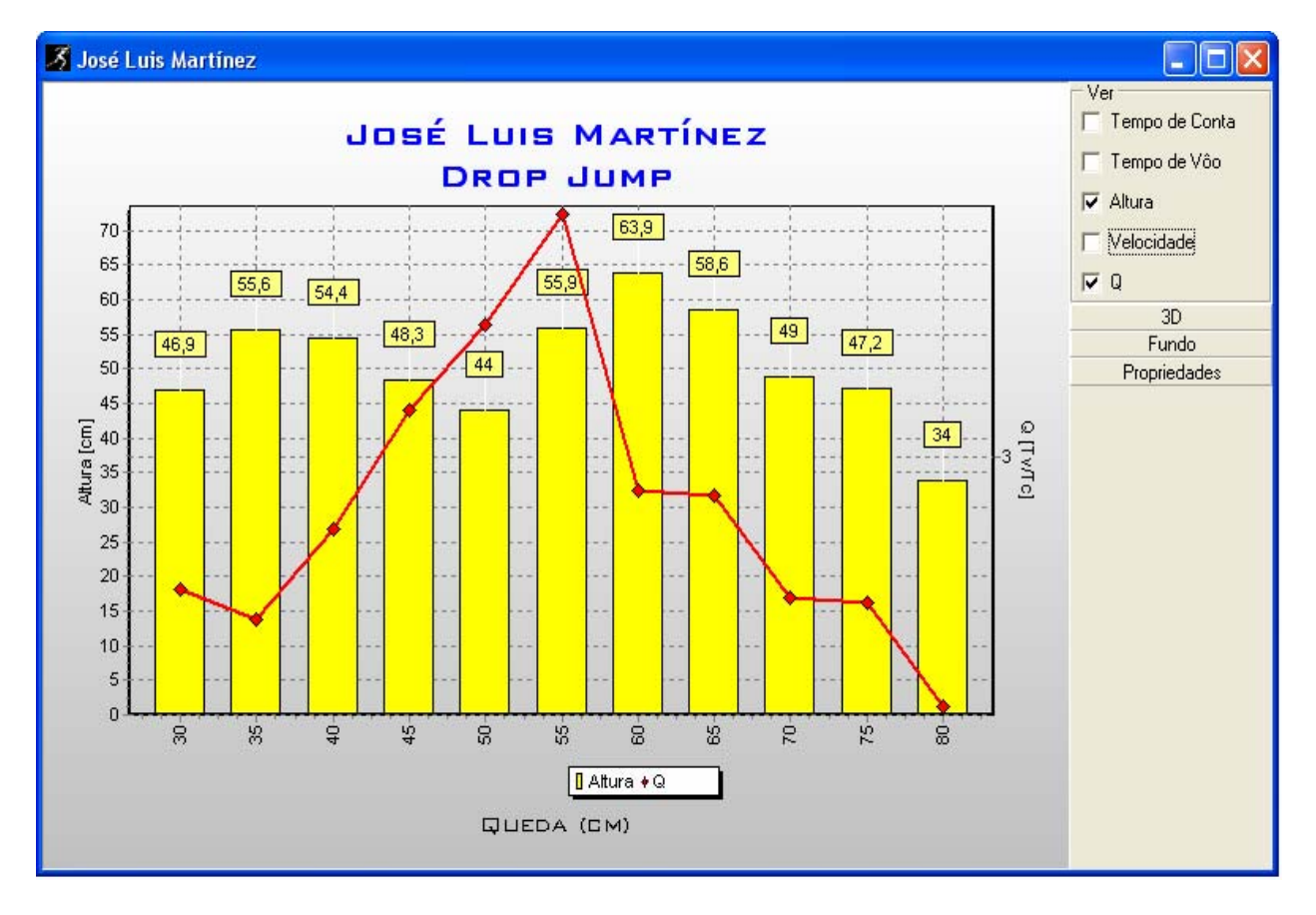

A relação Q é um dado importante na hora de selecionar as alturas para o treinamento, visto que determina a altura de queda na qual o atleta fica mais tempo no ar que em relação ao tempo de contato com o piso. Outro

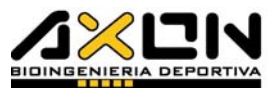

dado importante é saber qual a altura de queda que produz um salto mais alto, ou desde que altura de queda o tempo de contato é mais baixo.

### 4.4.3. De Saltos Contínuos

Permite visualizar a evolução das variáveis selecionadas na execução dos saltos contínuos. No eixo das abscissas são representados o número do salto e o tempo transcorrido, enquanto que no eixo das ordenadas se encontram as variáveis selecionadas pelo usuário.

Para gerar um gráfico desse tipo, basta trazer à frente a folha correspondente a essa avaliação, e selecionar com um clique do mouse a avaliação desejada.

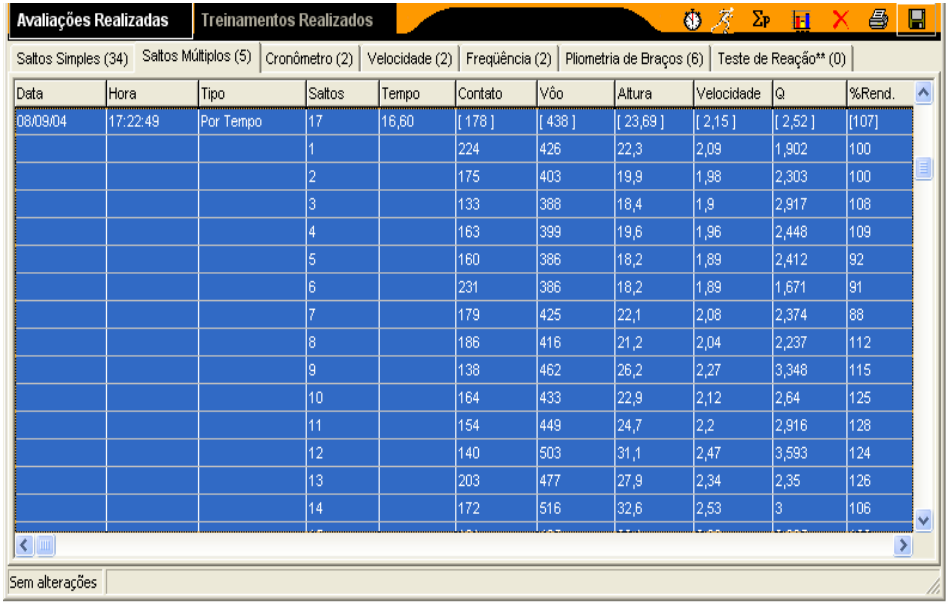

São selecionados todos os saltos dessa avaliação. Da mesma forma que os outros gráficos, com o botão "Realizar Gráfico" ou com o botão direito do mouse, é apresentada a janela de título do gráfico. Uma vez nomeado o gráfico, o botão "Ok" nos conduz ao gráfico de saltos contínuos no fim da operação.

Um gráfico de saltos contínuos tem o seguinte aspecto:

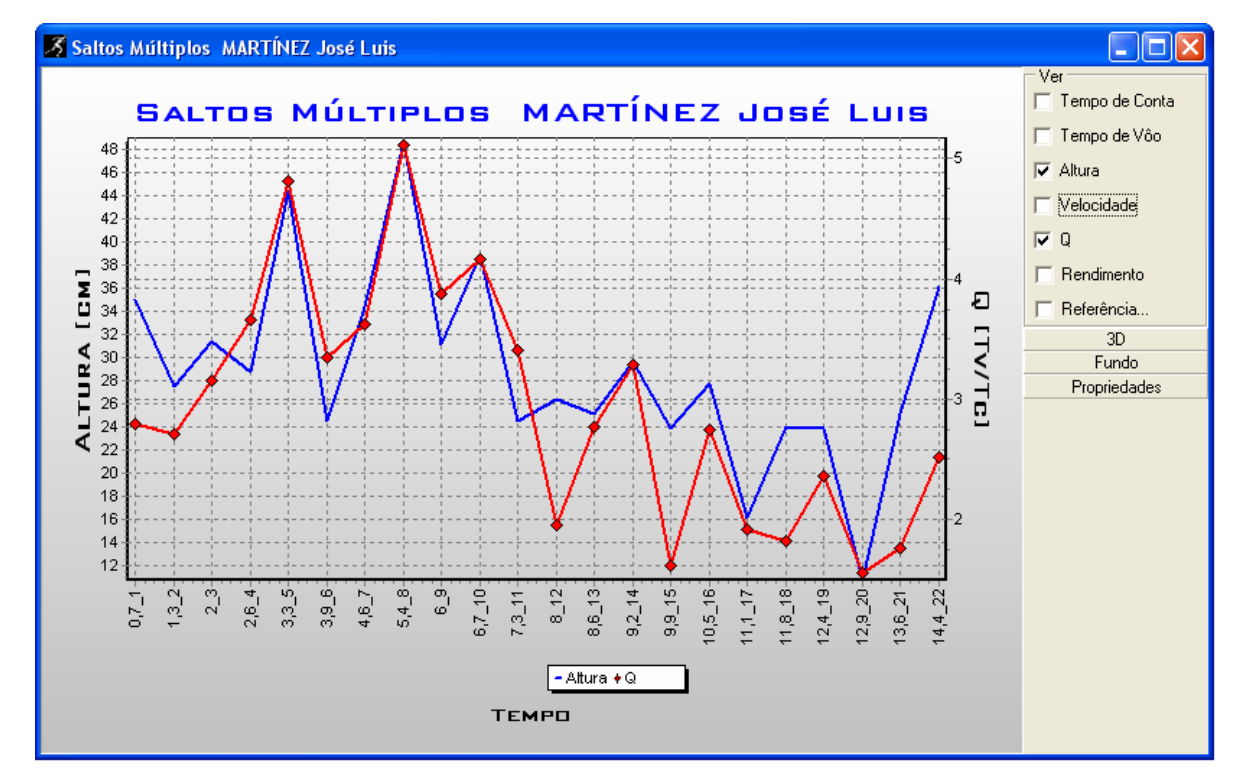

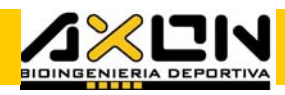

No eixo das abscissas são representados o tempo transcorrido e o número de saltos separado por um traço baixo. Dessa maneira ao realizar o gráfico, são conhecidas de forma simultânea, ambas as variáveis, de uma só vez. Além das variáveis normais, é oferecido à direita um par de variáveis a mais: o Rendimento %, que se refere a cada um dos saltos, estabelecendo comparação com o salto máximo realizado, e as Referências, que nos permitem estabelecer linhas horizontais paralelas para os diferentes valores obtidos pelo mesmo atleta em saltos verticais. Ao checar essa variável, aparece a seguinte janela de diálogo que nos permite escolher um ou mais saltos de referência:

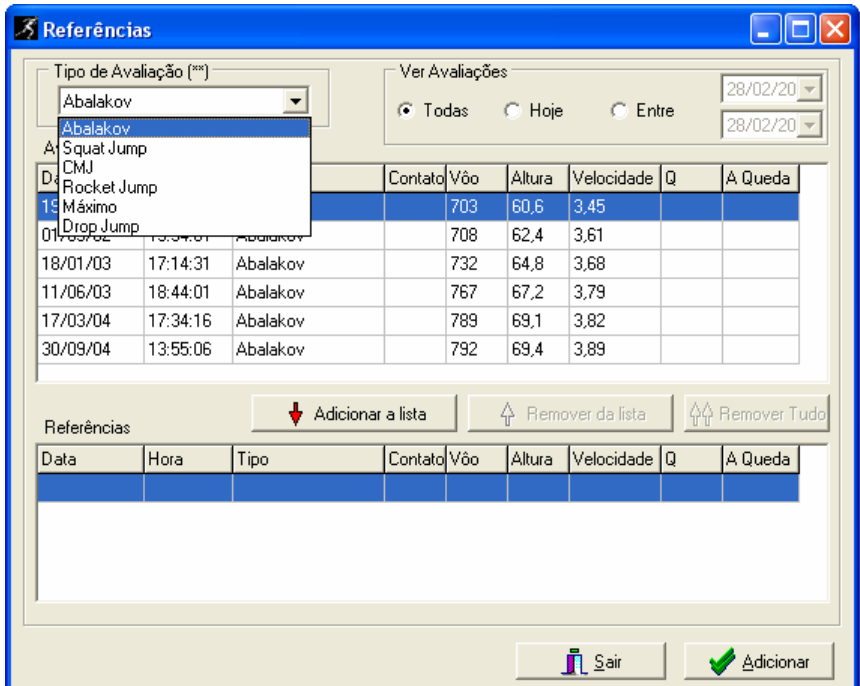

Ao pressionar o botão Adicionar, a janela é fechada nos mostrando o mesmo gráfico, mas com uma linha horizontal para cada salto escolhido. O botão Sair cancela a seleção.

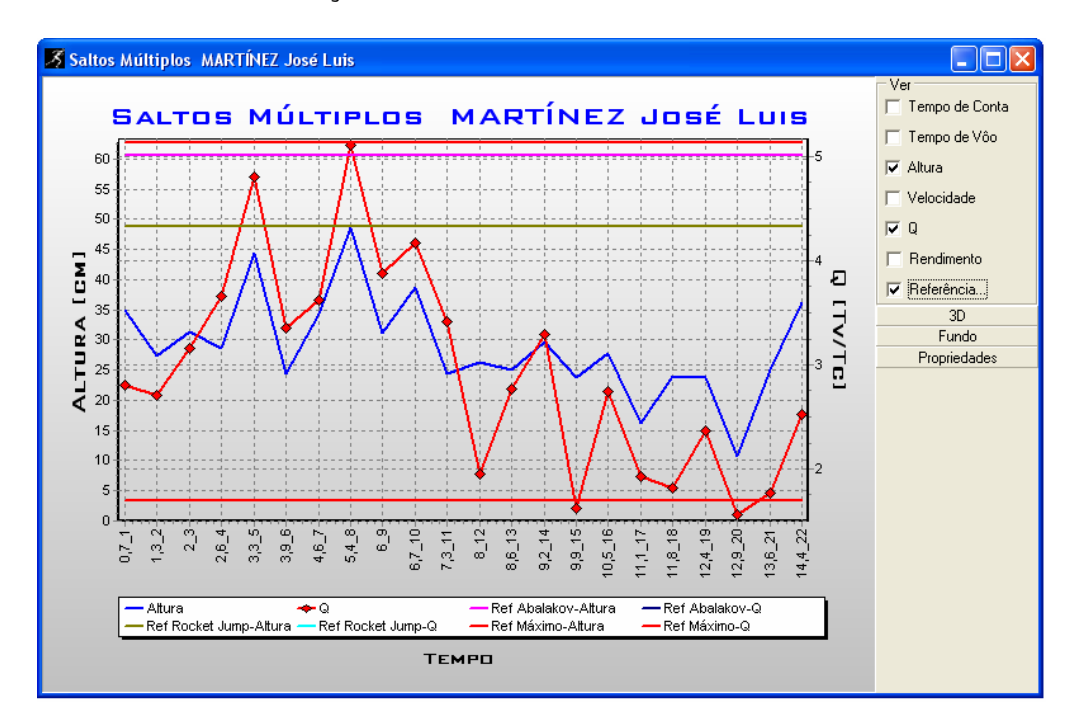

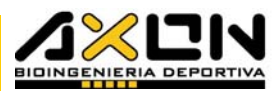

Esses gráficos são muito úteis para identificar o momento em que a resposta mecânica do desportista começa a decrescer por efeito da fadiga ante um esforço de características máximas. É necessário um pouco de prática nesse tipo de avaliação, e ainda que o atleta esteja motivado desde o início.

É comum ver avaliações máximas onde os últimos saltos são melhores que os primeiros; a única explicação fisiológica para esse fenômeno é que o desportista especulou, ou não foram máximos os primeiros saltos.

#### 4.4.4. De Cronometragem

É um tipo de gráfico que tem no eixo das abscissas a ordem em que foi sendo ativado o cronômetro, enquanto que nas ordenadas encontram-se os tempos obtidos.

Para gerar um gráfico de Cronometragem, basta selecionar a avaliação desejada na página de cronômetro e pressionar o botão correspondente de maneira similar aos gráficos explicados anteriormente. O sistema gerará um gráfico de barras com as diferenças de tempo (parciais).

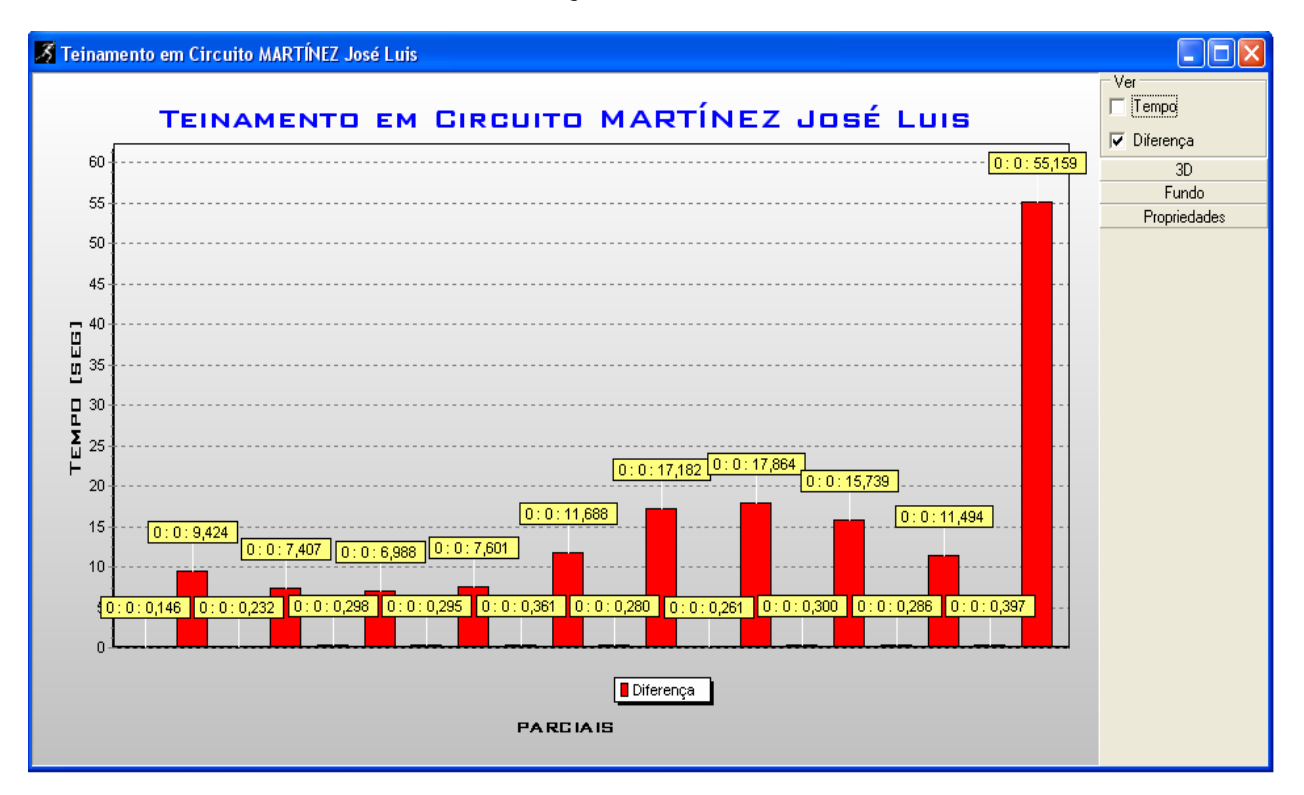

Esse tipo de gráfico tem apenas duas variáveis disponíveis: o Tempo total, o tempo acumulado ou transcorrido até cada intervalo, que gerará forçosamente um gráfico em forma de rampa; e as parciais ou Diferenças, que mostrará, por exemplo, os tempos de cada volta, no caso em que se tenha posto o tapete na linha de partida dentro de um circuito fechado.

#### 4.4.5. De Freqüência de Passos

Este tipo de gráfico mostra a evolução da freqüência em função do tempo transcorrido. Como essa avaliação é influenciada pela fadiga, pode ser utilizada também para avaliar a diminuição do rendimento como conseqüência da acumulação progressiva do ácido láctico.

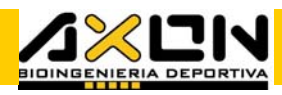

Para gerar esse gráfico, se procede de maneira semelhante aos demais gráficos: selecionando avaliação, clicando sobre o botão "Realizar Gráfico", introduzindo um nome, e pressionando "Aceitar". A seguir, será mostrada uma janela com esse tipo de gráfico:

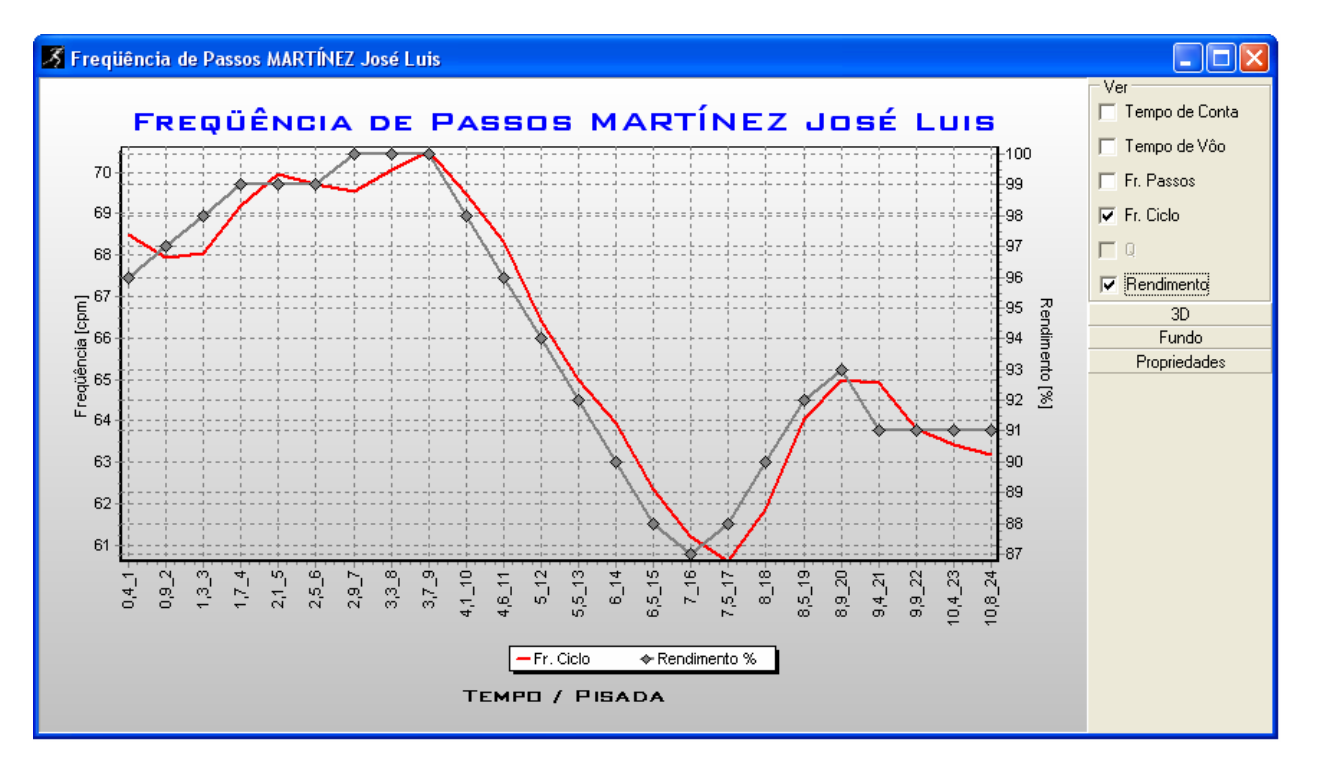

Entre as variáveis da direita se incluem: Freqüência de Passos, que é o número de passos por minuto atualizado passo a passo; a Freqüência de Ciclos (um ciclo equivale a dois passos consecutivos) atualizada passo a passo, informada em ciclos por minuto, e o rendimento, expressado como porcentagem do valor de freqüência mais alto obtido durante o período da avaliação.

Quando se escolhem duas ou mais variáveis, o rendimento aparecerá representado sempre no eixo da direita.

#### 4.4.6. Comparativo entre Atletas

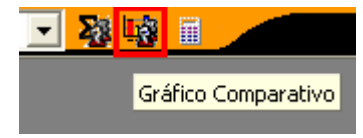

Essa função permite comparar variáveis de um tipo de avaliação entre dois ou mais atletas. Para poder utilizar essa ferramenta, basta pressionar o botão

correspondente na BARRA DE

ferramentas gerais ou acessá-la mediante a opção Ferramentas / Gráfico Comparativo… do menu principal. O nome dos atletas encontra-se no eixo das abscissas. A comparação sempre é estabelecida sobre a base de um mesmo tipo de salto simples, velocidade, pliometria de membros superiores, teste de reação ou máxima freqüência.

Em outras palavras, não se pode gerar uma comparação entre desportistas que

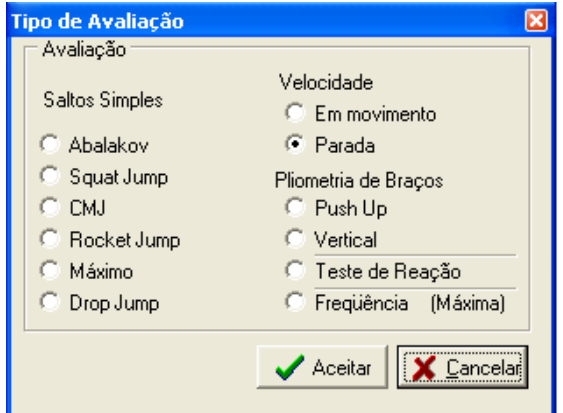

**CONTRACTOR** 

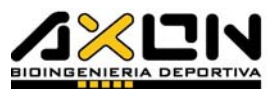

efetuaram avaliações diferentes. Esses gráficos costumam ser usados para estabelecer comparações entre os membros de uma mesma equipe ou grupo.

Após inserir o nome do gráfico, uma janela de diálogo é aberta para a escolha de um entre todos os tipos de avaliação possíveis, a fim de estabelecer a comparação entre os desportistas. Essas são apenas as de saltos simples, velocidade e pliometria de membros superiores, teste de reação (apenas com o Axon CPU) ou máxima freqüência.

Ao clicar sobre o botão aceitar, essa janela propicia a criação de um gráfico vazio, que será minimizado abaixo e à esquerda na zona de trabalho. Para introduzir dados no gráfico, simplesmente devemos nos dirigir à janela onde se encontram os dados das avaliações dos atletas (por meio dos botões janela de trás e da frente), escolher com o botão esquerdo do mouse cada avaliação que se deseja incorporar ao gráfico, e em seguida, com botão direito do mouse selecionar o gráfico para onde queremos enviar esse dado (havendo um único gráfico desse tipo, apenas será apresentada uma opção).

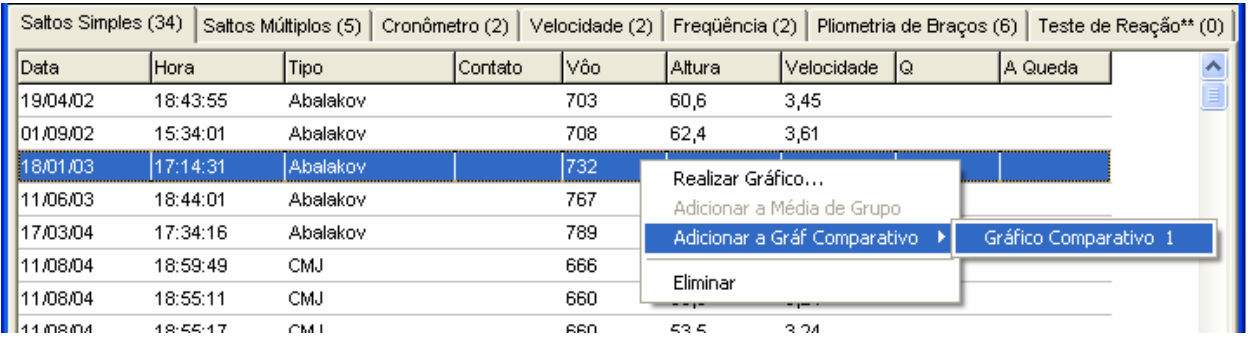

Se propusermos vários gráficos comparativos, o programa dará a opção correspondente. Certamente, não será possível enviar ao gráfico avaliações que não estejam listadas nessa janela, pois a comparação de suas variáveis não teria sentido. Isso é possível através da desativação da opção correspondente. Também não é possível enviar mais de um salto do mesmo desportista para o mesmo gráfico.

O gráfico se apresenta da seguinte maneira:

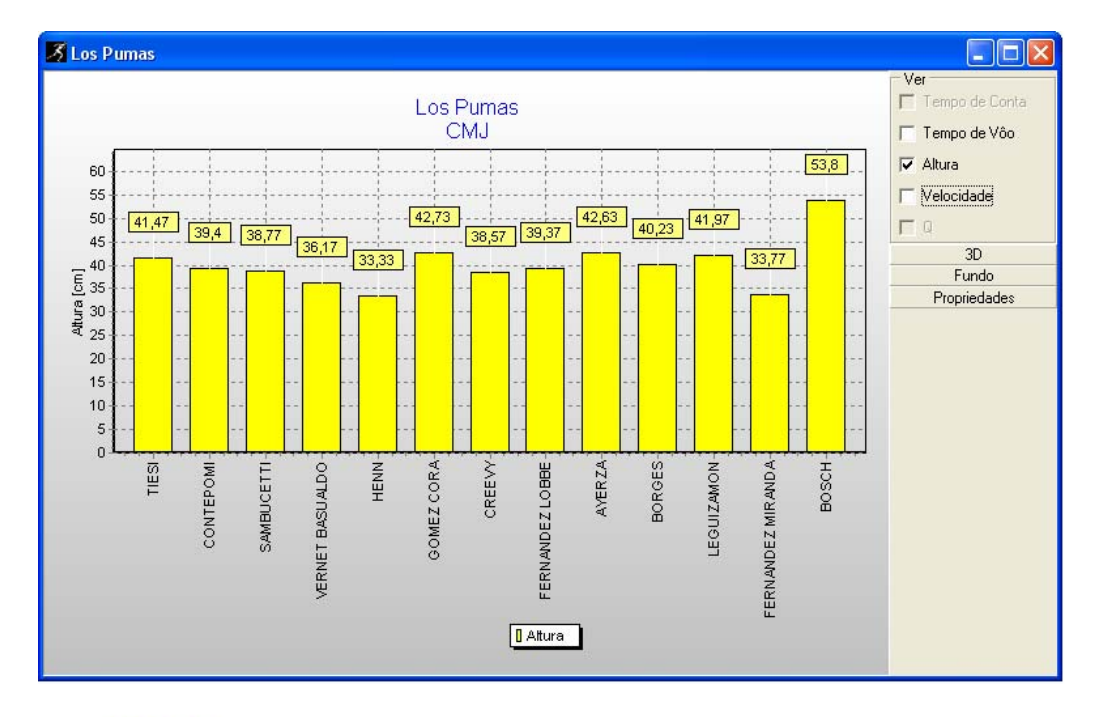

Manual do Usuário Axon Jump, Janeiro 2005 61/79

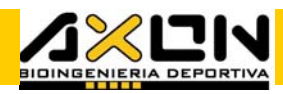

No eixo das abscissas encontram-se os nomes dos atletas onde suas avaliações foram escolhidas para estabelecer a comparação, enquanto que no eixo das ordenadas será apresentada uma escala determinada pelo tipo de variável que o usuário pretende utilizar para realizar os gráficos (estabelecidas à direita do gráfico). A ordem dos desportistas será a mesma que a da incorporação dos dados. Dessa maneira é possível ordená-los da forma desejada.

### 4.4.7. De Treinamentos

Podemos realizar gráficos dos treinamentos, tal como se fossem saltos contínuos. Os gráficos têm sempre representados no eixo das abscissas o tempo transcorrido de cada série em lugar do tempo acumulado, e em cada interrupção devido a uma pausa, estará o tempo atribuído a essa pausa. A forma de gerá-los é idêntica a de qualquer outra avaliação: seleciona-se a sessão de treinamentos com o mouse, pressiona-se o botão "Realizar Gráfico", escolhe-se um nome e é gerado um gráfico como o seguinte:

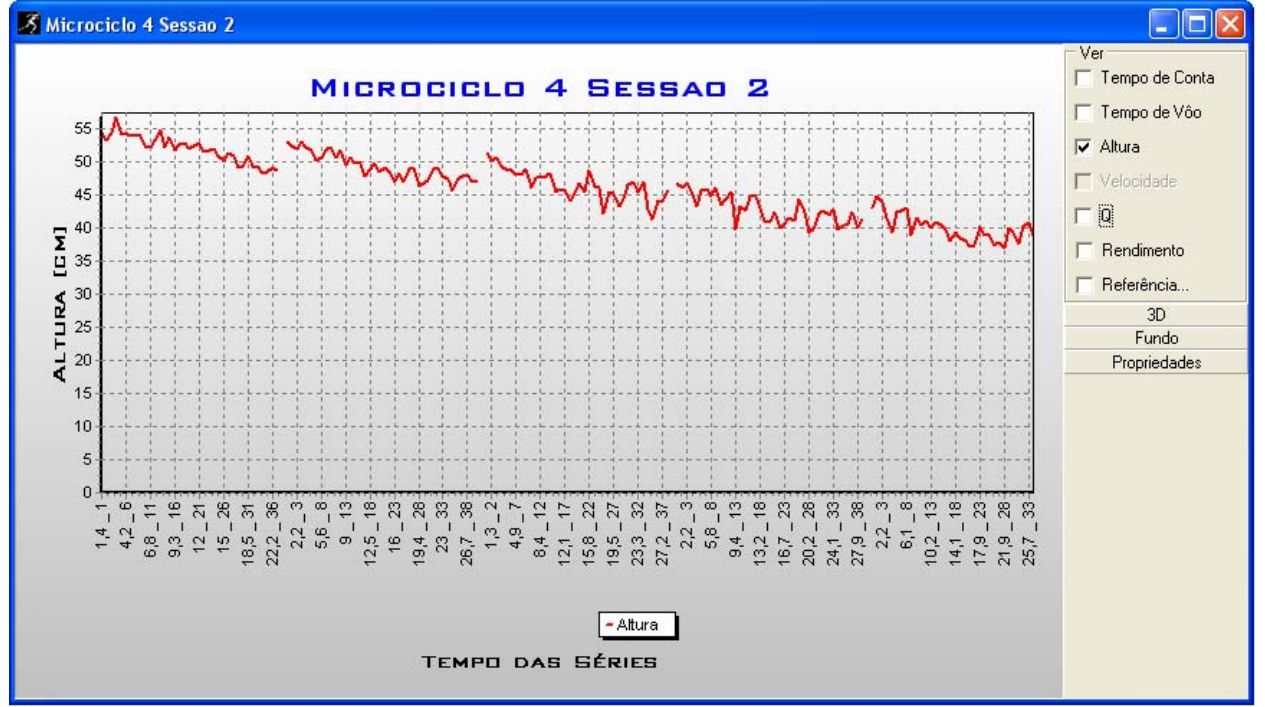

Como na avaliação de Freqüência, o rendimento se baseia no melhor salto de toda a sessão. A variável Q é tomada como base para esse cálculo. A curva está suavizada por um filtro digital de média móvel de ordem três, para melhorar seu aspecto gráfico.

As REFERÊNCIAS CONSISTEM EM TRAÇOS HORIZONTAIS CORRESPONDENTES AOS valores dos saltos simples, semelhante ao explicado nos gráficos de saltos contínuos.

#### 4.4.8. Generalidades de Todos os Gráficos

Como foi visto até aqui, não é necessário ter conhecimentos prévios em computação para gerar gráficos complexos com dados de avaliações ou treinamentos. Também não é necessário passar os dados a outro programa do tipo planilha de cálculo para sua realização.

**. . . . .** 

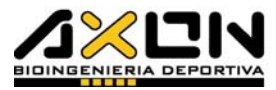

A seguir, serão vistas mais opções para personalizar e melhorar o aspecto dos gráficos já criados.

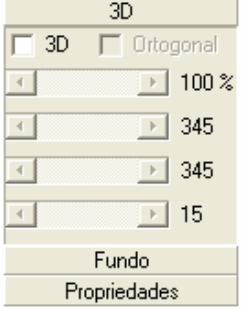

Na janela de todo gráfico encontram-se acima e à direita as opções de variáveis a serem selecionadas, dependendo do tipo de avaliação. Um pouco mais abaixo se encontram três botões que permitem controlar o aspecto do gráfico, que são: 3D, Fundo e Propriedades.

#### 3D

Estabelece quatro variáveis que modificam o aspecto da perspectiva. A caixa 3D converte o gráfico plano atual em um gráfico em três dimensões com ponto de fuga. O gráfico adquire o seguinte aspecto:

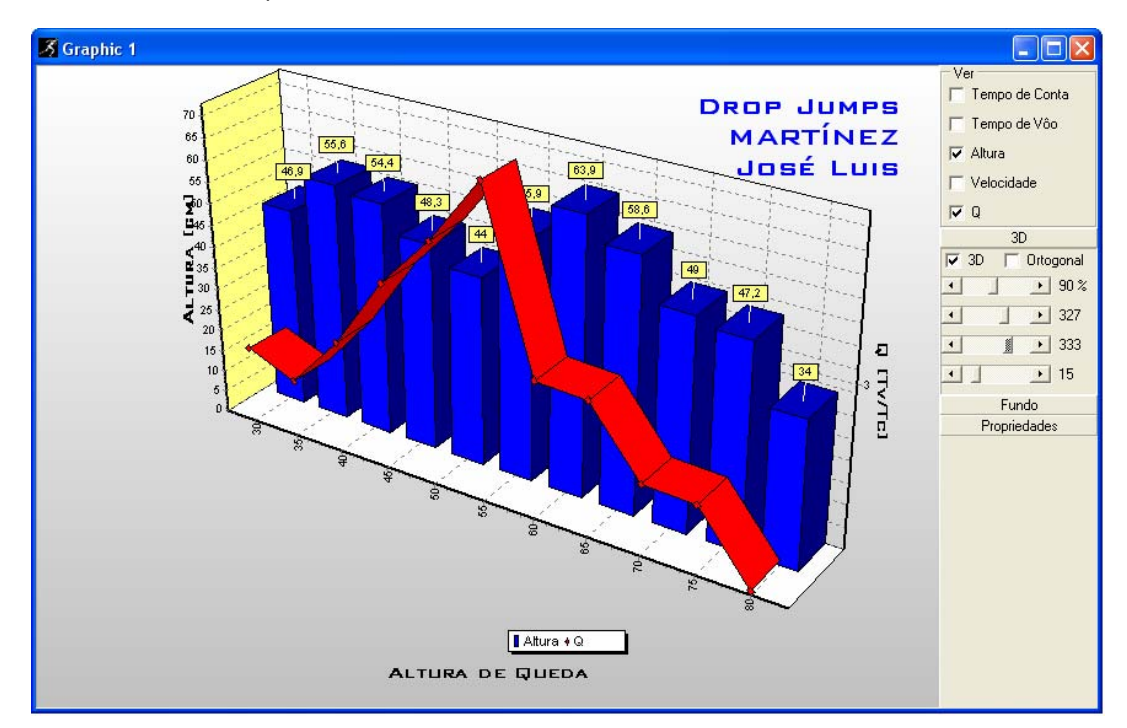

A caixa Ortogonal estabelece uma perspectiva cavaleira (fuga paralela a 45º e profundidade reduzida).

O primeiro controle deslizante estabelece o tamanho do gráfico, expressado em porcentagem.

O segundo controle deslizante permite girar o gráfico ao redor de um eixo vertical, paralelo ao eixo das ordenadas.

O terceiro controle deslizante permite girar o gráfico ao redor de um eixo horizontal paralelo ao eixo das abscissas.

Por último, o quarto controle deslizante deforma o gráfico agregando à perspectiva pontos de fuga em um eixo paralelo ao das ordenadas.

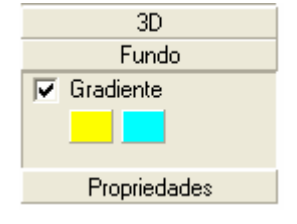

#### **FUNDO**

Define as duas cores que serão mescladas formando o gradiente do fundo do gráfico (o superior e o inferior). Ao realizar um clique do mouse sobre um dos quadros de cores, será aberta a seguinte janela de seleção de cor:

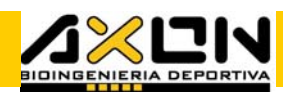

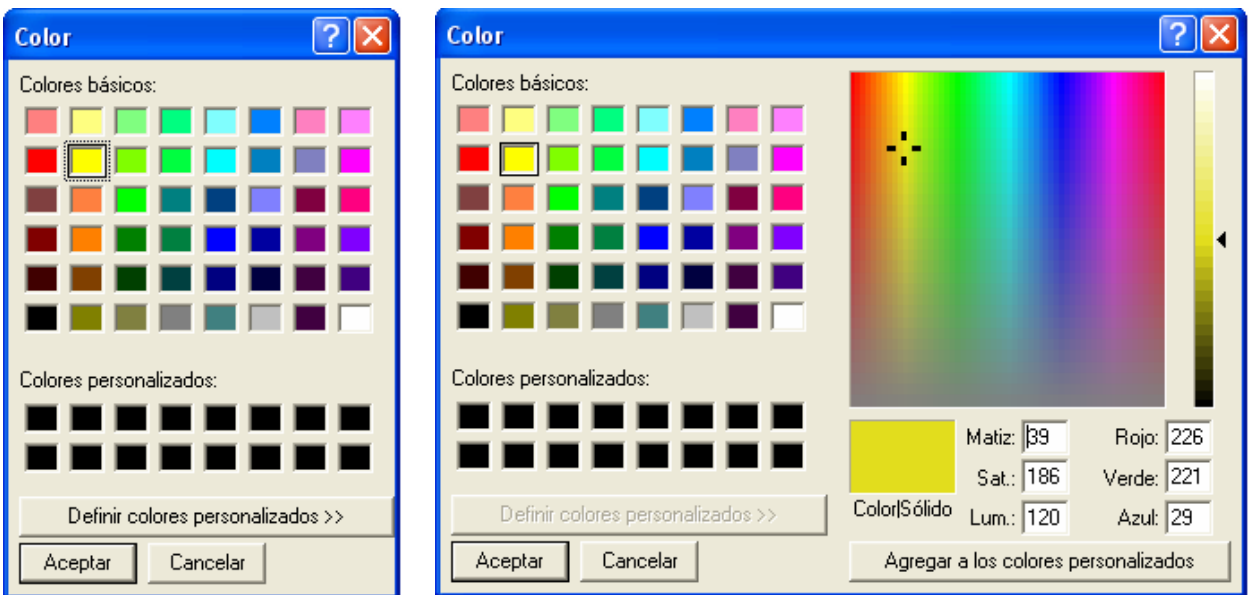

É possível definir cores personalizadas, pressionando o botão correspondente. Este expandirá a janela com mais dois controles: um para estabelecer a cor, e outro para estabelecer o tom ou a matiz. Para definir uma cor personalizada, basta selecionar um dos lugares em negrito do quadro da esquerda, e em seguida, escolher a cor e a matiz com os controles da direita.

Pode-se também realizar essa operação em formato numérico para cada uma das variáveis que definem uma cor: a matiz, a saturação e a luminosidade, separadamente as componentes vermelho, verde e azul. Definidas todas as características da cor, deve-se pressionar o botão Adicionar às cores e o quadro escolhido será preenchido com a cor definida pelo usuário.

#### **PROPRIEDADES**

As propriedades do gráfico são divididas em três folhas: a primeira, com opções para as séries; outra, para as opções de título e pé de página; e a última para os dois Eixos Cartesianos.

As opções de Séries permitem modificar, de forma independente, o gráfico de cada variável, nos seguintes aspectos:

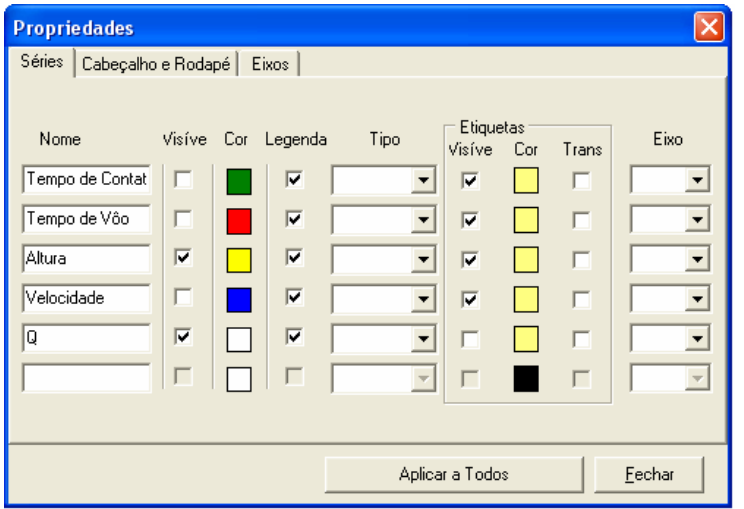

- O nome de cada variável para a referência.

- Fazê-la visível ou invisível.

- MUDAR A COR. COM UM CLIQUE do mouse são abertas as mesmas janelas de seleção de cor já vistas.

- Tirá-la ou colocá-la na legenda de referência.

- Mudar o tipo de gráfico, de barras (ideal para comparações) para o de linhas (ideal para gráficos de evolução).

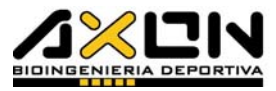

- Ver as etiquetas sobre os pontos com os valores numéricos.
- Escolher a cor das etiquetas.
- Torná-las transparentes ou opacas.

- Mudar o eixo ativo de ordenadas para cada variável, para fazer gráficos de eixo duplo. Essa opção é utilizada quando se deseja realizar os gráficos de variáveis com ordens de magnitude muito diferentes.

Título e Pé permitem mudar de forma independente, em cada uma dessa opções, o seguinte:

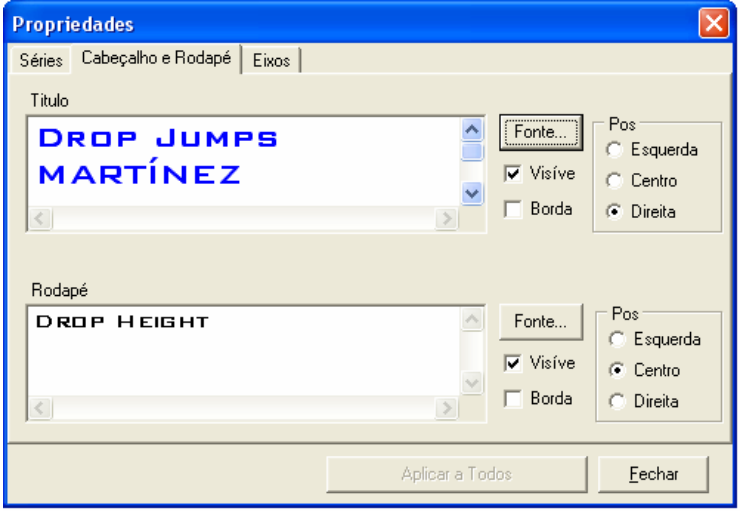

- Fonte: Permite alterar a fonte do texto do Título ou Pé (será apresentada a caixa de diálogo padrão para selecionar fontes).

- Visível: Torna visível ou invisível o Título e Pé do Gráfico.

- Borda: Adicionar uma borda, como a de uma caixa, ao redor do texto.

- Posição: Justifica a posição do Título e Pé do Gráfico, à esquerda, ao centro ou à

direita, de acordo com o gráfico sugerido.

**Propriedades** 

Esquedo  $\nabla$  Visível

Direito:

Séries | Cabeçalho e Rodapé | Eixos |

 $\boxed{\mathbf{v}}$  Visível Titulo  $\boxed{\mathbf{Q}$   $[\text{Tv/Tc}]}$ 

 $\overline{\blacktriangledown}$  Limites automáticos

Limite Superior 63,9

 $\overline{\mathsf{v}}$  Limites automáticos

Limite Superior 3,904

Limite Inferior 2,07

Limite Inferior 0

Titulo Altura [cm]

AS OPÇÕES DE EIXOS PERMITEM MUDAR DE FORMA INDEPENDENTE, EM CADA UM DOS eixos, esquerdo e direito (ordenadas), o seguinte:

Angulo 90

Angulo 270

 $E$ echar

 $\sqrt{0}$ 

 $\sqrt{0}$ 

Fonte...

 $\overline{\mathsf{w}}$  Grade

Aumento

Fonte...

 $\nabla$  Grade

Aumento

Aplicar a Todos

 $\overline{\mathsf{x}}$ 

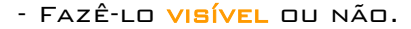

- Mudar o título e a unidade.
- Mudar a **fonte** do título.

- Mudar o <mark>Ângulo</mark> em que se encontra o texto do eixo.

- Colocar limites automáticos ou limites que o usuário considere úteis.

- FAZER COM QUE A GRADE OU linha pontilhada de referência fique visível ou não.

- ESTABELECER O INCREMENTO DA GRADE.

 $\nabla$  Auto 63,9  $\overline{\triangleright}$  Auto  $\overline{0}$ 

 $\sqrt{\phantom{a}}$  Auto 3,904

 $\nabla$  Auto 2.07

O botão Aplicar a todos, permite estabelecer todas as propriedades acima referidas a todos os gráficos abertos até o momento, enquanto que o botão fechar, fecha a janela aplicando as mudanças apenas na janela de gráfico  $ATIVA.$ 

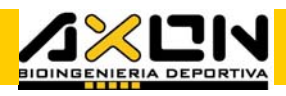

Os botões de FONTES, VISTOS NAS DUAS janelas anteriores, conduzem à seguinte janela padrão de seleção das fontes instaladas:

A partir dessa janela é possível alterar todas as propriedades das fontes selecionadas, o tipo, seu estilo, o tamanho, os efeitos, a cor, e inclusive, mudar o tipo de alfabeto. Em uma pequena área, é mostrado o exemplo de como vai ficar o aspecto da fonte.

Por último, para salvar um gráfico em um arquivo de formato gráfico, basta pressionar o botão direito do mouse sobre o gráfico para que apareça o seguinte menu contextual:

A partir desse menu contextual é possível passar o gráfico para a área de transferência do Windows (memória volátil) e a partir daí transferi-lo para outro programa, com a opção editar/colar (ctrl+V). Pode-se passar o gráfico para a área de transferência como mapa de bits (.bmp) ou como metafile ou formato vetorial (.wmf). O mesmo procedimento pode ser realizado a partir do menu principal, opção

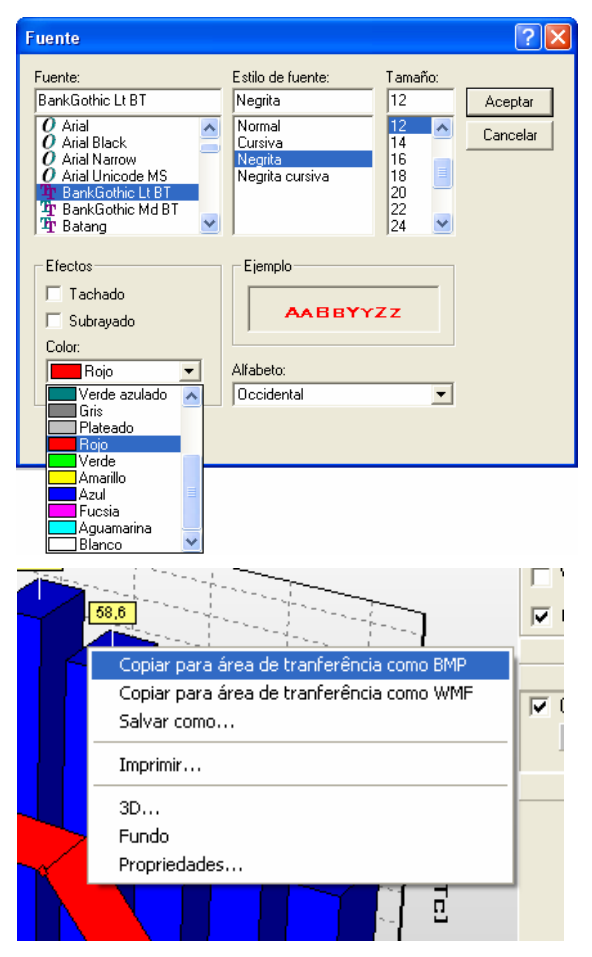

Arquivo/Salvar ou Salvar Como…. A opção salvar como, permite gerar um arquivo com os formatos citados por meio da seguinte caixa de diálogo:

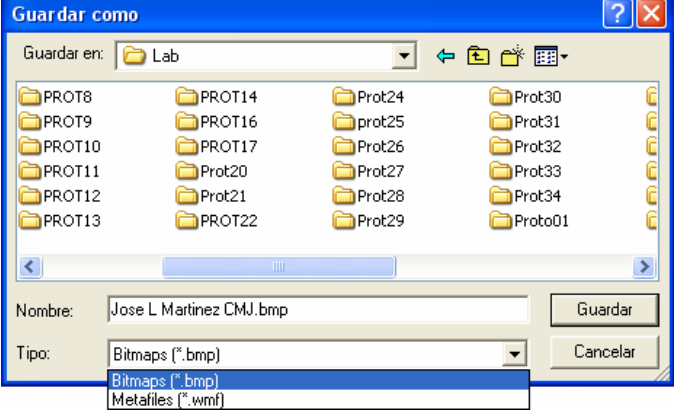

Deve-se ingressar um nome válido para o arquivo, escolher o local, e também o formato do gráfico.

Convém observar que os arquivos gráficos salvos, não poderão ser abertos novamente com esse programa, mas podem ser editados ou utilizados em outros programas especializados para esse fim.

### 4.4.9. Impressão

Um gráfico pode ser impresso de duas maneiras: inserido em um relatório, tal como foi explicado no item 4.6., ou de maneira independente em uma folha separada. Há várias formas de imprimi-lo de maneira separada com a janela do gráfico ativa: pressionando o botão da impressora; a partir do menu principal por meio da opção Arquivo/Imprimir; ou com o botão direito do mouse sobre o gráfico, opção Imprimir… .

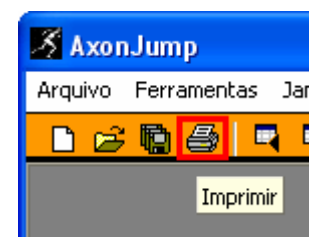

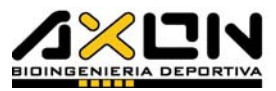

Todas essas opções conduzem à seguinte janela de impressão de gráficos:

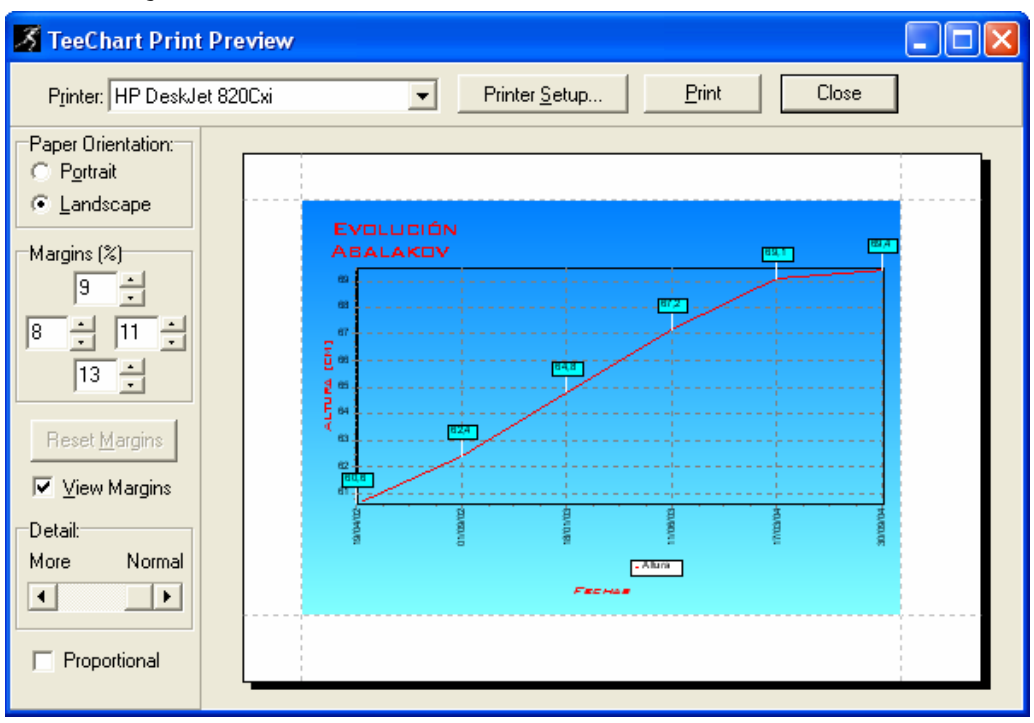

A barra de controles que encontramos nessa janela, da esquerda para a direita, e de cima para baixo, é a seguinte:

- Printer Permite selecionar uma impressora entre as já instaladas.
- Printer Setup Nos conduz ao driver da impressora selecionada.
- Print Imprime com os parâmetros selecionados.
- Close Fecha a janela.
- Page Orientation Permite orientar a página de forma vertical (Portrait) ou de paisagem (Landscape).
- Margins % Permite estabelecer as quatro margens da folha como uma porcentagem da dimensão total do papel.
- Reset Margins Restabelece as margens iniciais apenas no caso em que estas foram modificadas.
- View Margins Elimina a linha ponteada que simboliza o limite da margem na visualização.
- Detail Permite aumentar a área correspondente ao gráfico com relação a seus textos, para visualizar detalhes mais precisos, por meio de um controle deslizante.
- Proportional Restabelece as proporções originais do desenho com relação ao tamanho do papel.

Outra forma de imprimir um gráfico é exportá-lo para outros programas (copiá-lo para área de transferência), e a partir destes, colá-lo e imprimi-lo.

# 4.5. Médias de Grupos

Esta ferramenta é utilizada para calcular de forma automática a média aritmética e o desvio padrão de um grupo de desportistas a escolher. Esses indicadores estatísticos são úteis para descrever um grupo de desportistas.

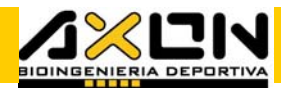

Como resultado, é gerado um arquivo de média com a extensão .PMG, que poderá ser aberto mais tarde para adicionar ou retirar desportistas de sua lista.

Para poder utilizar essa ferramenta, basta pressionar o botão correspondente na barra de ferramentas gerais ou acessá-la mediante a opção Ferramentas/Média de Grupo… do menu principal.

Uma vez pressionado esse botão, é acessada uma janela para nomear a média que vai ser calculada. Esse nome deve distinguir a referida média entre outras, com uma descrição mínima de seu conteúdo, como por exemplo: Atacantes CMJ. Clicando

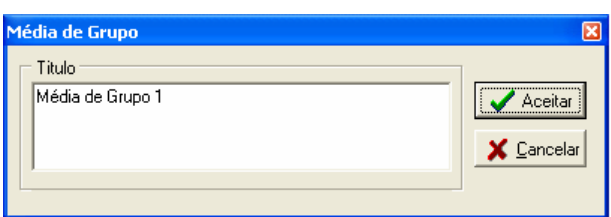

sobre o botão ok, confirma-se o nome dado à média, em seguida é apresentada uma janela para a escolha do tipo de avaliação a ser realizada  $A \overline{M}$  $A \overline{D}$ 

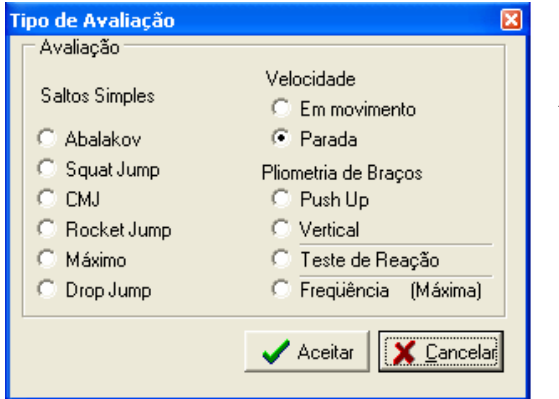

A partir dessa janela seleciona-se o tipo de avaliação cujos dados integrarão à média. Somente é possível realizar a média das avaliações que possuem um valor único como resultado. Ao clicar sobre o botão Aceitar, é gerado um arquivo de média que será minimizado abaixo e à esquerda da área de trabalho.

Prosseguindo, deve-se escolher cada avaliação que se deseja realizar a média, por meio do botão direito do mouse:

Essa seleção deverá ser repetida para cada avaliação que se deseja incluir no cálculo. O programa não permite ingressar duas avaliações de um mesmo atleta, nem um tipo de avaliação que não esteja listada nessa janela.

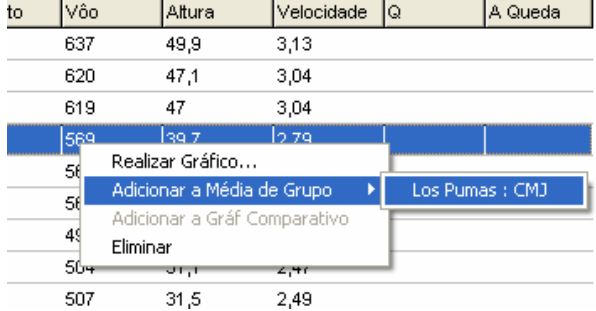

<u> . . . . . </u>

Cada vez que se adiciona uma avaliação, se recalcula a média e o desvio padrão. Dessa maneira se evita fazer o cálculo com valores que sejam duplicados ou não homogêneos. Na existência de mais de uma média proposta para o mesmo tipo de avaliação, o programa mostrará a lista para que o usuário escolha em que média se deseja incorporar os dados.

O arquivo de média vai adicionando desta forma os dados dos desportistas escolhidos pelo usuário, e estes vão se incorporando à lista na mesma ordem.

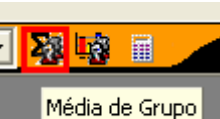

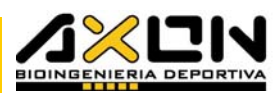

A janela de média apresenta em primeiro lugar a lista dos atletas incorporados, e em seguida, as variáveis obtidas nas avaliações selecionadas. Ao final, se encontra o local da média e o do desvio padrão.

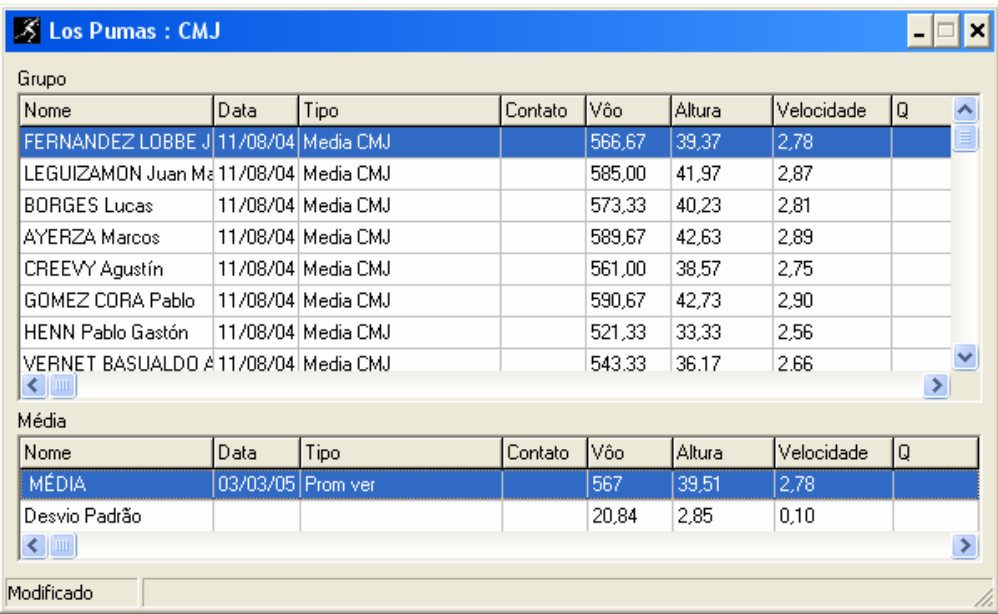

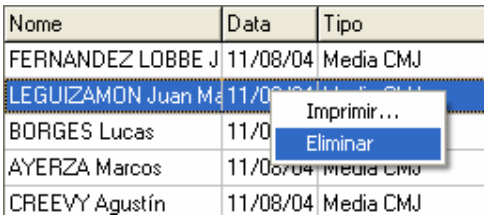

Para eliminar um atleta da lista, basta clicar com o botão direito do mouse sobre a avaliação e selecionar a opção Eliminar. Será pedida uma confirmação similar à mostrada quando se elimina uma avaliação.

Para imprimir uma média, devese escolher a opção Arquivo/Imprimir do menu principal; pressionar o botão correspondente à impressora do mesmo menu ou selecionando Imprimir… do menu contextual ativado com o botão direito do mouse sobre a janela (ver figura anterior). A seguir, será ativada a seguinte janela:

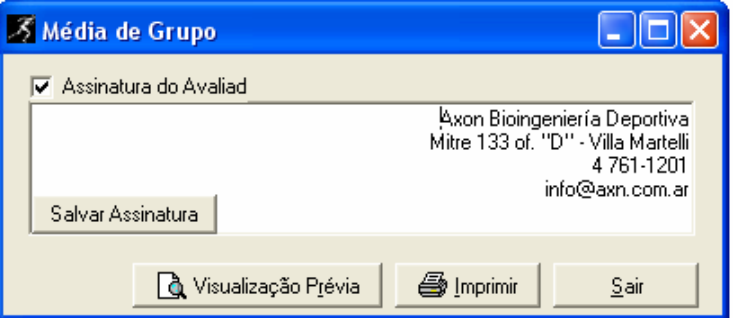

A partir dessa janela, pode-se incluir a firma do avaliador, modificá-la e salvá-la no disco rígido para a impressão de futuros relatórios.

O botão de Visualização Prévia possibilita a visualização do relatório tal como seria impresso (mais informação sobre este comando ver item 4.6). O botão Imprimir envia o relatório à impressora, enquanto o botão Sair cancela a operação.

Para salvar uma média, deve-se escolher a opção Arquivo/Salvar do menu principal, pressionar o botão "Salvar Todas" da barra de Ferramentas gerais, ou tentar fechá-lo e responder que se deseja salvar as alterações.

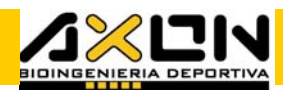

A seguir, uma janela de diálogo padrão pedirá o nome do arquivo e o lugar onde será salvo. O arquivo de médias é salvo com a extensão .PMG.

Para abrir uma média, deve-se escolher a opção Arquivo/Abrir do menu principal ou por meio do botão correspondente da barra de Ferramentas Gerais. Uma vez aberto, poderá incorporar ou eliminar desportistas de sua lista, da mesma maneira que se procede nas demais avaliações.

## 4.6. Criação de Relatórios

O programa permite gerar relatórios detalhados do rendimento de um desportista. Nele podem-se incluir as avaliações e os treinamentos que o usuário deseje, assim como gráficos e comentários.

Para gerar um relatório, deve-se pressionar o botão correspondente ao ícone gráfico de uma impressora localizado na barra de ferramentas do Atleta, ou a partir do menu principal com a opção Arquivo/Imprimir… . Esse procedimento apresenta a seguinte janela de diálogo:

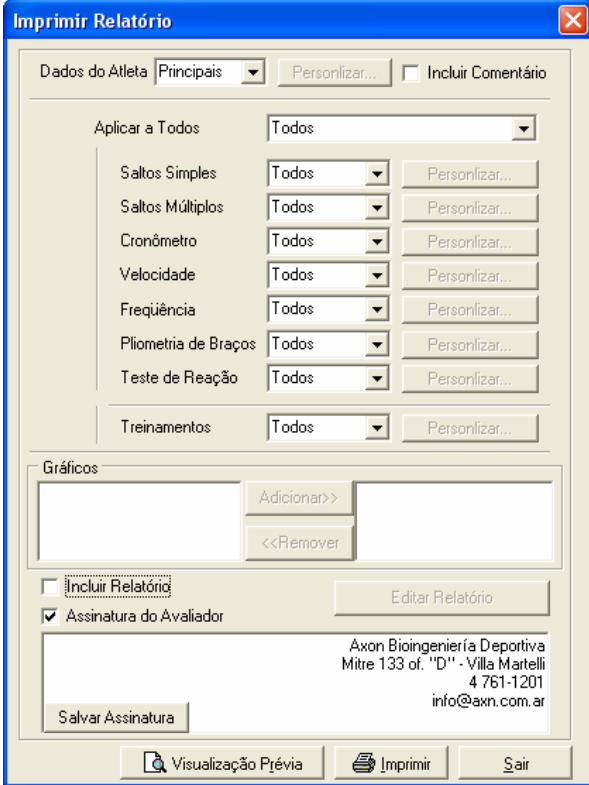

Essa janela comanda uma poderosa ferramenta de criação personalizada de relatórios.

As opções que apresentadas são as seguintes:

DADOS DO ATLETA: PERMITE ESCOLHER entre todos os dados, os principais (nome e sobrenome, desporte, data de nascimento, especialidade, instituição e treinador), nenhuma, ou uma combinação personalizada desses, por meio da opção "Personalizar…" que apresenta uma janela onde se pode

checar as seguintes três opções não excludentes: Dados Pessoais, Dados Desportivos e DADOS DE Localização, conforme o desejado.

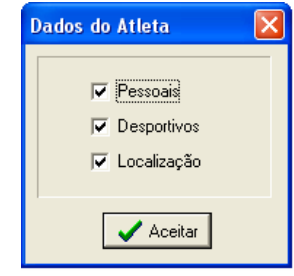

<u>. . . . . .</u>

Incluir Comentário: Habilita a edição da folha de comentários do atleta.

Aplicar a Todos: Permite escolher de maneira global as avaliações que serão impressas no relatório. As opções são: Todos, que conduz a impressão de todas as avaliações e treinamentos que aparecem no arquivo; Hoje, seleciona apenas as realizadas na data atual; Nenhum, faz com que nenhuma avaliação seja impressa, sendo útil, por exemplo, quando queremos imprimir apenas gráficos; e Personalizado, faz com que seja possível escolher das avaliações e/ou treinamentos realizados, quais desejamos incluir no relatório.

As opções Saltos Simples, Saltos Contínuos, Cronômetro, Velocidade Em Movimento, Freqüência, Pliometria de Braços, Teste de Reação e Treinamentos, têm a sua direita uma lista das mesmas opções: Todas, Hoje, Nenhuma e Personalizado, com a qual é possível personalizar ainda mais a seleção das avaliações a serem impressas. O botão que se encontra à direita

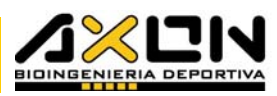

de cada opção: Personalizar…, é ativado apenas quando escolhemos da lista a útima opção, com a qual é possível selecionar uma a uma as avaliações que se desejam incluir no relatório.

Esse botão abre a janela de diálogo onde é possível selecionar apenas um tipo de avaliação (similar à janela para gerar uma média), a data da avaliação ou avaliações desejadas e ainda, selecionar as avaliações por períodos, entre todas as existentes. Essa janela de seleção tem o seguinte aspecto:

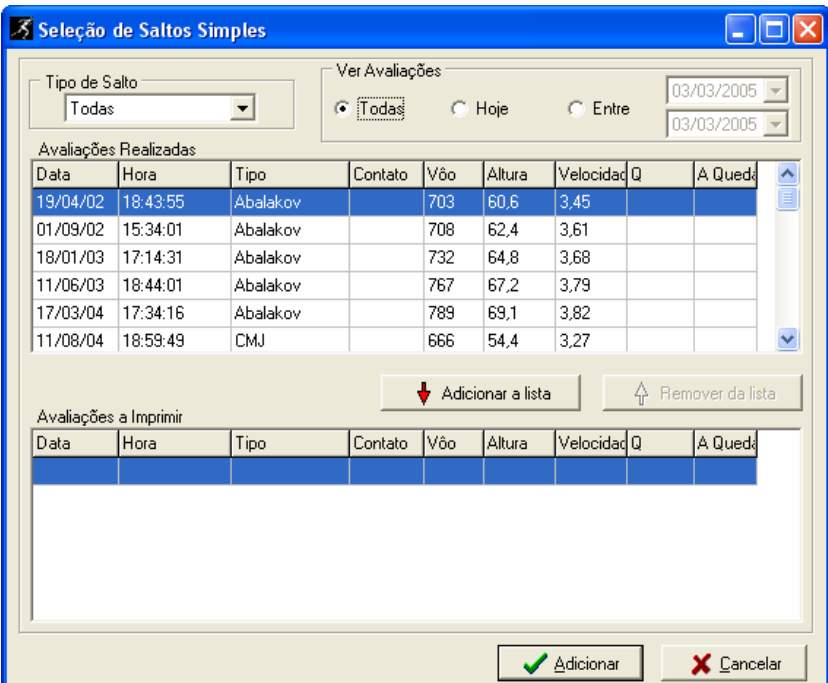

Assim como na janela de média, na parte superior se encontra o tipo de avaliação a selecionar e a faixa de datas. Mais abaixo, se encontram duas áreas: a primeira mostra as avaliações realizadas de acordo com as condições estabelecidas anteriormente, e a segunda mostra as avaliações que foram escolhidas da primeira lista.

A seleção pode ser realizada por meio do botão Adicionar, logo depois de haver selecionado com um

clique do mouse a avaliação desejada ou com um duplo clique sobre o dado. Para tirar da lista alguma avaliação, se procede da mesma maneira, mas operando com a lista de Avaliações a Imprimir com o botão Retirar da Lista ou com um duplo clique do mouse sobre a avaliação a remover.

Gráficos: esta opção apresenta duas áreas. A área da esquerda nos mostra os nomes dos gráficos que se encontram abertos no momento, e a da direita, os gráficos que desejamos incluir no relatório. Podemos adicionar ou retirar gráficos para a impressão, por meio dos botões correspondentes, ou com um duplo clique do mouse.

Incluir Relatório: permite redigir um comentário que será incluído no final do relatório, de maneira que o avaliador possa inserir suas apreciações, sugestões ou particularidades sobre o que achar necessário. À direita desse item podemos ver o botão Redigir Relatório, que abrirá a seguinte janela para o processamento do texto que se deseja escrever:

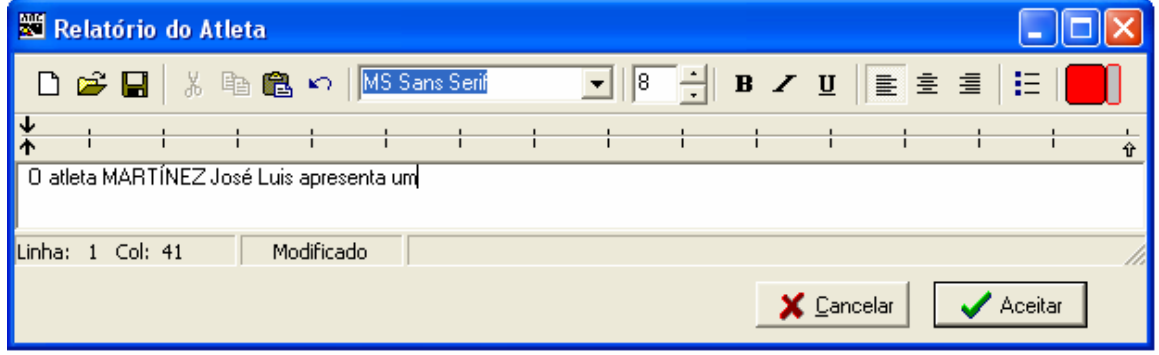

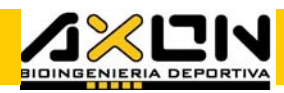

Uma vez redigido o relatório, deve-se pressionar o botão OK para incluí-lo ou Cancelar para não incluir o comentário. Esse comentário será inserido no fim do relatório e antes da firma do avaliador. A janela de processamento de texto tem controles em sua parte superior que permitem salvar o comentário em formato Rich text .RTF. Além disso, apresenta os seguintes botões com ícones clássicos, da esquerda para a direita: Novo, Abrir, Salvar, Cortar, Copiar, Colar, Desfazer, Fonte, Tamanho, Negrito, Itálico, Sublinhado, Esquerda, Centralizado, Direita, Marcadores e Cor do texto. A flecha superior representa o espaço requerido pela tabulação.

Firma do Avaliador: ao ativar esta opção, será impresso no fim do relatório uma "firma" que incluirá os dados necessários para identificar o autor do relatório. Para modificar esses dados, basta apenas editar estes campos com um clique do mouse, para logo digitar os dados correspondentes. Essa informação será salva automaticamente no disco rígido, no momento em que se pressionar o botão Salvar Firma, que se encontra à direita.

Por último, encontramos os seguintes três botões:

Visualização Prévia: abre a janela de gestão de relatórios com o relatório carregado e pronto para impressão. Nessa janela pode-se ver o aspecto final que terá cada uma das páginas do relatório. Essa ferramenta é muito útil para economizar papel na hora da impressão, por ser possível visualizar cada detalhe e modificar o relatório até que esteja de acordo com as expectativas do usuário.

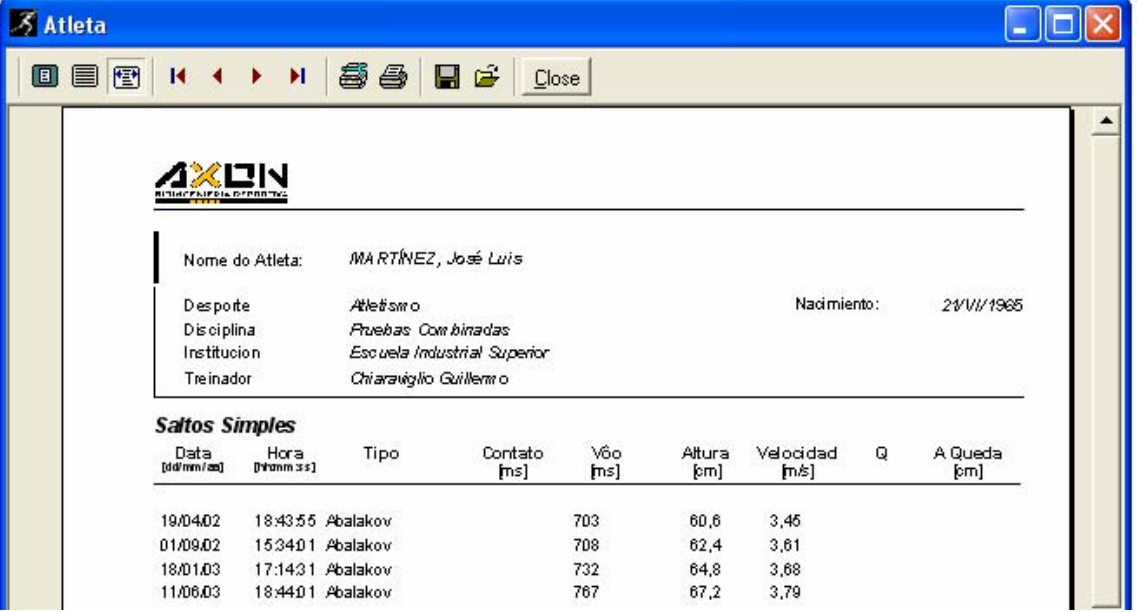

Essa janela é a mesma criada quando se abre um arquivo de Relatórios (.qrp). A partir dela é possível abrir outros arquivos .QRP, visualizá-los, adaptá-los para a impressão e imprimi-los, entre outras possibilidades. A barra de botões que se encontra nessa janela é a seguinte:

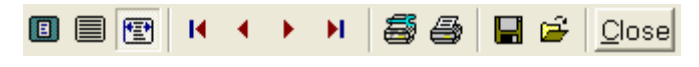

Da esquerda para a direita, estes botões fazem o seguinte:

Zoom to Fit permite ver a folha completa dentro da tela.
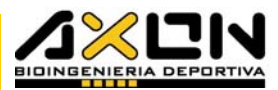

- 100% permite ver o relatório de margem a margem dentro da tela.
- First Page nos mostra a primeira página do relatório.
- Previous Page nos conduz à página anterior à que estamos visualizando.
- Next Page nos conduz à próxima página do relatório.
- Last Page visualiza a última página do relatório.
- Printer Setup nos conduz à janela de diálogo de configuração da impressora, que dependerá do tipo e marca da impressora instalada no sistema. Aqui podemos estabelecer o tamanho e qualidade do papel, assim como margens e outras características de impressão.
- Print envia à impressora a ordem de impressão, de maneira a poder imprimir diretamente dessa janela.
- Save Report permite salvar o relatório em formato Quick Report File ( .QRP ) para poder imprimi-lo em outro momento, tal como foi criado. Esses arquivos ocupam (sem gráficos incluídos) uns 500Kbytes, entretanto, é possível compactá-los em aproximadamente 85% de seu TAMANHO ORIGINAL POR MEIO DO PRORAMA WINZIP $@$ , de distribuição gratuita na internet, incluído no CD de instalação do sistema Axon Jump.
- Load Report permite carregar um relatório salvo no formato .QRP. Essa opção permite inclusive carregar um relatório de outro desportista criado e salvo anteriormente e imprimi-lo no momento.
- Close fecha a janela de diálogo da gestão de relatórios.

Imprimir: imprime o relatório com as opções já selecionadas pelo usuário, tal como foi visto anteriormente.

Sair: fecha a janela sem imprimir.

### 4.7. Exportar para outros programas

Os dados armazenados podem ser exportados para outros programas. A maneira mais direta de exportar os dados é utilizando o Bloco de Notas ou Notepad do Windows. Para realizar essa operação, na janela apresentada ao selecionar Menu/Abrir deve-se escolher Ver "Todos os Arquivos", para que sejam listados os arquivos .ATL. Em seguida, é possível selecionar um deles e visualizar todos os dados armazenados, editá-los e transportá-los a outro formato.

Também podem ser visualizados com qualquer planilha de cálculo, selecionando a opção "Campos delimitados por vírgulas" em Abrir Arquivo do tipo texto ou ASCII.

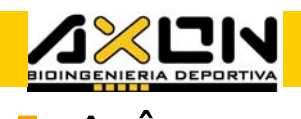

5. APÊNDICE<br>ELLIE DE CONTRO

# 5.1. Dados técnicos

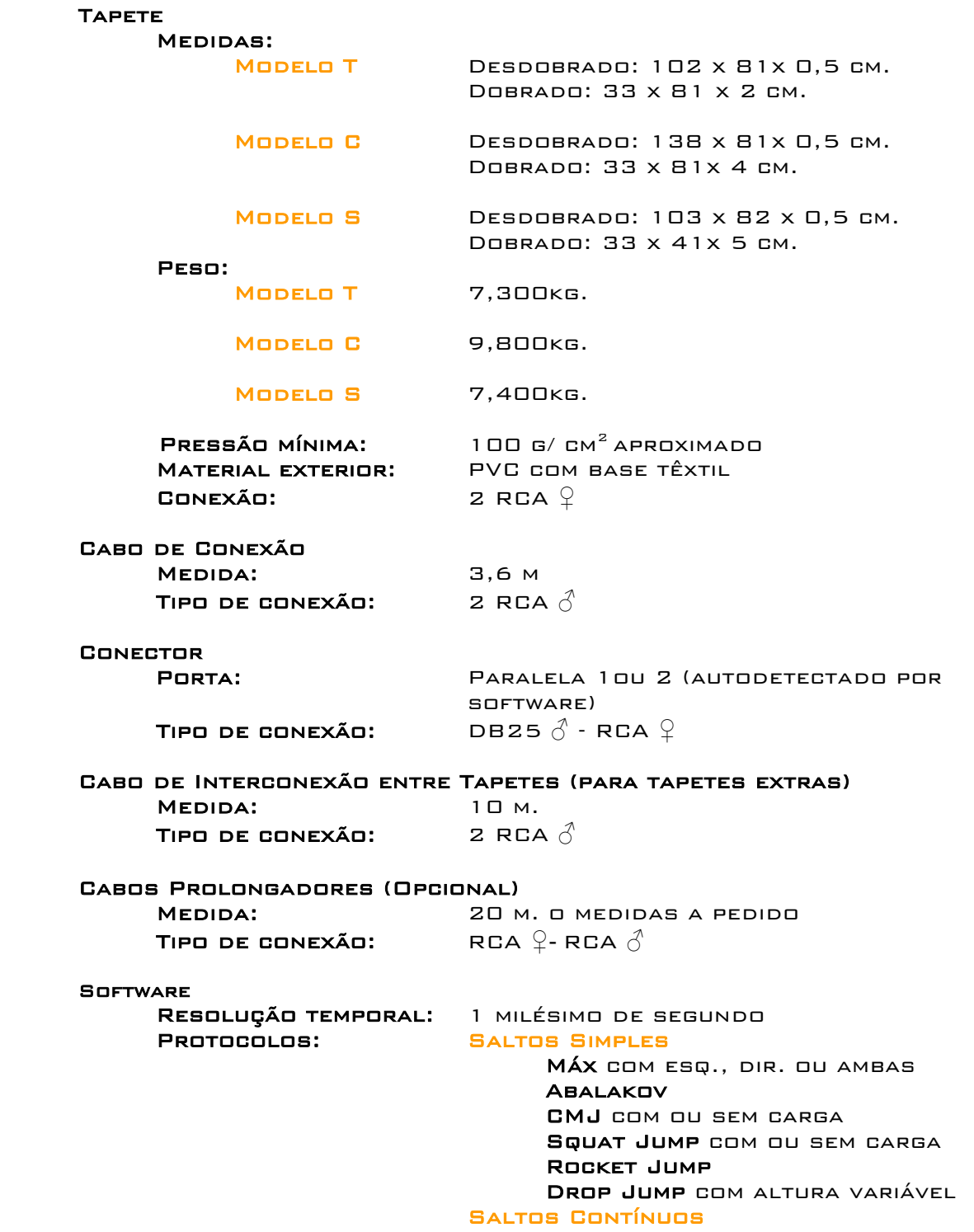

 Por número de Saltos Por Tempo Bounce Unilateral com esq. ou dir.

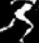

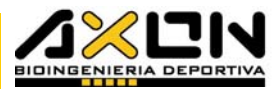

 Cronômetro Programável Ativado ao Contato e/a decolagem **VELOCIDADE**  Partida em movimento Partida Parada Freqüência em Skipping Máxima em 10 segs. Programável por tempo Pliometria de Membros Superiores Push-ups Flexões Verticais Treinamentos: Pliométricos com variação de: **VOLUME INTENSIDADE** Pausas Feedback Visual

# 5.2. Resolução de problemas

### O que fazer se o programa não reconhece o tapete

Primeiramente, deve-se verificar se o PC está livre de vírus e sem problemas de disco rígido (utilizar o ScanDisk). Suspeitando do software, desinstale-o para novamente instalar a última versão disponível em nosso site na internet.

Estando tudo corretamente conectado, e o sinal do tapete não chegando ao PC, deve-se determinar em qual dos cinco elementos da cadeia pc-programaconector-cabo-tapete apresenta o problema:

1. Como primeira medida, reinicie a máquina, entre no programa novamente apenas com o conector acoplado firmemente (sem o cabo) e tente chegar à caixa de diálogo Prova do Tapete.

- Aparecendo uma janela nos indicando que o dispositivo não foi encontrado, deve-se revisar o conector paralelo que talvez esteja sujo, com um pino dobrado ou solto.

- Estando o conector bem conectado, limpo e essa mensagem persistir, tente instalar o programa em outro computador; é provável que o cabo interno da porta paralela esteja solto.

- Aparecendo o símbolo de um bonequinho saltando, utilize um clipe metálico, introduzindo uma de suas pontas no interior do conector para tocar sua parte interna, e com o outro extremo fazer contacto com a parte metálica exterior. Se o bonequinho saltar, o conector está em perfeitas condições, devendo-se passar ao ponto 2.

- Aparecendo o seguinte símbolo, entre em contacto conosco para substituir o conector, por está avariado.

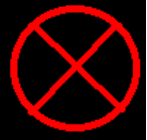

2. Conecte agora, o cabo no conector sem o tapete, e toque com um objeto metálico os condutores do outro extremo. Se o bonequinho saltar, passe ao ponto 3. Não saltando, o cabo está cortado, devendo ser substituído por um cabo de microfone, pois este possui características similares.

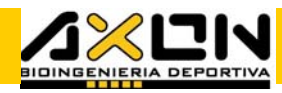

3. Conecte o tapete em um de seus conectores. Verifique o outro. Se o bonequinho está no chão, possivelmente o tapete se encontra em curtocircuito. Tente solucionar o problema dobrando o tapete em ziguezague e deixando-o parado em um canto como um maço de cartas, movendo suas placas nessa posição. Desdobre-o e volte a conectá-lo. Caso esse procedimento não resolva o problema, é provável que o tapete tenha algum defeito. Entre em contacto com a Axon, para um reparo.

## 5.3. Garantia

O sistema está garantido por 6 (seis) meses desde a data da compra, por defeitos de fabricação ou mau funcionamento de algum de seus componentes (tapete, cabo, conector ou CD). Essa garantia cobre danos nos componentes provocados por um uso normal, sempre que se tenha tomado as precauções ENUMERADAS NOS ITENS  $2.6.$  E  $2.7.$  DESTE MANUAL.

A garantia será inválida se o tapete de contatos foi aberto ou cortado intencionalmente por pessoal não autorizado. O mesmo procedimento é válido para o conector e os cabos.

As formas de envio e devolução do tapete de contatos ou qualquer um de seus componentes para um eventual reparo, e os gastos gerados por estes, são de inteira responsabilidade do comprador, devendo entrar em contato através dos telefones ou e-mails que se encontram no item 5.6.

### 5.4. Bibliografia Recomendada

ASMUSSEM E. & BONDE-PETERSEN F., "STORAGE OF ELASTIC ENERGY IN SKELETAL Muscles in Man", Acta Physiol. Scand. 1974. 91 pp 385-392.

ASMUSSEM E. & BONDE-PETERSEN F., "APPARENT EFFICIENCY AND STORAGE OF Elastic Energy in Human Muscles during Exercise", Acta Physiol. Scand. 1974. 92 pp 537-545.

AGUADO JÓDAR X. E IZQUIERDO REDÍN M., "16 PRÁCTICAS DE BIOMECÁNICA", Universidad de León, Secretariado de Publicaciones, España. 1995.

BOBBERT M.F., GERRITSEN K.G.M., LITJENS M.C.A. & VAN SOEST, "WHY IS CMJ height greater than SJ height?" , Official Journal of A.C.S.M., 0195- 9131/962811-1402

BOSCO C., KOMI P.V., TIHANYO J. FEKETE G. & APOR P. "MECHANICAL POWER Test and Fiber Composition of Human Leg Extensor Muscles". European Journal of Applied Physiology, 1983 V51: pp 129-135.

BOSCO C., LUHTANEN P. & KOMI P.V., "A SIMPLE METHOD FOR MEASUREMENT OF Mechanical Power in Jumping". European Journal of Applied Physiology, 1983 V50: pp 273-282.

BOSCO C., "STRENGTH ASSESSMENT WITH THE BOSCO'S TEST". ITALIAN SOCIETY of Sport Science, Roma. 1999.

BOSCO C., "Valutazione delle Capacità Fisica Muscolare ed Elastica Richieste negli Sport di Resistenza". Progressi in Medicina dello Sport.

a sa sansa

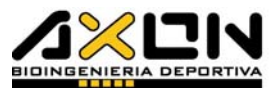

Edizione a cura di T. Lubich: Le Basi Biomediche e Tecniche degli Sport di Resistenza. Aulo Gaggi Editore Bologna. N19, Italia.

Cavanagh P., "Biomechanics of Distance Running", Human Kinetics Publishers Inc., Champaign, Ilinois, USA. 1990.

G. DALLEAU, A. BELLI, F. VIALE, J.-R. LACOUR Y M. BOURDIN., "A SIMPLE METHOD for Field Measurements of Leg Stiffness in Hopping". International Journal of Sports Medicine, 2004;25: 170-176.

DOWLING J.J. & VAMOS L., "IDENTIFICATION OF KINETIC AND TEMPORAL FACTORS related to vertical jump performance", Journal of Applied Biomechanics, 1993, 9, pgs. 95-110. Human Kinetics Publishers Inc.

FARO A. & ZIHENG N., "CONCENTRIC AND ECCENTRIC MUSCLE FUNCTION", Biomech. Sem. Vol 9, 1995. pp 148-153 ISSN 1100-2247.

FRENCH D.N., KRAEMER W.J., COOKE C.B., "CHANGES IN DYNAMIC EXERCISE Performance Following a Sequence of Preconditioning Isometric Muscle Actions", Journal of Strength & Conditioning Research, 2003, 17(4), 678-685.

HATZE H., "VALIDITY AND RELIABILITY OF METHODS FOR TESTING VERTICAL Jumping Performance", Journal of Applied Biomechanics, 1998, 14, pp 127-140. Human Kinetics Publishers Inc.

JONES P. & LEES A., "A BIOMECHANICAL ANALYSIS OF THE ACUTE EFFECTS OF Complex Training Using Lower Limb Exercises", Journal of Strength & Conditioning Research, 2003, 17(4), 694-700.

Keir P.J., Jamnik V.K., Gledhill N., "Technical-Methodological Report: A Nomogram for Peak Leg Power Output in the Vertical Jump", Journal of Strength & Conditioning Research, 2003, 17(4), 701-703.

KIBELE A., "POSSIBILITIES AND LIMITATIONS IN THE BIOMECHANICAL ANALYSIS OF Countermovement Jumps: a Methodological Study", Journal of Applied Biomechanics, 1998, 14, pp 127-140. Human Kinetics Publishers Inc.

Kraemer W.J. & Newton R. U., "Training for improved vertical jump", Gatorade Sports Science Institute, V.7, n°6, 1994. USA.

Luebbers P.E., Potteiger J.A., Hulver M.W., Thyfault J.P., Carper M.J. & LOCKWOOD R.H., "EFFECTS OF PLYOMETRIC TRAINING AND RECOVERY ON VERTICAL Jump Performance and Anaerobic Power", Journal of Strength & Conditioning Research, 2003, 17(4), 704-709.

MAREY E.J., "MOVEMENT". NEW YORK, 1972. TRABAJO ORIGINAL PUBLICADO EN 1895.

NELSON R.C. & MARTIN P.E., "EFFECTS OF GENDER AND LOAD ON VERTICAL Jump Performance", Contract No. DAAK60-79-C-0131, U.S. Army Natick Research and Development Laboratories, Natick, Mass 01760.

Sanders R.H., & Wilson B.D., "Comparison of Static and CMJs of Unconstrained Movement Amplitude", The Australian Journal of Science and Medicine in Sports, September, 1992, pp. 79.

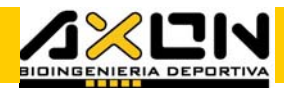

Sayers S.P., Harackiewicz D.V., Harman E.A., Frykman P.N. & Rosenstein M.T., "CROSS VALIDATION OF THREE JUMP POWER EQUATIONS", MEDICINE & Science in Sports & Exercise, Vol 31, N4, pp 572-577, 1999.

Takarada Y., Hirano Y., Ishige Y. & Ishii N., "Stretch-Induced Enhancement of Mechanical Power Output in Human Multijoint Exercise with Countermovement", J. of Appl. Ph., V.83, n° 5, 1997. USA

THORSTENSSON A., GRIMBY G. & KARLSSON J., "FORCE-VELOCITY RELATIONS AND Fiber Composition in Human Knee Extensor Muscles", Journal of Applied Physiology, V.40, n° 1, Jan, 1976. USA.

Vélez Blasco M., "El entrenamiento de la Fuerza para la mejora del Salto", Apunts, 1992, Vol. XXIX, pág 139. España.

Zamparo P., Antonutto G., Capelli C. & di Prampero P.E., "Effects of Different After-Loads and Knee Angles on Maximal Explosive Power of the Lower Limbs in Humans", European Journal of Applied Physiol. 2000, 82:381-390. Springer-Verlag.

### 5.5. Agradecimentos

Aos atletas argentinos que posaram dessinteressadamente para as fotos:

### Iván Altamirano

1º no ranking argentino 2003 nos 100 m e 200 m rasos (10.46s 21.20s). Finalista Sulamericano 2003, Venezuela.

#### José Barros

Campeão Sulamericano de Levantamento de Pesos 2001

#### Guillermo Creus

Vice-campeão sulamericano 4x400m, Bogotá 2000. Campeão nacional dos 4x100m e 4x400 m; 3 vezes 4º lugar em campeonatos nacionais, 2001, 2002 y 2003. 21.73s nos 200 m como juvenil.

#### Erasmo Jara

Campeão Panamericano e Vice-campeão Sulamericano Juvenil de Salto em Altura 2,21m 1995; 6º no Panamericano de Winnipeg 1999; 3º lugar no sulamericano de Bogotá 1999; 3 vezes 4º nos Iberoamericanos de 1996, 1998 e 2000; Campeão Argentino absoluto desde 1995 a 2003. 2,25m. Recorde Argentino absoluto.

#### Martínez José Luis

Recorde Provincial Santafesino de Decathlon até 2001.

#### Diego Morán

Vice-campeão Panamericano Júnior 110 m com barreiras 2001.

#### Eric Pedercini

Campeão Panamericano de Ginástica Artística 1999 Winnipeg; 5º lugar no solo, Copa do Mundo Zurich, 1999; 8º na Copa do Mundo da Slovenia 2002; Campeão Sulamericano 2002 no solo, saltos, paralelas e barras, 2º no cavalo de alças.

#### **SOLANGE WITTEVVEN**

Recorde feminino e Campeã Sulamericana de Salto em Altura 2000, 1,96m. Atleta olímpica em Atenas 2004.

\_\_\_\_\_\_\_

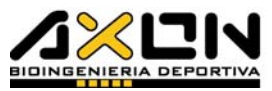

A todos, nosso reconhecimento por suas conquistas desportivas. Estamos muito orgulhosos delas.

As instalações desportivas das fotografias pertencem ao Centro Nacional de Alto Rendimento Desportivo de Buenos Aires, Argentina (Ce.N.A.R.D.).

# 5.6. Versão / Quem Somos e Como nos Contactar

### V2.01 Março 2005

Somos bioengenheiros argentinos que aceitamos o desafio de ser pioneiros na área de novas tecnologias aplicadas ao desporte.

Nossa paixão pela biomecânica e o desporte nos levou a fundar a Axon Bioingeniería Deportiva**®**.

Pensamos em dar respostas práticas a crescente demanda de tecnologia para o desporte. Por um desporte mais racional, mais personalizado e mais humano. Ciência aplicada em seu mais puro estado.

Nossas primeiras experiências em avaliação biomecânica de desportistas começaram em 1993, e até hoje seguimos trabalhando ininterruptamente em avaliação biomecânica de atletas de elite. Em 1997 começamos o desenvolvimento deste primeiro produto e outros que chegarão em pouco tempo. Muitas foram as horas de estudo, provas de materiais e componentes desde então, e muitas foram as horas de engenharia investidas no desenvolvimento deste software.

Todas as sugestões e críticas a nosso produto são bem-vindas. Acreditamos que o feedback com nossos usuários nos conduzirá a um produto ainda melhor.

Os projetos do tapete possuem patente em trâmite.

O software Axon Jump V.2.01 está registrado, e seu uso é livre e gratuito. As marcas "Axon Bioingeniería Deportiva" e "Axon Jump" são marcas registradas.

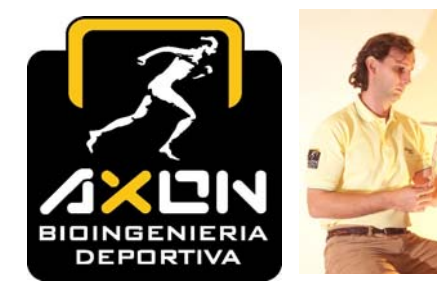

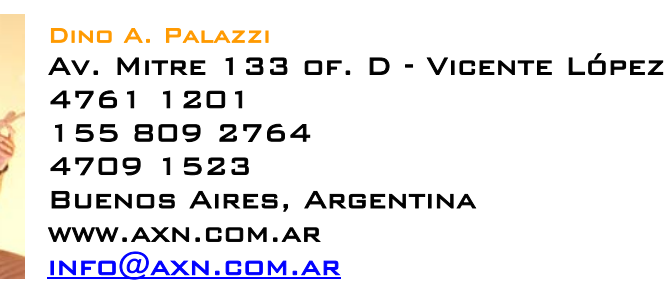